Register your product and get support at

# [www.philips.com/welcome](file:///H:/Philips%20DTP%20In%20Progress/4000_EU_word/Word%20Complete/4000_EU_42_F.tif)

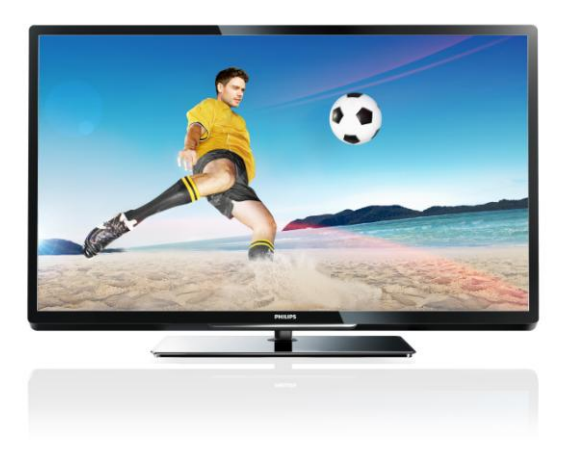

PFL43x7H/12 PFL43x7K/12 PFL43x7T/12

TR Kullanım kılavuzu

# **PHILIPS**

# İçindekiler

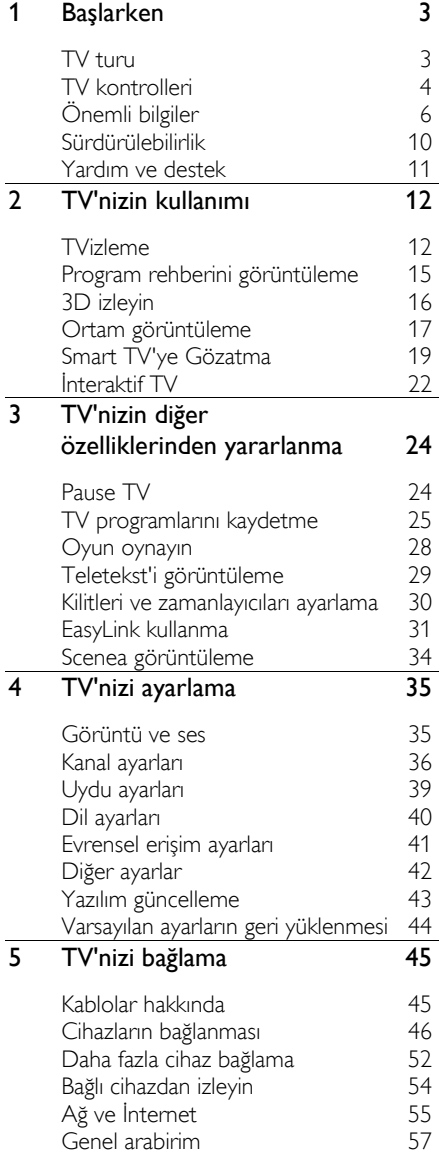

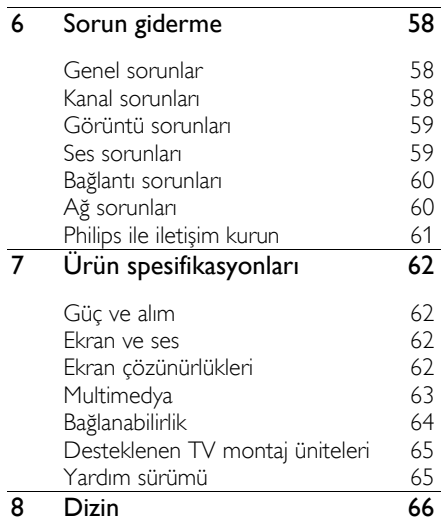

# <span id="page-2-0"></span>**Başlarken**

# <span id="page-2-1"></span>TV turu

# Yüksek Çözünürlüklü TV

TV'nizin ekranı Yüksek Tanımlı (HD) ise, aşağıdakiler başta olmak üzere çeşitli yollarla HD video izleyebilirsiniz:

- HDMI kablo ile bağlanan, Blu-ray disk oynatan bir Blu-ray disk oynatıcı
- HDMI kablo ile bağlanan, DVD disk oynatan, video geliştirme özellikli bir DVD oynatıcı
- havadan alınan HD yayınlar (DVB-T veya DVB-T2 MPEG4)
- HDMI kablo ile bağlanan, bir kablolu yayın veya uydu yayını operatöründen gelen HD içeriği oynatan dijital HD alıcısı
- HDMI kablo ile bağlanan, HD oyunlar oynatan HD oyun konsolu

## HD demo klip izle

HD TV'nin çarpıcı netliğini ve görüntü kalitesini yaşamak için Ana menüden mevcut HD video klibi izleyebilirsiniz.

# $\hat{\mathbf{r}}$  > [Ayarlar] > [Tanıtımları izleyin]

tuşlarına basın.

Ülkenizde mevcut olan HD kanallar hakkında daha fazla bilgi almak için Philips bayiinizle iletişime geçin veya

[www.philips.com/support](http://www.philips.com/support) adresini ziyaret edin.

# 3D TV

## Sadece belirli modellerde bulunur.

Bu 3D TV'dir. Bu TV'de 3D filmleri ve programları tam HD çözünürlüğü ile izleyebilirsiniz. Bağlı bir 3D Blu-ray disk oynatıcısında 3D film başlattığınızda veya 3D programlar yayınlayan bir TV kanalı açtığınızda, TV 3D moduna geçer.

TV'nizi Kullanın > 3D olarak izleyin kısmında daha fazlasını okuyun.

# Smart TV

Smart TV\* uygulama paketiyle TV'nizi dijital yaşamınızın merkezi haline getirebilirsiniz:

- TV'nizi ev ağınıza bağlayarak, ev ağındaki bir bilgisayar veya ortam sunucusunda bulunan filmleri, resimleri ve müziği paylaşabilirsiniz.
- TV'nizi İnternet'e bağlarsanız, Youtube ve diğer Smart TV uygulamalarındaki sayısız film, resim ve müzik kayıtlarına ve daha pek çok şeye ulaşabilirsiniz.
- Dijital bir kanal izlerken dilediğiniz zaman TV'yi duraklatabilir ve daha sonra normal yayına dönebilirsiniz. Yayın bir USB sabit diskte depolanır veya Smart TV'de TV yakalama uygulamaları üzerinden aktarılır.
- TV'nizi İnternet'e bağlarsanız, sevdiğiniz TV programlarını USB sabit diske kaydedebilirsiniz.
- iPhone veya Android telefonunuzdan Philips akıllı telefon kontrolünü kullanarak TV'nizi kontrol edebilirsiniz.

# Ortam oynatma

TV'nizi bir USB depolama aygıtına bağlarsanız filmlerinizi, müziğinizi ve resimlerinizi geniş ekranlı bir TV üzerinde kusursuz bir sesle izleyebilirsiniz.

Ayrıca, bir HDMI veya VGA kablosuyla TV'ye PC'nizi de bağlayabilirsiniz.

# Program rehberleri

O anda TV'de ne olduğunu ve yayın akışını, güncel EPG (Elektronik Program Rehberi) veya sekiz günlük EPG ile öğrenebilirsiniz.

Program rehberleri yayıncılar tarafından veya İnternet üzerinde sağlanır. TV'nizi İnternete bağlarsanız daha kapsamlı program bilgilerine erişebilirsiniz.

# EasyLink

TV'nizi, Blu-ray veya ev sinema sistemi gibi HDMI-CEC (Tüketici Elektroniği Kontrolü) etkinleştirilmiş aygıtlara bağlarsanız, bu aygıtları da tek uzaktan kumanda ile aynı anda kontrol edebilirsiniz. Tek yapmanız gereken bağlantıdan sonra EasyLink'i açmak.

# Sezgisel menüler

TV'nin sezgisel menüleriyle dilediğiniz kanala veya ortam dosyasına kolaylıkla erişebilir veya TV ayarlarınızı ihtiyacınıza en uygun şekilde yapılandırabilirsiniz.

# <span id="page-3-0"></span>TV kontrolleri

# Arka kumandalar

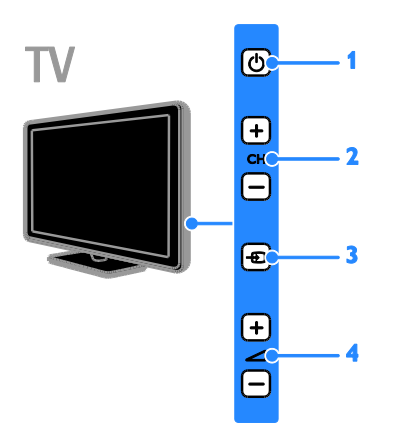

1.  $\circ$ : TV'yi açar veya bekleme moduna geçirir.

- 2. CH +/-: Önceki veya sonraki kanala geçer.
- 3. **·** E: Bağlı bir aygıta erişim sağlar.
- $4.$   $\triangle$  +/-: Ses seviyesini artırır veya azaltır.

# Sensörler

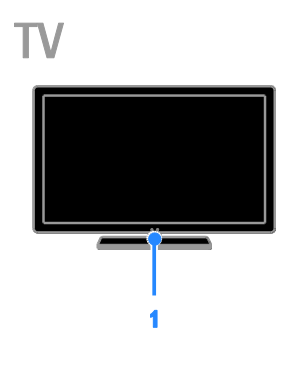

## 1. Uzaktan kumanda sensörü

Uzaktan kumandayı sensöre yöneltin. Uzaktan kumanda ve TV arasındaki görüş alanının mobilyalar veya başka cisimler tarafından kapatılmadığından emin olun.

# Uzaktan kumanda

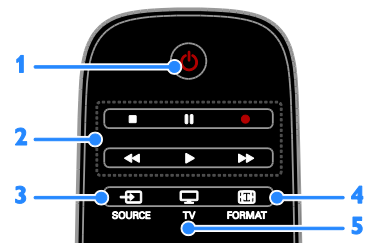

1.  $\circ$  (Bekleme): TV'yi açar veya bekleme moduna geçirir.

2. Oynatma tuşları: Ortam dosyalarının oynatılmasını denetler.

- 3. **D SOURCE:** Bağlı bir aygıta erişim sağlar.
- 4. **E FORMAT:** Görüntü formatını değiştirir.

 $5.$   $\Box$  TV: TV izlemek için kaynaklar arasında geçiş yapar.

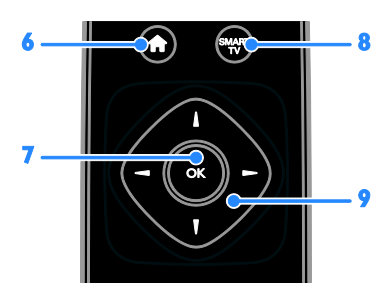

6. **A**(Ev modu): Ana menüyü açar.

7. OK: Bir girişi veya seçimi onaylar.

8. SMART TV: Smart TV özelliklerine erişim sağlar.

9. **AV + (Gezinme düğmeleri):** Menüler arasında gezinir ve öğe seçer.

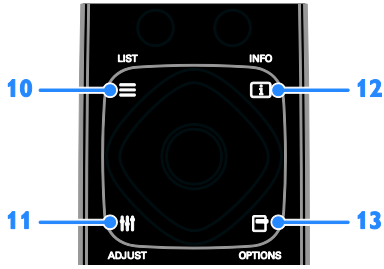

 $10. \equiv$  LIST: TV kanal listesine erisir.

11. HI ADJUST: TV ayarlarına erişim sağlar.

12. **II INFO:** Gecerli islem hakkında bilgi görüntüler.

13. OPTIONS: Kullanılabilecek seçeneklere erişim sağlar.

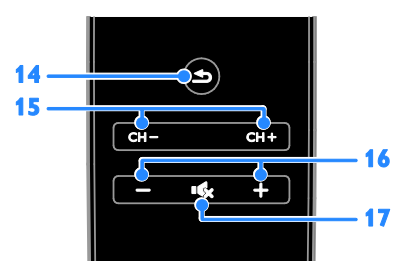

14.  $\triangle$ (Geri): Önceki menü sayfasına döner veya TV işlevinden çıkar.

- 15. CH / CH +: Kanal değiştirir.
- 16. +/-(Ses seviyesi): Ses seviyesini ayarlar.
- 17. (Sessiz): Sesi kapatır veya açar.

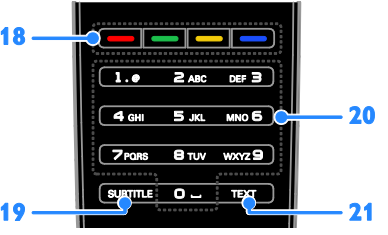

18. Renkli düğmeler: Görevleri veya seçenekleri belirler.

Düğmeler yayıncının sunduğu hizmetlere göre işlev gösterir.

19. SUBTITLE: Altyazıları açar veya kapatır. 20. 0-9(Sayı tuşları): TV kanallarını seçer

veya metin girer.

21. TEXT: Teleteksti açar veya kapatır.

# EasyLink kontrolleri

Not: EasyLink kontrolleri, HDMI-CEC uyumlu cihaz bağlandığında kullanılabilir.

EasyLink denetimleriyle, TV'nizi ve HDMI-CEC cihazlarınızı tek bir uzaktan kumandayla kontrol edebilirsiniz.

### EasyLink kontrollerine erişme

1. Bağlı bir HDMI-CEC cihazın içeriğini görüntülerken **B OPTIONS** tusuna basın.

2. [Cihaz tuşlarını göster] öğesini seçin, ardından OK tuşuna basın.

3. EasyLink kontrol düğmesini seçip OK tuşuna basın.

EasyLink hakkında daha fazla bilgi için > TV'nizin diğer özelliklerinden yararlanma > EasyLink'i kullanma (Sayf[a 31\)](#page-30-1) bölümüne bakın.

# Akıllı telefon kontrolü

Akıllı telefonunuzu ikinci bir uzaktan kumanda olarak ve hatta klavye olarak kullanabilirsiniz. Telefonunuzda akıllı telefonunuzdaki resimlerin slayt gösterisini de görüntüleyebilirsiniz. 'Philips My Remote' uygulamasını indirmek için Apple Apps mağazasını veya Android Market'i ziyaret edin. Uygulama mağazasında sağlanan talimatları uygulayın.

Televizyonunuzun ve akıllı telefonunuzun aynı yerel ağa bağlı olduğundan emin olun. Ağ bağlantılarıyla ilgili ayrıntılar için TV'nizi bağlama > Ağ ve İnternet (Sayf[a 55\)](#page-54-1) bölümüne bakın.

# <span id="page-5-0"></span>Önemli bilgiler

# Güvenlik

<span id="page-5-1"></span>TV'nizi kullanmadan önce tüm talimatları okuyun ve anlayın. Talimatlara uyulmamasından dolayı hasar meydana geldiğinde, garanti geçersiz olacaktır.

#### Elektrik çarpması veya yangın riski!

- TV'yi asla yağmur veya suya maruz bırakmayın. TV'nin yakınına asla vazo gibi sıvı içeren nesneler yerleştirmeyin. TV üzerine veya içine sıvı dökülürse, hemen TV ile elektrik prizi arasındaki bağlantıyı kesin. Yeniden kullanmadan önce TV'nin Philips Müşteri destek birimi tarafından kontrol edilmesini sağlayın.
- TV, uzaktan kumanda veya pilleri asla çıplak alevlerin veya doğrudan güneş ışını dahil diğer ısı kaynaklarının yakınına yerleştirmeyin. Kıvılcım sıçramasını önlemek için mum ve diğer alev türlerini TV'den, uzaktan kumandadan ve pillerden daima uzak tutun.

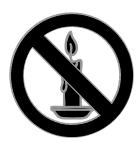

- TV'nin havalandırma açıklıklarından veya diğer açıklıklarından içeri asla nesne sokmayın.
- Uzaktan kumanda veya pilleri yağmura, suya veya aşırı sıcağa maruz bırakmayın.
- Fiş pimlerine yük binmesini önleyin. Fiş piminin güç elektrik prizine tam olarak yerleştirildiğinden emin olun. Gevşek fiş pimleri kıvılcım atlamasına veya yangına neden olabilir.
- TV döndürüldüğünde, güç kablosunun gerilmemesine dikkat edin. Güç kablosu gerildiğinde bağlantılar gevşeyebilir ve bu da kıvılcıma neden olabilir.
- TV'nin elektrik bağlantısını kesmek için TV'nin fişinin çekilmiş olması gerekir. Güç kablosunu çıkartırken her zaman fişten tutarak çekin, kablodan çekmeyin. Elektrik kablosuna, fişe ve prize her zaman erişebildiğinizden emin olun.

#### TV'nin zarar görme riski vardır!

- 25 kilodan veya 55 lb'den daha ağır olan TV'leri kaldırmak ve taşımak için iki kişi gereklidir.
- TV'yi standa monte ederken yalnızca ürünle birlikte verilen standı kullanın. Standı TV'ye sıkıca sabitleyin. TV'yi, TV ile standın toplam ağırlığını taşıyabilecek düz ve yatay bir yüzey üzerine yerleştirin.
- TV'yi duvara monte ederken, yalnızca TV'nin ağırlığını taşıyabilecek nitelikte bir duvar montaj sistemi kullanın. Duvar montajını, TV ve duvar montaj grubunun toplam ağırlığını taşıyabilecek nitelikteki bir duvara yapın. TP Vision Netherlands B.V. hatalı yapılan duvar montajları nedeniyle meydana gelen kaza, yaralanma veya zararlardan sorumlu değildir.
- TV'yi kaldırmak isterseniz standı TV'den demonte edin. Stand takılıyken TV'yi arkası yere gelecek şekilde koymayın.
- TV'nizi güç çıkışına bağlamadan önce, şebeke voltajının TV'nin arkasında belirtilen değerle uyumlu olduğundan emin olun. Şebeke voltajı belirtilen değerden farklıysa, TV'nizi asla şebekeye bağlamayın.
- Bu ürünün bazı parçaları camdan üretilmiş olabilir. Yaralanma ve hasarı önlemek için dikkatli taşıyın.

## Çocuklar için yaralanma riski bulunur!

TV'nin devrilerek çocukları yaralamasını önlemek için bu önlemleri uygulayın:

 TV'yi asla örtü veya çekilebilecek başka bir malzemeyle kaplı bir yüzeye yerleştirmeyin.

- TV'nin herhangi bir parçasının, yerleştirildiği yüzeyin kenarlarından sarkmadığından emin olun.
- Mobilyayı ve TV'yi duvara sabitlemeden veya uygun bir destek düzeni oluşturmadan, TV'yi kitaplık gibi büyük mobilyaların üzerine asla yerleştirmeyin.
- Çocuklara mobilyaların üzerine çıkarak TV'ye ulaşmaya çalışmanın tehlikelerini anlatın.

#### Pilleri yutma tehlikesi!

 Ürün/uzaktan kumanda, yanlışlıkla yutulma riski taşıyan bozuk para tipi bir pil içerebilir. Her zaman pili çocukların erişemeyeceği bir konumda saklayın!

#### Aşırı ısınma riski!

 TV'yi asla her tarafı kapalı bir yere yerleştirmeyin. Havalandırma için TV'nin çevresinde her zaman en az 4 inç veya 10 cm boş alan bırakın. TV'nin havalandırma açıklıklarının asla perde veya başka nesnelerle kapatılmadığından emin olun.

#### Yaralanma, yangın veya güç kablosunda hasar riski!

- TV'yi veya başka nesneleri hiçbir zaman güç kablosunun üzerine yerleştirmeyin.
- Şimşekli fırtınalarda TV'nin elektrik prizi ve anten bağlantılarını çıkarın. Şimşekli fırtınalarda TV'nin hiçbir kısmına, elektrik kablosuna veya anten kablosuna dokunmayın.

#### İşitmede duyusunda hasar meydana gelme riski!

 Yüksek sesle kulaklık dinlemekten veya kulaklıkları uzun süre takmaktan kaçının.

#### Düşük sıcaklıklar

 TV'nin 5°C veya 41°F altında nakliyesi yapıldıktan sonra, TV ambalajını açın ve TV'yi prize takmadan önce TV'nin ortam sıcaklığına ulaşmasını bekleyin.

# 3D sağlık uyarısı

#### <span id="page-6-0"></span>Sadece belirli modellerde bulunur.

- Sizde veya ailenizde epilepsi veya ışığa duyarlı nöbet gibi rahatsızlıklar varsa, yanıp sönen ışık kaynaklarına, hızlı görüntü sıralarına veya 3D izlemeye maruz kalmadan önce tıbbi bir uzmana danışın.
- Baş dönmesi, baş ağrısı veya yönelim bozukluğu gibi rahatsızlıklardan kaçınmak için uzun süre 3D izlememenizi öneririz. Herhangi bir rahatsızlık hissederseniz, 3D izlemeyi bırakın ve belirtiler ortadan kalkana kadar potansiyel olarak tehlikeli bir etkinliğe (örneğin, araba kullanmak) başlamayın. Belirtiler devam ederse, öncelikle tıbbi bir uzmana danışmadan 3D izlemeye devam etmeyin.
- Ebeveynler, 3D izleme sırasında çocuklarının yanında bulunmalı ve yukarıda belirtilen rahatsızlıklardan birini yaşamadıklarından emin olmalıdır. 3D izleme, görsel sistemleri tam olarak gelişmemiş olduğundan altı yaşın altındaki çocuklara önerilmez.

# Ekran bakımı

- TV ekranının zarar görme riski vardır! Ekranın hiçbir zaman herhangi bir nesne ile dokunulmaması, itilmemesi, sürtülmemesi veya çizilmemesini sağlayın.
- Temizlik öncesinde TV'nin fişini çıkarın.
- TV'yi ve kasasını yumuşak ve nemli bir bezle silin. TV için asla alkol, kimyasal maddeler veya ev temizlik ürünleri kullanmayın.
- Şekil bozukluğu oluşmasını ve renk solmasını engellemek için su damlacıklarını olabildiğince çabuk silin.
- Mümkün olduğunca hareketsiz görüntülerden kaçının. Hareketsiz görüntüler, ekranda uzun süre kalan görüntülerdir. Ekran menüleri, siyah çubuklar, süre gösterimleri vs. hareketsiz görüntülerdir. Hareketsiz görüntüler kullanmak zorundaysanız, ekranın zarar görmesini önlemek için ekran kontrastını ve parlaklığını azaltın.

# TV'yi kilitleme

TV'nizin arka tarafında, TV standının alt kısmında bir Kensington Security Slot bulunmaktadır. TV'yi emniyete almak için hırsızlığa karşı bir Kensington kilit satın alın (ayrı satılır).

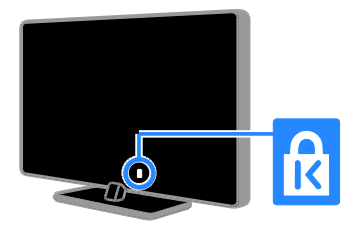

# Bildirim

2012 © TP Vision Netherlands BV Tüm hakları saklıdır. Teknik özellikler önceden bildirilmeksizin değiştirilebilir. Ticari markalar, Koninklijke Philips Electronics N.V. şirketinin veya kendi sahiplerinin malıdır. TP Vision Netherlands B.V. daha önceden gerekli tedarikleri sağlamak zorunda olmadan istediği zaman ürünleri değiştirme hakkını saklı tutmaktadır.

Bu kılavuzda bulunan içeriğin, sistemin kullanım amacına uygun olduğu düşünülmektedir. Ürünün veya ürüne ait ayrı modüllerin ya da prosedürlerin burada belirtilen amaçların dışında kullanılması halinde, söz konusu kullanıma yönelik geçerlilik ve uygunluk onayının alınması gerekir. TP Vision Netherlands B.V. içeriğin ABD patent yasalarını ihlal etmediğini garanti etmektedir. Başka herhangi bir açık ya da zımni garanti verilmemektedir.

TP Vision Netherlands B.V. bu belgenin içeriğindeki herhangi bir hatadan ya da bu belgedeki içerikten kaynaklanan herhangi bir sorundan sorumlu tutulamaz. Philips rapor edilen hataları en kısa sürede uyarlayarak Philips destek web sitesinde yayınlayacaktır.

#### Garanti koşulları

- Yaralanma, TV'nin zarar görmesi veya garantinin geçersiz hale gelmesi riski! TV'yi kendi kendinize onarmaya çalışmayın.
- TV'yi ve aksesuarlarını yalnızca üretim amacına uygun olarak kullanın.
- TV'nin arkasındaki dikkat uyarısı, elektrik şoku tehlikesini belirtir. TV kapağını asla açmayın. Servis veya onarım gerektiğinde her zaman için Philips Müşteri Destek birimine başvurun.

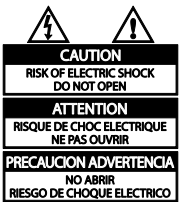

 Bu kılavuzda açıkça yasaklanmış her türlü işlem, tavsiye edilmeyen ve izin verilmeyen tüm ayar veya montaj prosedürleri garantinin geçersiz olmasına neden olacaktır.

#### Piksel özellikleri

Bu LCD/LED üründe çok sayıda renkli piksel vardır. Etkin piksel oranı %99,999 olsa da ekranda sabit olarak siyah veya parlak ışık (kırmızı, mavi, yeşil) noktaları görünebilir. Bu, ekranın yapısal özelliğidir (yaygın sektör standartlarına uygundur) ve bir arıza değildir.

#### AB uyumluluğu

Bu ürün, 2006/95/EC (Alçak Gerilim) ve 2004/108/EC (EMC) Yönergelerinin temel gerekliliklerine ve ilgili diğer hükümlerine uygundur.

## EMF uyumluluğu

TP Vision Netherlands B.V. herhangi bir elektronik alet gibi, genel anlamda elektromanyetik sinyaller yayma ya da alma yeteneğine sahip tüketicileri hedefleyen birçok ürün üretir ve satar.

Philips'in en önemli Çalışma Prensiplerinden biri, ürünleri için gerekli tüm sağlık ve güvenlik tedbirlerini almak, yasal gerekliliklerle uyum içinde olmak ve ürünlerin üretim tarihinde geçerli olan Elektromanyetik Alan (EMF) standartlarına uymaktır.

Philips, sağlık açısından zararlı etkileri bulunmayan ürünler geliştirmekte, üretmekte ve pazarlamaktadır. TP Vision, tüm ürünlerinin kullanım amaçları doğrultusunda kullanılmaları durumunda, günümüzdeki bilimsel verilere göre güvenli olarak kullanılabileceklerini onaylar.

Philips uluslararası EMF ve güvenlik standartlarının geliştirilmesinde etkin bir rol oynadığından, standartlaşma konusundaki gelişmeleri ürünlerine hızlı bir şekilde yansıtabilmektedir.

# Ticari markalar ve telif hakları

Windows Media, Microsoft Corporation'ın Birleşik Devletler'de ve/veya diğer ülkelerdeki tescilli ticari markası veya ticari markasıdır.

### **MDOLBY DIGITAL PLUS**

Dolby Laboratories lisansıyla üretilmiştir. Dolby ve çift D simgesi, Dolby Laboratories'in ticari markalarıdır.

# HDMI

HDMI, HDMI High-Definition Multimedia Interface (HDMI Yüksek Çözünürlüklü Çokluortam Arayüzü) terimleri ve HDMI Logosu Amerika Birleşik Devletleri'nde ve diğer ülkelerde HDMI Lisanlama LLC'ye ait ticari veya tescilli ticari markalardır.

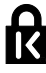

Kensington ve Micro Saver, ACCO World şirketinin ABD'de kayıtlı ticari markaları ve diğer ülkelerde kayıt başvurusu yapılmış ve beklemede olan ticari markalarıdır.

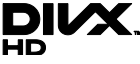

Aşağıdaki ABD patentlerinden bir veya daha fazlası kapsamındadır: 7,295,673; 7,460,668; 7,515,710; 7,519,274.

DivX® , DivX Certified® ve ilgili logolar, Rovi Corporation'ın veya bağlı kuruluşlarının ticari markalarıdır ve lisansla kullanılırlar.

DIVX VİDEO HAKKINDA: DivX®; DivX, LLC tarafından oluşturulan ve Rovi Corporation'a bağlı bir dijital video formatıdır. Bu, DivX video oynatan resmi DivX Certified® cihazdır. Daha fazla bilgi ve dosyalarınızı DivX videolarına dönüştürmekte kullanacağınız yazılım araçları için divx.com adresini ziyaret edin.

DIVX İSTEK ÜZERİNE VİDEO HAKKINDA: Bu DivX Certified® cihazın, satın alınan DivX İstek üzerine video (VOD) filmlerini oynatabilmesi için kaydedilmesi gerekir. Kayıt kodunu edinmek için, cihaz ayar menüsündeki DivX VOD bölümüne gidin. Daha fazla bilgi edinmek ve kaydınızı nasıl tamamlayacağınızı öğrenmek için vod.divx.com adresini ziyaret edin.

### PlayReady Son Ürünleri

İçerik sahipleri telif içerikler dahil fikri mülkiyetlerini korumak için Microsoft PlayReady™ içerik erişim teknolojisini kullanmaktadır . Bu cihaz PlayReady ve/veya WMDRM-korumalı içeriğe erişim sağlamak için PlayReady teknolojisi kullanmaktadır. Cihaz, içerik kullanımında şartları doğru şekilde yerine getiremezse cihaz sahipleri Microsoft'tan cihazın PlayReady-korumalı içeriğini alabilme kabiliyetini feshetmesini talep edebilir. Fesih, korumasız veya diğer içerik erişim teknolojileri tarafından korunan içeriği etkilememelidir. İçerik sahiplerinin, içeriklerine erişebilmek için PlayReady'i yükseltmeleri gerekebilir. Bir yükseltmeyi kabul etmediğinizde bu yükseltmeyi gerektiren içeriğe erişemezseniz.

Diğer tüm tescilli veya tescilsiz ticari markalar ilgili sahiplerinin mülküdür.

# <span id="page-9-0"></span>Sürdürülebilirlik

# Enerji verimliliği

Bu TV enerji tasarrufu sağlayan özelliklerle tasarlanmıştır. Bu özelliklere ulaşmak için uzaktan kumandadaki Yeşil düğme tuşuna basın.

- Enerji tasarruflu görüntü ayarları: Farklı enerji tasarruflu görüntü ayarları uygulayabilirsiniz. TV izlerken, Yeşil düğme düğmesine basın ve [Enerji tasarrufu] seçeneğini belirleyin.
- Ekranı kapatma: TV'nin yalnızca sesini dinlemek istiyorsanız, ekranı kapatabilirsiniz. Diğer işlevler normal şekilde çalışmaya devam eder.
- Işık sensörü: Çevredeki ışık azaldığında, dahili ortam ışığı sensörü TV ekranının parlaklığını azaltır.
- Beklemede düşük güç tüketimi: Gelişmiş devreler TV'nin güç tüketimini, sabit bekleme işlevselliğinde herhangi bir kayıp olmadan son derece düşük bir seviyeye indirir.

 Güç yönetimi: Gelişmiş güç yönetimi, bu TV tarafından tüketilen enerjiden tasarruf sağlanmasına yardımcı olur. Yaptığınız kişisel ayarların TV'nin güç tüketimini nasıl etkilediğini görmek istiyorsanız  $\uparrow$  tuşuna basın, aradından [Ayarlar] > [Tanıtımları izleyin] > [Active Control] öğelerini seçin.

## Kullanım sonu

Ürününüz geri dönüştürülebilen ve yeniden kullanılabilen yüksek kaliteli malzeme ve bileşenler kullanılarak üretilmiştir.

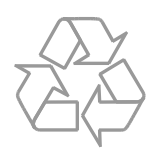

Bir ürüne, çarpı işaretli tekerlekli çöp arabası işaretli etiket yapıştırılması, söz konusu ürünün 2002/96/EC sayılı Avrupa Yönergesi kapsamında olduğu anlamına gelir. Lütfen, elektrikli ve elektronik ürünlerin toplanması ile ilgili bulunduğunuz yerdeki sistem hakkında bilgi edinin.

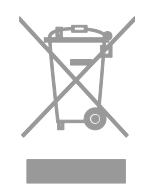

Lütfen, yerel kurallara uygun hareket edin ve eskiyen ürünlerinizi, normal evsel atıklarınızla birlikte atmayın. Eskiyen ürününüzün atık işlemlerinin doğru biçimde gerçekleştirilmesi, çevre ve insan sağlığı üzerinde olumsuz etki oluşturulmasını önlemeye yardımcı olur.

Ürününüzde 2006/66/EC sayılı Avrupa Direktifi kapsamında düzenlenen ve normal evsel atıklarla atılmaması gereken piller kullanılmaktadır. Atık işleminin düzgün biçimde gerçekleştirilmesi, çevre ve insan sağlığı üzerinde olumsuz etki oluşturulmasını önlemeye yardımcı olduğundan, lütfen pillerin ayrıca toplanması hakkındaki yerel kurallar hakkında bilgi edinin.

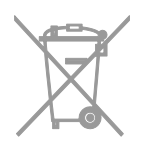

# AB enerii etiketi

Avrupa Enerji Etiketi size ürünün enerji verimliliği sınıfı hakkında bilgi verir. Bu ürünün enerji verimliliği sınıfı ne kadar yeşil ise, o kadar az enerji tüketir.

Etiketin üzerinde enerji verimliliği sınıfını, ürünün kullanım halindeyken ortalama ne kadar enerji tükettiğini ve 1 yıllık ortalama enerji tüketimini bulabilirsiniz. Ayrıca [www.philips.com/TV](http://www.philips.com/TV) adresindeki Philips web sitesine giderek ürünün sizin ülkenize özel enerji tüketim değerlerini öğrenebilirsiniz.

# <span id="page-10-0"></span>Yardım ve destek

# Yardım'ı kullanma

Ekran üzerindeki Yardım menüsüne gitmek için Sarı düğme 'ye basın.

Yardım menüsü ile TV menüsü arasında geçiş yapmak için Sarı düğme 'ye basın.

# Philips web sitesini ziyaret edin

Aradığınız şey ekrandaki [Help] içinde yoksa, [www.philips.com/support](http://www.philips.com/support) adresinden Philips destek web sitesini ziyaret edin.

Philips destek web sitesinde ayrıca;

- Sık Sorulan Sorulara (SSS) yanıtlar bulabilir,
- Bu kılavuzu yazdırılabilir PDF halinde indirebilir,
- Sorularınızı bize e-posta ile gönderebilir ve
- Destek ekibimizle çevrimiçi sohbet edebilirsiniz (yalnızca belirli ülkelerde)

# TV forumunda arama yap

Philips TV kullanıcıları topluluğu. [www.supportforum.philips.com](http://www.supportforum.philips.com/) adresini ziyaret edin.

# Philips ile iletişim kurun

Destek için ülkenizdeki Philips Müşteri Destek birimiyle iletişime geçebilirsiniz. Bu birimin numarasını ürünle birlikte gelen broşürde veya internet üzerinde [www.philips.com/support](http://www.philips.com/support) adresinde bulabilirsiniz.

Philips ile iletişime geçmeden önce TV'nizin modelini ve seri numarasını not alın. Bu bilgileri TV'nizin arkasında veya TV ambalajının üzerinde bulabilirsiniz.

# <span id="page-11-0"></span>2 TV'nizin kullanımı

# <span id="page-11-1"></span>TVizleme

# TV'yi açma veya kapatma

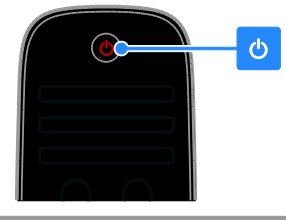

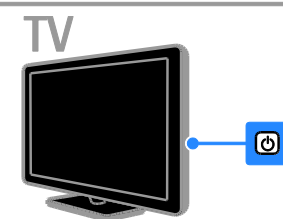

# TV'yi açma

- TV'yi elektrik prizine bağlayın ve ana güç düğmesine basın.
- TV bekleme modundaysa, uzaktan kumandanın üzerindeki veya TV'nin arka panelindeki Ö düğmesine basın.

Not: TV biraz gecikmeli olarak yanıt verir. İpucu: Uzaktan kumandanızı bulamıyor ve TV'yi bekleme modundayken açmak istiyorsanız, TV'nin arka panelindeki herhangi bir tuşa basın.

## TV'yi bekleme moduna geçirmek

Uzaktan kumandanın üzerindeki veya TV'nin arka panelindeki <sup>d</sup> düğmesine basın. TV üzerindeki uzaktan kumanda sensörü kırmızı olur.

#### TV'yi kapatın

Ana güç düğmesini açın. TV kapanır.

Not: TV'niz bekleme modunda veya kapalı durumdayken çok az da olsa enerji tüketir. TV'yi uzun bir süre kullanmayacaksanız TV'nin fişini prizden çıkartın.

## Otomatik kapanma

TV'nin enerji verimliliği ayarlarını kullanarak enerji tasarrufu yapabilirsiniz. Varsayılan olarak etkinleştirilen bu ayarlar sayesinde TV, dört saat boyunca herhangi bir kullanıcı işlemi (uzaktan kumanda tuşuna veya ön paneldeki bir tuşa basma gibi) yapılmazsa otomatik olarak bekleme moduna geçer.

#### Otomatik kapanmayı devre dışı bırakmak için:

1. TV izlerken uzaktan kumanda üzerindeki Yeşil düğme 'ye basın.

2. [Otomatik kapanma] öğesini seçin,

ardından OK tuşuna basın.

Onay mesajı görüntülenir.

# TV ses seviyesini ayarlama

## TV sesini artırma veya azaltma

- Uzaktan kumandada +/- tuşuna basın.
- TV'nin yanındaki +/- düğmesine basın.

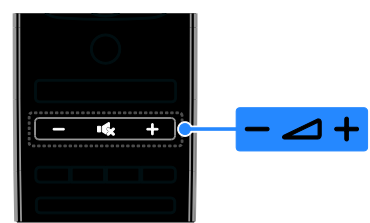

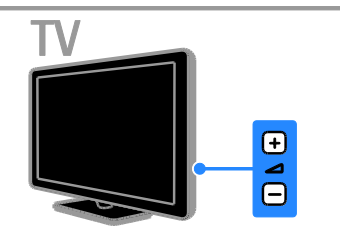

## TV sesini kapatma veya açma

- TV'nin sesini kapatmak için **K** tuşuna basın.
- Sesi açmak için tekrar **16** tuşuna basın.

# Türkçe

#### Kulaklık ses seviyesini ayarlama

#### 1.  $\bigcap$  > [Ayarlar] > [TV ayarları] > [Ses] tuşlarına basın.

2. **[Kulaklık ses sid.]** öğesini seçin, ardından OK tuşuna basın.

3. Ses seviyesini ayarlamak için Gezinme düğmeleri tuşuna basın.

## TV kanallarını değiştirme

- Uzaktan kumanda veya TV üzerinde CH +/- tuşuna basın.
- Kanal numarası girmek için Sayı tuşları tuşuna basın.

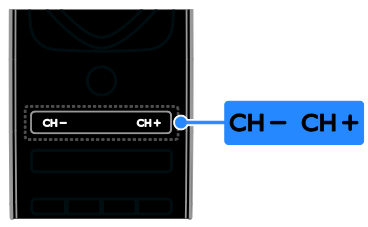

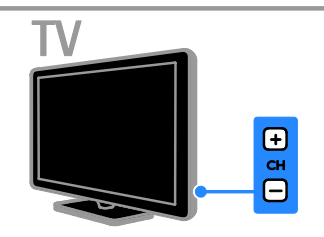

# Favorileri yönetme

Tüm kanalları veya daha kolay bulmak için yalnızca favori kanallarınızın bir listesini görüntüleyebilirsiniz.

Kanal listesine erişmek için  $\equiv$  LIST tuşuna basın.

#### En sevdiğiniz kanalların listesini oluşturma  $1. \equiv$  LIST tuşuna basın.

2. Favori olarak işaretlemek istediğiniz kanalı secin ve **B OPTIONS** tusuna basın.

3. [Favori olarak işaretle] öğesini seçin, ardından OK tuşuna basın.

Seçilen kanal yıldızla işaretlenir.

Favoriler listesinden bir kanalı çıkartmak için [Favori seçim işaretini kaldır] seçeneğini belirleyin ve ardından OK tuşuna basın.

### Bir kanal listesi seçin

1.  $\equiv$  LIST tuşuna basın, ardından  $\equiv$ OPTIONS tuşuna basın. 2. Favori listesindeki kanalları görüntülemek için [Seçim list.] > [Favori programlar] öğesini, tüm kanalları görüntülemek için [Tümü] öğesini seçin.

3. Onaylamak için OK tuşuna basın.

# Kanal listesini yönetme

Kanallar yüklendikten sonra onları yönetebilirsiniz:

- Kanalların yeniden adlandırılması
- Kanalların yeniden sıralanması
- Dijital radyo kanallarını dinleme

#### Kanalların yeniden adlandırılması

Kanalları yeniden adlandırabilirsiniz. Kanallar seçildiğinde isim belirir.

1. TV izlerken şu tuşa basın:  $\equiv$  LIST. Kanal listesi görüntülenir.

2. Yeniden adlandırılacak kanalı seçin, ardından **E OPTIONS** tuşuna basın.

3. **[Yen. adlandır]** öğesini seçin, ardından OK tuşuna basın.

4. Her bir karakteri seçmek için Gezinme düğmeleri tuşuna basın, ardından OK tuşuna basın.

İpuçları:

- Giriş ekranındaki OK tuşuna basarak Ekran Klavyesini etkinleştirebilirsiniz.
- Büyük ve küçük harfler arasında geçiş yapmak için [ABC] veya [abc] tuşuna basın.

5. İslem tamamlandığında [Bitti] seceneğini belirleyin, ardından onaylamak için OK tuşuna basın.

6. Cıkmak için **b**tuşuna basın.

## Kanalların yeniden sıralanması

Kanallar yüklendikten sonra kanal listesini yeniden sıralayabilirsiniz.

1. TV izlerken  $\equiv$  LIST tuşuna basın. Kanal listesi görüntülenir.

2. Yeniden sıralandırılacak kanalı seçin,

ardından **B OPTIONS** tuşuna basın.

3. **[Yeniden sırala]** öğesini seçin, ardından OK tuşuna basın.

4. Vurgulanan kanalı başka bir konuma taşımak için Gezinme düğmeleri tuşuna basın, ardından OK tuşuna basın.

5. Aşağıdaki seçeneklerden birini belirleyin ve OK tuşuna basın.

- [Ekle]: Kanalı istediğiniz yere ekler.
- [Değiştir]: Başka bir kanalla yer değiştirir.

6. İşlem tamamlandığında, **B OPTIONS** tuşuna basın ve ardından [Çıkış] seçeneğini belirleyin.

### Dijital radyo kanallarını dinleme

Dijital radyo kanalları varsa bunları dinleyebilirsiniz. Bunlar TV kanallarını yüklediğinizde otomatik olarak yüklenir.

1. TV izlerken  $\equiv$  LIST tusuna basın. Kanal listesi görüntülenir.

2. **OPTIONS** tuşuna basın.

3. [Seçim list.] > [Radyo] seçimini yapın ve ardından OK tuşuna basın.

4. Bir radyo kanalı seçin ve OK tuşuna basın.

# Kaynak seçme

Bağlı bir cihazı şu yollardan birini kullanarak izleyebilirsiniz:

- Simgesini Ana menüye ekleyin.
- Kaynak menüsünden seçin.

Not: TV'ye HDMI-CEC uyumlu bir cihaz bağlarsanız, bu cihaz Ana menüye otomatik olarak eklenir.

#### Yeni cihaz ekle

1. Cihazı bağlayın ve açın.

2.  $\bigstar$  tusuna basın.

3. [Cihaz ekleyin] öğesini seçin, ardından OK tuşuna basın.

4. Ekrandaki talimatları uygulayın. TV bağlantısını seçmeniz istenirse cihazın

kullandığı bağlantı noktasını seçin.

#### Ana menüden görüntüleme

Yeni cihazı Ana menüye ekledikten sonra kullanmaya başlamak için simgesini seçebilirsiniz.

- 1. **A** tusuna basın.
- 2. Ana menüden cihazın simgesini seçin.
- 3. Onaylamak için OK tuşuna basın.

### Kaynak menüden görüntüleme

Bağlantı noktası adlarını görüntülemek için  $\bigoplus$ SOURCE tuşuna da basabilirsiniz. Cihazı

TV'ye bağlayan bağlantı noktasını seçin.

1. **D SOURCE** tusuna basın.

2. Listedeki bağlantı noktalarından birini seçmek için Gezinme düğmeleri tuşuna basın.

3. Onaylamak için OK tuşuna basın.

# Akıllı ayarları kullanma

TV akıllı görüntü ve ses ayarlarıyla gelir. Bu ayarları uygulayabilir veya özelleştirebilirsiniz.

#### Tercih ettiğiniz görüntü ayarını seçin

- 1. TV izlerken su tusa basın: **III ADJUST**.
- 2. [Akıllı görüntü] öğesini seçin.

3. Aşağıdaki ayarlardan birini seçin ve ardından OK tuşuna basın:

- [Kişisel]: Özel görüntü ayarlarınızı uygular.
- [Canlı]: Gün ışığında kullanım için ideal, zengin ve dinamik ayarlar.
- [Doğal]: Doğal görüntü ayarları.
- [Sinema]: Film için ideal ayarlar.
- [Oyun konsolu]: Oyun için ideal ayarlar.
- [Enerji tasarrufu]: En yüksek enerji tasarrufu sağlayan ayarlar.
- [Standart]: Çoğu ortam ve video türüne uygun varsayılan ayarlar.
- [Fotoğraf]: Fotoğraf için ideal ayarlar.
- [Kişisel]: Görüntü ayarlarını kendinize göre özelleştirin ve kaydedin.

#### Tercih ettiğiniz görüntü ayarını seçin.

- 1. TV izlerken şu tuşa basın: **III ADJUST**.
- 2. [Akıllı ses] öğesini seçin.

3. Aşağıdaki ayarlardan birini seçin ve ardından OK tuşuna basın:

- [Kişisel]: Kişiselleştirilmiş ses ayarınızı uygular.
- [Standart]: Çoğu ortam ve video türüne uygun ayarlar.
- [Haberler]: Haberler gibi konuşma ağırlıklı programlar için ideal ayarlar.
- [Filmler]/[3D film]\*: Film için ideal ayarlar.
- [Oyun konsolu]: Oyun için ideal ayarlar.
	- [Drama]: Drama programları için ideal ayarlar.
- [Spor]: Spor programları için ideal ayarlar.
	- \* Sadece belirli modellerde bulunur.

# Görüntü formatının değiştirilmesi

Görüntü formatını video kaynağına uyacak şekilde değiştirebilirsiniz.

1. **III ADJUST** tuşuna basın.

2. [Görüntü formatı] öğesini seçin, ardından OK tuşuna basın.

3. Bir görüntü formatı seçin ve onaylamak için OK tuşuna basın.

Kullanılabilir görüntü formatları video kaynağına göre değişiklik gösterir:

- [Oto. doldur]: Görüntüyü, ekranı dolduracak şekilde ayarlar (alt yazılar görünür kalır). En düşük ekran bozulması için önerilir (HD veya PC için önerilmez).
- [Oto zoom]: Görüntüyü, ekranı dolduracak şekilde büyütür. En düşük ekran bozulması için önerilir (HD veya PC için önerilmez).
- [Süper büyütme]: 4:3 yayınların kenarlarındaki siyah çubukları kaldırır. HD veya PC için önerilmez.
- [Sinema açılımı 16:9]: 4:3 formatını 16:9 olarak ölçekler. HD veya PC için önerilmez.
- [Geniş ekran]: 4:3 formatını 16:9 olacak şekilde uzatır.
- [Uymayan]: Bilgisayar için en fazla ayrıntıyı sağlar. Yalnızca görüntü menüsünde bilgisayar modu seçildiğinde kullanılabilir.

# <span id="page-14-0"></span>Program rehberini görüntüleme

# Yayıncıdan

Yayıncı tarafından sağlanan program rehberlerini kullanarak dijital TV kanallarıyla ilgili bilgileri görüntüleyebilirsiniz. Bu bilgiler şunları içerebilir:

- Günün kanal programları ('Şimdi ve sonra') veya yayıncı tarafından destekleniyorsa 8 güne kadar olan yayın akışı
- Program özellikleri

Not: Program rehberleri yalnızca belirli ülkelerde bulunur.

### Program rehberi belirleme

Program rehberini kullanmadan önce şu ayarları kontrol edin:

- 1.  $\biguparrow$  tusuna basın.
- 2. [Ayarlar] > [TV ayarları] > [Tercihler] >
- [Program rehberi] seçimini yapın.
- 3. [Yayıncıdan] öğesini seçin, ardından OK tuşuna basın.

## TV program rehberine erişme

- 1. **A** tuşuna basın.
- 2. [Program rehberi] öğesini seçin, ardından OK tuşuna basın.

## TV program rehberi seçenekleri

Görüntülenen bilgileri özelleştirerek:

- Programların başlama zamanı için hatırlatma ayarlayabilir
- Yalnızca seçtiğiniz kanalların görüntülenmesini sağlayabilirsiniz

1. Program rehberinde **DOPTIONS** tusuna basın.

- 2. Bir seçim yapın, ardından OK tuşuna basın:
- [Hatırlatıcıyı ayarla]: Program hatırlatmaları ayarlar.
- [Hatırlatıcıyı Sil]: Program hatırlatmalarını siler.
- [Günü değiştir]: Görüntülenecek günü secer.
- [Daha fazla bilgi]: Program bilgilerini görüntüler.
- [Türüne göre ara]: TV programlarını türe göre arar.

 [Saatli hatırlatma]: Program hatırlatmalarını listeler.

# İnternet'ten

<span id="page-15-1"></span>TV'niz İnternet'e bağlıysa, İnternet üzerinden program rehberleri alabilirsiniz. İnternet program rehberleri şunları içerir:

- Kanal yayın akışları
- Program özellikleri

Not: İnternet program rehberlerinin kullanılabilirliği yayıncınıza bağlıdır.

### Program rehberi belirleme

Program rehberini kullanmadan önce şu ayarları kontrol edin:

1.  $\bigstar$  tusuna basın.

2. [Ayarlar] > [TV ayarları] > [Tercihler] > [Program rehberi] seçimini yapın.

3. [Ağdan] seçeneğini belirleyin, ardından OK tuşuna basın.

### TV program rehberine erişme

1.  $\biguparrow$  tusuna basın.

2. [Program rehberi] öğesini seçin, ardından OK tuşuna basın.

Not: Program rehberini ilk defa görüntülüyorsanız rehberi güncellemek için ekrandaki talimatları uygulayın.

## TV program rehberi seçenekleri

Program rehberini aşağıdakileri yapmak için kullanabilirsiniz:

- Programlarınızın kayıtlarını planlama
- Kanalları tanımlama
- Kullanılabilir olduğunda altyazıları etkinlestirme
- Ekran uzaktan kumandasını gösterme

1. Program rehberinde **B OPTIONS** tuşuna basın.

2. Bir seçim yapın, ardından OK tusuna basın:

- [Kaydet]: Planlanmış bir kayıt ayarlar.
- [Kanalı tanımla]: Kanal bilgilerini elle günceller.
- [Gün seç]: Görüntülenecek günü seçer.
- [Manuel kayıt]: Manüel bir kayıt ayarlar.
- [Daha fazla tuş göster]: Ekran uzaktan kumandasını görüntüler.
- [Sayfayı yeniden yükle]: Sayfa görünümünü yeniler.
- [Sayfayı yakınlaştır]: Sayfa görünümünün yakınlaştırma seviyesini değiştirir.
- [Güvenlik bilgisi]: Program güvenlik bilgilerini görüntüler.
- [Altyazı]: Kullanılabilir olduğunda altyazıları etkinleştirir veya devredışı bırakır.

# <span id="page-15-0"></span>3D izleyin

# İhtiyacınız olan bileşenler

### Sadece belirli modellerde bulunur.

TV'niz bir 3D TV. 3D izlemeden önce, Başlangıç > Önemli bilgiler > 3D Sağlık uyarısı (Sayfa [7](#page-6-0)) kısmındaki sağlık uyarı bilgisini okuyun.

Bu TV'de 3D izlemek için TV ile birlikte gelen Philips Easy 3D pasif gözlüğe ihtiyacınız vardır. Yerel satıcınızdan ilave Philips 3D gözlük PTA416 satın alabilirsiniz (ayrı satılır).

### Dikkat:

- Başka üreticilerden alınan pasif 3D gözlükler çalışmayabilir veya vasatın altında bir 3D görüntü verebilir.
- 3D gözlüğü 3D TV izleme dışında bir amaçla kullanmayın.

3D programlar izlerken en iyi 3D efektini deneyimlemek için:

- TV'yi doğrudan güneş ışığı yansımayan bir ortamda izleyin.
- TV ekranının orta kısmı göz seviyenizde olacak yükseklikte oturun.
- TV ekranının genişliğinin (w) en az üç katı mesafede oturun. 6 m mesafeden uzakta oturmayın.

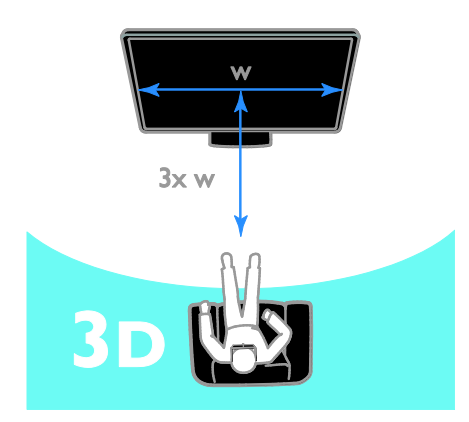

# İçeriği izleme

#### 3D içeren bir kaynak seçin

3D diskler için:

1. Diski, TV HDMI konektörüne bağlı 3D Blu-ray disk oynatıcı üzerinde oynatın. 2. **t**usuna basıp 3D Blu-ray disk oynatıcıyı seçin.

3D TV programları için: [TV İzleme] seçeneğini seçip 3D içerik yayınlayan TV kanalına geçin.

## 3D'yi açma

TV ilk kez bir 3D yayın sinyali algıladığında, ekrandaki ileti sizden tercih yapmanızı ister.

- TV'nin otomatik olarak 3D moduna geçmesini istiyorsanız, [Otomatik] seçeneğini seçin.
- Önce bu konuda bildirim almak istiyorsanız, [Bildir] seçeneğini seçin.
- Bu konuda bildirim almak istemiyorsanız, [3Dyok] seçeneğini seçin.

# 3D'ye başlayın

3D içerik bulunduğunda TV bu durumu algılar ve izlemeye başlamak için 3D gözlüklerinizi takmanızı ister. TV, eksik bir 3D sinyal etiketi nedeniyle 3D sinyalini algılamazsa, üst üste gelen görüntüler gösterir.

Üst üste gelen görüntüleri 3D moduna geçirmek için 3D formatını değiştirin.

- 1. **HI ADJUST** tuşuna basın.
- 2. [3D] öğesini seçin.
- TV, dikey olarak üst üste gelen resimler görüntülerse [3D - Yan yana] seçeneğini seçin.
- TV, yatay olarak üst üste gelen resimler görüntülerse [3D - Alt üst] seçeneğini seçin.

Not: Normal formatın bozuk 3D efektlerine neden olması durumunda varsa, ters çevrilmiş formatı seçin.

# 3D'yi kapatma

Başka bir kanala veya bağlı cihaza geçerseniz, TV 2D'ye geri döner.

3D program izlerken, 3D'yi kapatabilirsiniz. 1. **HI ADJUST** tuşuna basın.

2. [3D derinlik açık/kapalı] > [Kapalı] seçimini yapın ve ardından OK tuşuna basın. Program, 3D resmin yalnızca sol tarafını göstererek 2D olarak görüntülenir.

# <span id="page-16-0"></span>Ortam görüntüleme

# Yapabilecekleriniz

<span id="page-16-1"></span>Şu yollarla TV'nizde video ve müzik oynatabilir, fotoğraflarınızı görüntüleyebilirsiniz:

- Bilgisayarınızı ev ağına bağlayarak
- TV'ye bir USB cihazı bağlayarak

# Bilgisayarınızdaki dosyaları oynatma

#### İhtiyacınız olan bileşenler

- Bir Evrensel Tak ve Çalıştır (uPnP) yönlendirici ile bağlanılan kablolu veya kablosuz ev ağı
- TV'nizi ev ağınıza bağlayan Wi-Fi hazır modeller veya bir LAN kablosu için Philips kablosuz USB adaptörü (PTA01).
- Bilgisayarınızda çalışan bir ortam sunucusu programı
- Bilgisayarınızda, ortam sunucusu programının çalışmasına izin verecek uygun güvenlik duvarı ayarları

## Ağ kurulumunu yapın

1. TV'nizi ve bilgisayarı aynı ev ağına bağlayın. Bkz. TV'nizi bağlama > Ağ ve İnternet (Sayfa [55\)](#page-54-1).

#### 2. Bilgisayarınızı ve yönlendiriciyi açın.

#### Ortam paylaşımını kurma

1. Ortam dosyalarını paylaşmak için bilgisayarınıza bir ortam sunucusu programı kurun. Kullanabileceğiniz ortam sunucusu programlarından bazıları şunlardır:

- PC için: Windows Media Player 11 (veya üstü) veya TVersity
- Mac için: Twonky

2. Ortam sunucusunu kullanarak, bilgisayarınızda ortam paylaşımını açın. Ortam sunucusunu nasıl kuracağınız hakkında daha fazla bilgi edinmek için ortam sunucusunun web sitesine başvurun.

### Dosya oynatma

1. Uzaktan kumandada **ta** tuşuna basın. 2. [Ağınız] öğesini seçin, ardından OK tuşuna basın. Ağ kurulumu başlarsa ekrandaki talimatları uygulayın.

3. İçerik tarayıcısından bir dosya seçin, ardından oynatmaya başlamak için OK tuşuna basın.

4. Oynatmayı kontrol etmek için uzaktan kumandada Oynatma tuşları'na basın.

# Dosyaları USB'den oynatma

Bir USB depolama aygıtındaki fotoğraflarınızı, videolarınızı veya müzik dosyalarınızı TV'de oynatabilirsiniz.

#### Dikkat:

- TP Vision, USB depolama cihazının desteklenmemesinden veya cihazdaki verilerin bozulmasından ya da silinmesinden sorumlu değildir.
- USB bağlantı noktasını aşırı yüklemeyin. 500 mA üzerinde güç tüketen bir USB depolama cihazı bağlarsanız cihazın kendi harici güç kaynağına bağlı olduğundan emin olun.

#### USB içeriğini görüntüleme

1. USB cihazını TV üzerindeki USB bağlantı noktasına takın.

2. **A** tuşuna basın, *[USB'ye gözat]* seçeneğini belirleyin, ardından **OK** tusuna basın.

3. İçerik tarayıcısından bir dosya seçin, ardından oynatmaya başlamak için OK tuşuna basın.

4. Oynatmayı kontrol etmek için uzaktan kumandada Oynatma tuşları'na basın.

# Oynatma seçenekleri

#### Video izlenmesi

Bir video dosyası seçmek için Gezinme düğmeleri tuşuna basın, ardından OK tuşuna basın.

- Videoyu duraklatmak için II tuşuna basın.
- Videoyu durdurmak için tuşuna basın.
- Videoları ileri veya geri sarmak için  $\blacktriangleright$ veya <tuslarına basın.
- Önceki veya sonraki videoya geçmek için CH - / CH + tuşlarına basın.
- **İcerik tarayıcısını kapatmak için**  $\blacktriangle$  **tuşuna** basın ve basılı tutun.

#### Video oynatma seçenekleri

Video oynatırken **F OPTIONS** tusuna basarak aşağıdaki video seçeneklerine erişebilirsiniz:

- [Durdur]: Oynatmayı durdurur.
- [Tekrarla]: Videoyu tekrarlar.
- [Rasgele açık] / [Rasgele kapalı]: Videoların rastgele oynatılmasını etkinleştirir veya devre dışı bırakır.
- [Bilgi göster]: Dosya bilgilerini görüntüler.

#### Müzik dinleme

Bir müzik parçası seçmek için Gezinme düğmeleri tuşuna basın, ardından OK tuşuna basın.

- Oynatmayı duraklatmak için II tuşuna basın.
- Durdurmak için tuşuna basın.
- Bir müzik parçasını ileri veya geri sarmak için veya tuşlarına basın.
- Önceki veya sonraki parçaya geçmek için CH - / CH + tuşlarına basın.
- $I$ çerik tarayıcısını kapatmak için  $\blacktriangle$  tuşuna basın ve basılı tutun.

#### Müzik oynatma seçenekleri

Aşağıdaki müzik ayarlarına erişmek veya bu ayarlardan çıkmak için **E OPTIONS** tuşuna basın:

- [Durdur]: Müziği durdurur.
- **[Tekrarla]**: Bir parçayı veya albümü tekrarlar.
- [Bir kez oynat]: Parçayı bir kez oynatır.
- [Rasgele açık] / [Rasgele kapalı]: Parçaların rastgele oynatılmasını etkinleştirir veya devre dışı bırakır.
- [Bilgi göster]: Dosya bilgilerini görüntüler.

#### Fotoğrafların görüntülenmesi

Bir resim seçmek için Gezinme düğmeleri'na basın ve ardından slayt gösterisini başlatmak için OK tuşuna basın.

- Oynatmayı duraklatmak için II tuşuna basın.
- Durdurmak için tuşuna basın.
- Slayt gösterisini duraklatmak veya durdurmak için OK tuşuna basın.
- Önceki veya sonraki dosyaya geçmek için CH - veya CH + tuşuna basın.
- $I$ cerik tarayıcısını kapatmak için  $\blacktriangle$  tusuna basın ve basılı tutun.

#### Resim slayt gösterisi seçenekleri

Aşağıdaki resim ayarlarına erişmek veya bu ayarlardan çıkmak için **OPTIONS** tuşuna basın:

- [Bilgi göster]: Dosya bilgilerini görüntüler.
- [Durdur]: Slayt gösterisini durdurur.
- **· [Döndür]**: Dosyayı döndürür.
- [Tekrarla]: Slayt gösterisini tekrarlar.
- [Bir kez oynat]: Dosyayı bir kez oynatır.
- [Rasgele kapalı] / [Rasgele açık]: Slayt gösterisinde resimleri rastgele görüntüleme özelliğini etkinleştirir veya devre dışı bırakır.
- [Slayt gösterisi hızı]: Slayt gösterisindeki her resim için görüntüleme süresini ayarlar.
- [Slayt gösterisi geçişi]: Bir resimden diğerine geçişi ayarlar.
- [Scenea olarak ayarla]: Seçilen resmi TV'de duvar kağıdı olarak ayarlar. Bkz. TV'nizin özelliklerinden daha fazla yararlanma > Scenea'yı Görüntüleme > TV duvar kağıdı yükleme (Sayfa [34\)](#page-33-1).

# <span id="page-18-0"></span>Smart TV'ye Gözatma

# Yapabilecekleriniz

<span id="page-18-1"></span>Özel olarak TV'nize uyumlu hale getirilen İnternet Uygulamaları (Apps) ile başta aşağıdakiler olmak üzere birçok özellikten yararlanabilirsiniz:

- Haber başlıklarını okuyun
- Videolar izleyin ve kiralayın
- Hava durumuna bakın
- Kaçırdığınız TV programlarını sonradan izleme

Smart TV hizmetleri hakkında daha fazla bilgi edinmek için

[www.supportforum.philips.com](http://www.supportforum.philips.com/) adresinde bulunan Smart TV forum web sitesini ziyaret edebilirsiniz.

#### Dikkat:

- Smart TV hizmetleri ve uygulamaları ülkeden ülkeye değişir.
- Kaçırdığınız programları izlemenize olanak tanıyan TV uygulamalarının ve bu şekilde izleyebileceğiniz TV programlarının olup olmadığı TV'nizin ülke ayarına bağlıdır. Kullanılabilir TV programlarını bulmak için uygulama içindeki TV program kılavuzuna erişin.
- Smart TV, sayfaları birer birer ve tam ekran olarak gösterir.
- Bazı web siteleri tam olarak görüntülenmeyebilir. Ek donanım gerektiren işlevler kullanılamayabilir.
- TP Vision Netherlands B.V. içerik servisi sağlayıcıları tarafından sağlanan içerikle ve içeriğin kalitesiyle ilgili hiçbir şekilde sorumluluk kabul etmemektedir.

## İhtiyacınız olan bileşenler

- 1. Ev ağınızda TV'yi İnternete bağlayın.
- 2. TV'nizde Smart TV'yi yapılandırın.

3. (Tercihe bağlı) Özel avantajlardan faydalanmak ve ürün bilgileriyle ilgili güncellemeleri almak için bilgisayarınızda Philips'e kayıt yaptırın. Dilediğiniz zaman kayıt yaptırabilirsiniz.

# TV'yi İnternet'e bağlama

1. Ev ağınızda hızlı bağlantılı bir yönlendiriciyi İnternete bağlayın.

2. Yönlendiriciyi açın.

3. Ağ kurulumunu gerçekleştirin. Bkz. TV'nizi bağlama > Ağ ve İnternet. (Sayfa [55\)](#page-54-1)

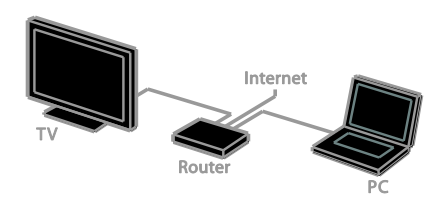

## Smart TV'yi başlat

1. **A** tuşuna basın, [Smart TV] seçeneğini seçin ve ardından OK tuşuna basın. Kullanım şart ve koşulları görüntülenir. 2. Kurulumu tamamlamak için ekrandaki talimatları uygulayın.

Smart TV'ye erişmek için uzaktan kumandadaki SMART TV tuşuna da basabilirsiniz.

Not: Smart TV'yi ilk başlattığınızda, yetişkin uygulamalarını kilitlemesi için ebeveyn kontrolünü etkinleştirmek isteyip istemediğiniz sorulur. Bir yetişkin uygulamasını kilitlerseniz, Smart TV için uyarlanmayan reklamlar ve web sayfaları erişilebilir kalır.

# Smart TV Uygulamalarına erişme

Uygulamalara Smart TV ana sayfası üzerinden erişebilirsiniz. Bu sayfadaki simgeler TV'nizde yüklü olan uygulamaları temsil etmektedir.

- Erişim için bir uygulama seçmek üzere Gezinme düğmeleri tuşuna basın, ardından onaylamak için OK tuşuna basın.
- Ana ekranınıza daha fazla uygulama eklemek için [App Galerisi] seçeneğini belirleyin.
- İnternet Uygulamalarıyla web sitelerini ziyaret edin.
- Daha fazla bilgi için Smart TV ana sayfasındaki Smart TV hızlı kılavuzu okuyun.

## Uygulamalar ekleyin

1. [App Galerisi] öğesini seçin, ardından OK tuşuna basın.

2. Uygulamaları aramak için Gezinme düğmeleri seçeneğini kullanın.

3. Bir uygulama seçin, ardından ana ekranınıza eklemek için OK tuşuna basın.

#### İpuçları:

- Diğer ülkelerde kullanılan diğer uygulamalar için arama yapabilirsiniz.
- Smart TV ana sayfasına dönmek için  $\equiv$ LIST tuşuna basın.

Not: Smart TV servisleri otomatik olarak güncellenir. En son güncellemeleri görüntülemek için [App Galerisi] bölümündeki [Tümü] öğesini [Yeni] ile değiştirin.

#### Web sayfalarına erişim

1. Bir İnternet uygulaması seçin, ardından OK tuşuna basın.

2. Web adresi alanını seçin, ardından OK tuşuna basın.

Ekranda bir klavye görünür.

3. Web adresinin her karakterini girmek için Gezinme düğmeleri ve OK tuşlarına basın.

İpucu: Bir web adresi girmek için TV'nin uzaktan kumandasındaki Sayı tuşları düğmesini de kullanabilirsiniz.

# Sayfayı büyüt

Bir İnternet sayfasını yakınlaştırın uzaklaştırmak için şunları yapın:

1. **OPTIONS** tuşuna basın ve [Sayfayı yakınlaştır] seçeneğini belirleyin.

2. Büyütme miktarını ayarlamak için kaydırma çubuğunu kullanın.

3. Vurgulanmış öğeler arasında geçiş yapmak ve İnternet sayfasını kaydırmak için Gezinme düğmeleri düğmesini kullanın.

#### Sayfaları kaydırma

Web sayfalarını yukarı veya aşağı kaydırmak için P+ ve P- düğmelerine basın.

#### Sayfayı yeniden yükle

Bir sayfa düzgün yüklenmezse **da OPTIONS** düğmesine basın ve [Sayfayı yeniden yükle] seçeneğini belirleyin.

## Güvenlik bilgilerini görüntüleme

Bir sayfayla ilgili güvenlik bilgilerini görüntülemek için **de OPTIONS** düğmesine basın ve ardından **[Güvenlik bilgisi]** seçeneğini belirleyin.

# Smart TV seçenekleri

Smart TV ana ekranından uygulamaları değiştirmek için **B OPTIONS** düğmesine basın ve aşağıdaki öğelerden herhangi birine erişin:

- [App Kaldır]
- [App Kilitle]
- [App Kilidini Aç]
- [App Taşı]

#### Smart TV belleğini temizleme

Favorileriniz, ebeveyn kontrol kodu, şifreler, tanımlama bilgileri ve geçmiş dahil olmak üzere Smart TV belleğini tamamen temizleyebilirsiniz.

Uyarı: Bu seçenek Smart TV belleğini tamamen sıfırlar. Ayrıca MHEG, HbbTV ve MHP gibi diğer interaktif uygulamaların ayarlarını da siler.

- 1.  $\bigcap$  tuşuna basın.
- 2. [Ayarlar] > [Ağ ayarları] öğesini seçin.

3. [Uygulamalar belleğini silin] öğesini seçin, ardından OK tuşuna basın.

# Çevrimiçi video kiralama

#### Yapabilecekleriniz

Bu TV ile Smart TV'deki çevrimiçi video mağazası uygulamaları üzerinden bir video kiralayabilirsiniz. Video kiralamak için aşağıdaki adımları uygulayın:

1. Bir video mağazası uygulamasını açın. Kayıt olmanız veya oturum açma bilgilerinizi girmeniz gerekebilir.

- 2. Bir video seçin.
- 3. Çevrimiçi ödemeyi yapın.
- 4. İzlemek için videoyu indirin.
- 5. Videoyu izlemeye başlayın.

#### İhtiyacınız olan bileşenler

 TV'nizin İnternete yüksek hızlı bir geniş bant bağlantıyla bağlandığından emin olun. Bkz. TV'nizi bağlama > Ağ ve İnternet. (Sayfa [55\)](#page-54-1)

 TV'ye en az 4 GB kapasiteli bir USB flash bellek bağlayın. Yüksek tanımlı (HD) videolar için en az 8 GB depolama kapasitesi olan bir flash bellek kullanın.

Not: Videoları kaydetmek, duraklatmak ve kiralamak için tek bir depolama aygıtı da kullanabilirsiniz. En az 250 GB kapasite ve minimum 30 MB / san. aktarım hızına sahip USB 2.0 uyumlu bir sabit sürücü (HDD) bağlayın. Bkz. TV'nizin özelliklerinden daha fazla yararlanma > TV programlarını kaydetme > USB sabit disk yükleme.

#### USB flash belleği biçimlendirme

Kiraladığınız videoları indirmeden önce USB kartınız biçimlendirilmiş olmalıdır. Bu işlemde, USB sürücüde bulunan tüm içerik silinir.

1. TV'yi açın.

2. USB flash belleği TV üzerindeki bir USB yuvasına takın.

3. Sürücüyü biçimlendirmek için ∎ düğmesine basın.

4. Biçimlendirmeden sonra USB'yi TV'ye bağlı bırakın.

#### Bir video mağazasına erişim

1.  $\triangle$  > [Smart TV] tuşlarına ve ardından OK tuşuna basın. Ayrıca uzaktan kumandada SMART TV düğmesine de basabilirsiniz.

2. Ülkenizde faydalanabileceğiniz video mağazası uygulamalarını aramak için [App Galerisi] öğesine erişin.

3. Mağaza seçmek için Gezinme düğmeleri tusuna basın, ardından **OK** tusuna basarak seçiminizi onaylayın.

Video mağazasının simgesi ana sayfanıza eklenir.

4. Bir mağazayı görüntülemek için mağazanın simgesini seçin ve OK düğmesine basın.

#### Bir video kiralamak

Bir video kiralamak için video mağazası uygulamasını açın ve videoyu bulun. Videoyu kiralamak, ücretini ödemek ve indirmek için ekrandaki talimatları uygulayın.

Not: Video seçme ve kiralama şekliniz, mağazadan mağazaya farklılık gösterir. Daha fazla bilgi için video mağazasını web sitesini ziyaret edin.

# Ödeme

Mağaza, oturum açmanızı veya hesabınız yoksa yeni hesap açmanızı ister. Oturum bilgileri e-posta adresiniz ve bir kişisel PIN kodundan oluşabilir. Oturum açtığınızda ödeme yöntemini seçebilirsiniz. Bu çoğu durumda bir kredi kartı veya bir değer kodudur.

### Video indirmek

Ödeme yaptıktan sonra videoyu video belleğine indirebilirsiniz. Video indirilirken sırasında TV'de başka bir program izleyebilirsiniz. TV size videonun oynatılmaya hazır olduğunu bildirecektir.

Bir indirme işlemini iptal etseniz bile, kira süresi sona erene kadar yeniden indirmeniz mümkündür.

#### Video izlenmesi

1. Smart TV'ye erişmek için uzaktan kumandada SMART TV düğmesine basın. Yüklenen video mağazaları ana ekranda görüntülenir.

2. Video'yu kiraladığınız video mağazasını seçin ve OK düğmesine basın.

3. Giriş bilgilerinizle çevrimiçi video mağazasına girin.

4. İndirilebilir videolar listesinden videoyu seçin ve oynatmak için **OK** tuşuna basın.

# <span id="page-21-0"></span>İnteraktif TV

# Yapabilecekleriniz

İnteraktif TV ile dijital TV yayıncıları tarafından sağlanan ek bilgileri veya eğlence sayfalarını görüntüleyebilirsiniz. Dijital içeriğe doğrudan yanıt vererek gerçek bir interaktif deneyim yaşayabilirsiniz.

Not: Bu özelliği kullanarak TV'nize dosya indiremezsiniz.

Yayıncıların aşağıdaki gibi çeşitli interaktif TV sistemleri kullanırlar:

- HbbTV (Hibrid Yayın Genişbant TV)
- iTV (Interaktif TV MHEG)
- MHP (Multimedya Ev Platformu)
- DTVi (Dijital TV arayüzü)

Ülkenizde hangi interaktif sistemin kullanıldığını öğrenmek ve daha fazla bilgi edinmek için yayıncının web sitesini ziyaret edin.

İşte faydalanabileceğiniz interaktif aktivitelerden bazıları:

- TV programları hakkında bilgi görüntüleyin
- Yarışmalara veya bilgi yarışmalarına katılın
- Oyun oynayın
- Çevrimiçi alışveriş yapın
- Bir istek üzerine video (VOD) programı için ödeme yapın
- Oy verin
- Sohbet edin

# İhtiyacınız olan bileşenler

Bu hizmetten yararlanmak için şunlara ihtiyacınız vardır:

- interaktif hizmetleri olan dijital kanallar
- Bir Evrensel Tak ve Çalıştır (uPnP) yönlendiriciye bağlı kablolu veya kablosuz bir ev ağı.

Ağ bağlantısı için bkz. TV'nizi bağlama > Ağ ve İnternet. (Sayf[a 55\)](#page-54-1)

# İnteraktif TV'ye erişim

İnteraktif hizmetler sunan çoğu sayfa, sundukları interaktif programı açmanız için Kırmızı düğme veya OK düğmesine basmanızı ister.

1. İnteraktif hizmetler sunan bir dijital kanala geçin.

Uygulama yüklenirken, yanıp sönen bir simge görüntülenir. Uygulama yüklendiğinde bir simge görüntülenir.

2. İnteraktif uygulamayı açmak için Kırmızı düğme veya OK düğmesine basın.

3. Ekrandaki talimatları uygulayın.

4. İnteraktif sayfayı kapatmak için  $\blacktriangle$ düğmesine veya ekran üstündeki düğmeye basın.

İnteraktif sayfalarda dolaşmak için şunları kullanın:

- Gezinme düğmeleri
- Renkli düğmeler
- Sayı tuşları
- $\rightarrow$  $\bullet$

İnteraktif sayfalarda oynatılan videoyu kontrol etmek için şu düğmelere basın:

- **•** oynatır
- **d** Ilduraklatır
- durdurur

Bir kanaldaki HbbTV'yi engellemek için:

1. OPTIONS tusuna basın.

2. [Bu kanaldaki HbbTV] > [Kapalı] öğesini seçin.

HbbTV'yi tüm kanallarda engellemek için

1. **f**tusuna basın.

2. [Ayarlar] > [TV ayarları] > [Tercihler] >

[HbbTV] > [Kapalı] seçeneklerini seçin.

# <span id="page-23-0"></span>3 TV'nizin diğer özelliklerinden yararlanma

# <span id="page-23-1"></span>Pause TV

# Yapabilecekleriniz

Bir dijital kanal izlerken, telefon yanıtlamak veya ara vermek için programı duraklatabilirsiniz. Yayın, TV'ye bağlı durumdaki USB sabit sürücüsüne depolanır. Dilediğiniz zaman programı kaldığınız yerden oynatmaya devam edebilirsiniz.

#### Dikkat:

 Bir programı en fazla 90 dakika duraklatabilirsiniz.

# İhtiyacınız olan bileşenler

- TV'nizi dijital kanalları alacak şekilde ayarlayın. Bkz. TV'nizi kurma > Kanal Ayarları > Otomatik kurulum (Sayfa [36\)](#page-35-1).
- En az 32 GB kapasite ve minimum 30 MB / san. aktarım hızına sahip USB 2.0 uyumlu bir sabit sürücü bağlayın.

# USB sabit sürücüsünü kurma

TV'yi duraklatmak için TV'ye bir USB sabit sürücü bağlamalı ve biçimlendirmelisiniz.

TV USB sabit sürücüyü tanımazsa, bir PC kullanarak sürücüyü NTFS dosya sistemiyle biçimlendirin ve ardından tekrar deneyin.

#### Dikkat:

- TP Vision, USB sabit sürücünün desteklenmemesinden veya cihazdaki verilerin bozulmasından ya da silinmesinden sorumlu değildir.
- Biçimlendirme işlemi, bağlı olan USB sabit sürücüdeki tüm verileri siler.
- USB sabit sürücüsü bu TV için özel olarak biçimlendirilmiştir. Sürekli olarak TV'ye bağlı şekilde bırakın. USB sabit sürücüsündeki içeriğe başka bir TV veya bilgisayardan erişemezsiniz.
- USB bağlantı noktasını aşırı yüklemeyin. 500 mA üzerinde güç tüketen bir USB sabit sürücü cihazı bağlarsanız cihazın kendi harici güç kaynağına bağlı olduğundan emin olun.

1. TV ve USB sabit sürücünün kapalı durumda olduğundan emin olun.

2. TV'ye bağlı herhangi bir başka USB cihazın olmadığından emin olun.

3. USB sabit sürücüsünü doğrudan TV'ye bağlayın. İleride başka USB cihazlar bağlamayı planlıyorsanız, USB sabit sürücüyü bir USB göbeği üzerinden de TV'ye bağlayabilirsiniz.

Not: USB sabit sürücüsünü biçimlendirirken TV'ye başka USB cihazlar bağlamayın.

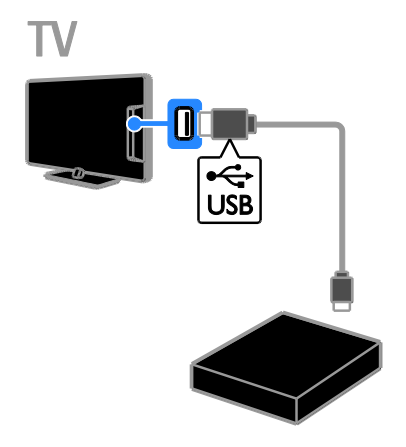

4. TV'yi ve eğer harici bir güç kaynağı varsa USB sabit sürücüsünü açın.

5. Bir dijital TV kanalını açın.

6. Biçimlendirmeye başlamak için II tuşuna basın.

7. Biçimlendirme işlemini tamamlamak için ekrandaki talimatları uygulayın.

Uyarı: Biçimlendirme işlemi biraz zaman alabilir. Bu işlem tamamlanana kadar TV'yi kapatmayın ve USB sabit sürücünün bağlantısını kesmeyin.

# Canlı bir TV yayınını duraklatma

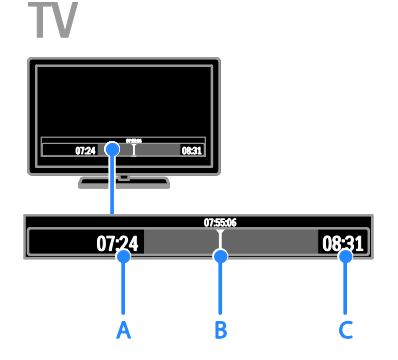

- 1. Dijital bir kanalda TV programını
- duraklatmak için II tuşuna basın.

2. İzlemeye devam etmek için ▶ tuşuna basın.

Durum çubuğu şu zaman göstergelerini gösterir:

A. Programın ilk defa olarak duraklatıldığı zaman.

B. Duraklatılan programın şu anda oynatıldığı konum.

C. Canlı programın şu anda oynatıldığı konum.

- Depolanan yayını izlemek istediğinizde ileri veya geri arama yapmak için < veya  $\blacktriangleright$  düğmelerine basın.
- Oynatma hızını değiştirmek için < tuşuna tekrar tekrar basın.
- Canlı TV yayınını izlemek için tuşuna basın.

Not: Kayıt devam ederken TV yayınını duraklatamazsınız.

#### Aşağıdakilerden birini yaparsanız USB sabit sürücüsünde depolanan yayın silinir:

- USB sabit sürücünün bağlantısını kesme.
- Bir TV programını kaydetmeye başlayın.
- Smart TV'ye gidin.
- TV'yi bekleme moduna geçirme.
- Başka bir kanala geçme.
- Bağlı bir cihazdan; Blu-ray disk oynatıcısından, dijital alıcıdan veya USB depolama aygıtından izlemek için kaynağı değiştirin.

# Yapabilecekleriniz

TV'niz İnternet'e bağlıysa, TV programlarını bir USB sabit sürücüye kaydedebilirsiniz. O anda yayınlanmakta olan veya ileride yayınlanacak olan TV programlarını kaydedebilirsiniz.

<span id="page-24-0"></span>TV programlarını kaydetme

Yaptığınız kayıtları TV'deki program rehberinden başlatın ve yönetin. Bkz. TV'nizin Kullanımı > Program Rehberini Görüntüleme > İnternetten (Sayfa [16\)](#page-15-1).

#### Dikkat:

- Kayıt özelliği sadece Internet program rehberlerinin mevcut olduğu ülkelerde desteklenmekte ve TV'niz Internete bağlanmışsa kullanılabilmektedir.
- İskandinav ülkelerinde, TV programları kaydedilirken TV tarafından sağlanan altyazı desteği sınırlıdır.

# İhtiyacınız olan bileşenler

TV programlarını kaydetmek için:

- TV'nizi dijital kanalları alacak şekilde ayarlayın (DVB yayını veya benzeri). Bkz. TV'nizi kurma > Kanal Ayarları > Otomatik kurulum (Sayfa [36\)](#page-35-1).
- TV'nizin İnternete yüksek hızlı bir geniş bant bağlantıyla bağlandığından emin olun. Bkz. TV'nizi bağlama > Ağ ve İnternet. (Sayfa [55\)](#page-54-1)
- En az 250 GB kapasite ve minimum 30 megabayt / saniye aktarım hızına sahip USB 2.0 uyumlu bir sabit sürücü bağlayın.

Not: TV programlarını kaydetmek ve duraklatmak için aynı sabit disk sürücüsünü kullanabilirsiniz.

Program rehberinin kaydetmeyi destekleyip desteklemediğini kontrol etmek için:

#### tuşuna basın ve [Program rehberi] öğesini seçin.

Program rehberi sayfasında [TV Kaydı] düğmesi varsa kayıt işlemlerini ayarlayabilir ve yönetebilirsiniz.

Sayfada **[TV Kaydı]** düğmesi yoksa, program rehberinin veriler ağ üzerinden güncellenecek şekilde ayarlandığından emin olun.

 $\hat{\mathbf{r}} > [\text{A} \text{y} \text{a} \text{r} \text{a} \text{r}] > [\text{TV} \text{a} \text{y} \text{a} \text{r} \text{a} \text{r} \text{a}] > [\text{Terci} \text{b} \text{a} \text{r} \text{a}]$ > [Program rehberi] > [Ağdan] öğelerini seçin.

# USB sabit sürücüsünü kurma

TV programlarını kaydetmek için TV'ye bir USB sabit sürücü bağlamalı ve biçimlendirmelisiniz.

TV USB sabit sürücüyü tanımazsa, bir PC kullanarak sürücüyü NTFS dosya sistemiyle biçimlendirin ve ardından tekrar deneyin.

### Dikkat:

- TP Vision, sabit diskin desteklenmemesinden veya cihazdaki verilerin bozulmasından ya da silinmesinden sorumlu değildir.
- Biçimlendirme işlemi, bağlı sabit diskteki tüm verileri siler.
- USB sabit sürücüsü bu TV için özel olarak biçimlendirilmiştir. Sürekli olarak TV'ye bağlı şekilde bırakın. USB sabit sürücüsündeki içeriğe başka bir TV veya bilgisayardan erişemezsiniz.
- USB bağlantı noktasını aşırı yüklemeyin. 500 mA üzerinde güç tüketen bir USB sabit sürücü cihazı bağlarsanız cihazın kendi harici güç kaynağına bağlı olduğundan emin olun.

1. TV ve USB sabit sürücünün kapalı durumda olduğundan emin olun.

2. TV'ye bağlı herhangi bir başka USB cihazın olmadığından emin olun.

3. USB sabit sürücüsünü doğrudan TV'ye bağlayın. İleride başka USB cihazlar bağlamayı planlıyorsanız, USB sabit sürücüyü bir USB göbeği üzerinden de TV'ye bağlayabilirsiniz.

Not: USB sabit sürücüsünü biçimlendirirken TV'ye başka USB cihazlar bağlamayın.

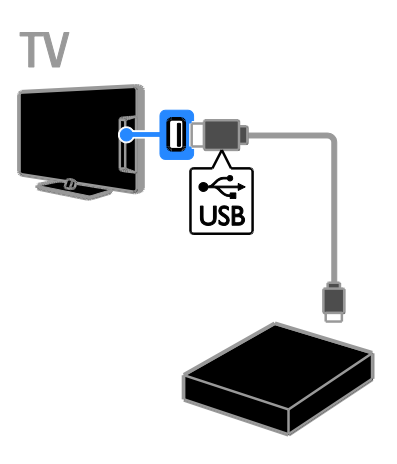

4. TV'yi ve eğer harici bir güç kaynağı varsa USB sabit sürücüsünü açın.

5. Bir dijital TV kanalını açın.

6. Biçimlendirmeye başlamak için II tuşuna basın.

7. Biçimlendirme işlemini tamamlamak için ekrandaki talimatları uygulayın.

Uyarı: Biçimlendirme işlemi biraz zaman alabilir. Bu işlem tamamlanana kadar TV'yi kapatmayın ve USB sabit sürücünün bağlantısını kesmeyin.

# Kayıt işlemini başlatma

#### Tek dokunuşla kaydetme

O anda izlemekte olduğunuz programı kaydetmek için uzaktan kumandadaki düğmesini kullanabilirsiniz:

1. TV izlerken **\*** tuşuna basın.

Kayıt işlemi anında başlar. O sırada açılan pencerede kaydın biteceği saati seçebilirsiniz. 2. Bitiş zamanını onaylamak için **[Programla]** öğesini seçin ve ardından OK düğmesine basın.

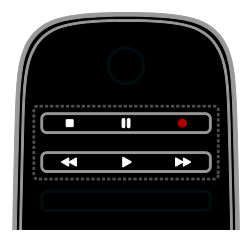

Kaydı herhangi bir zaman durdurmak isterseniz düğmesine basın.

#### Dikkat:

- Kayıt sırasında TV kanalları arasında geçiş yapamazsınız.
- Kayıt sırasında TV yayınını duraklatamazsınız.

#### TV'den program kaydı planlama

Gün içinde veya sekiz gün sonra yayınlanacak olan bir programı için bir kayıt planı yapabilirsiniz.

#### 1.  $\biguparrow$  tusuna basın ve [Program rehberi] öğesini seçin.

2. Kanalı ve kaydedilecek programı seçin.

- Programlar arasında ilerlemek için Gezinme düğmeleri düğmesini kullanın.
- Bir kanal seçmek için kanal numarasını girin.
- Tarihi değiştirmek için sayfanın en üstündeki tarihi seçin ve ardından OK düğmesine basın. Açılan pencereden bir tarih seçmek için OK düğmesine basın.

3. Programı seçin, **OPTIONS** düğmesine basın ve [Kaydet] seçeneğini belirleyin.

4. Programın bitmesinin planlandığı saatten sonra da kaydın devam etmesi için kayıt süresini değiştirin.

5. [Programla] seçeneğini belirleyin ve OK düğmesine basın. Program kayıt için zamanlanır.

Birbiriyle çakışan kayıt işlemleri planlarsanız bir uyarı mesajı görüntülenir.

Evde olmadığınız zaman için kayıt planlıyorsanız TV'yi bekleme modunda ve USB sabit sürücüsünü de TV'ye takılı durumda bıraktığınızdan emin olun.

#### Zamanlı bir kayıt planlama

Hiçbir programa bağlı olmayan zamanlı bir kayıt planlamak için:

1.  $\biguparrow$  tuşuna basın ve [Program rehberi] öğesini seçin.

2. **B OPTIONS** düğmesine basın, [Manuel kayıt] öğesini seçin, ardından OK düğmesine basın.

3. İletişim kutusunda kanalı, tarihi ve zaman aralığını belirleyin.

4. [Programla] öğesini seçin, ardından OK tuşuna basın.

### Program bilgileri

Bir program hakkında daha fazla bilgi görüntülemek için program rehberinden istediğiniz programı seçip OK düğmesine basın. İlgili programın durumuna bağlı olarak programı izlemeye başlayabilir, kaydedilmesi için zamanlama yapabilir, kaydı oynatabilir veya bu sayfadan kaydı silebilirsiniz.

# Kayıtları izleme

Bir TV programını kaydettikten sonra izleyebilirsiniz.

1. Atuşuna basın, [Program rehberi] >  $[\{0\}]$ Kayıt] seçin ve OK tuşuna basın.

Kayıtların listesi görüntülenir.

2. Listeden bir kayıt seçin ve ardından OK tuşuna basın.

Kayıt oynatılmaya başlanır.

Not:[{0} Kayıt] öğesinde, ayraçların sayısı mevcut tamamlanmış kayıtların sayısısına göre değişir. Bunun yerine **[TV Kaydı]** isaretini görürseniz hiçbir kayıt tam değildir.

Uzaktan kumanda üzerindeki Oynatma tuşları ile oynatmayı kontrol edebilirsiniz:

- $\bullet$  Oynatmak veya duraklatmak için $\blacktriangleright$  veya **II** düğmesine basın.
- İleriye veya geriye doğru arama yapmak için veya düğmesine basın.
- Durdurmak için düğmesine basın.

#### Dikkat:

- Yayıncı, bir programın yayınlanmasından sonra kaydının izlenebileceği gün sayısını sınırlamışsa, kayıt listesi, izleme hakkının sona ermesine kaç gün kaldığını gösterir.
- Bir kaydın izleme hakkı sona ermişse veya yayıncı kayıttan oynatmayı engelliyorsa kayıt oynatılamaz.

# Kayıtları yönetme

Kayıtlarınızı yönetmek için tam ve planlanmış kayıtların listesine bakın.

1. Atuşuna basın, arından [Program rehberi]

> [{0} Kayıt] öğesini seçin ve OK düğmesine basın.

Kayıtlar listesi görüntülenir.

Not:[{0} Kayıt] öğesinde parantez içindeki rakam tam kayıtların sayısını gösterir. Bunun yerine [TV Kaydı] işaretini görürseniz hiçbir kayıt tam değildir.

Bu listeden yapabilecekleriniz şunlardır:

- İzlemek için bir kayıt seçme
- Kayıt silme
- Zamanlı bir kayıt planlama
- Zamanlanmış bir kaydı iptal etme
- Kalan sabit disk alanını kontrol etme.

#### Zamanlanmış bir kaydı iptal etme

1. Kaydı seçin ve ardından **E OPTIONS** düğmesine basın.

2. [Kydi prgrmdn çkar] seçeneğini belirleyin ve OK tuşuna basın.

#### Kayıt silme

1. Kaydı seçin ve ardından **E OPTIONS** düğmesine basın.

2. [Kaydı sil] öğesini seçin, ardından OK tuşuna basın.

#### Başarısız olan kayıtlar

Zamanlanan bir kayıt, televizyoncu tarafından engellenirse veya kayıt plana göre gerçekleşmezse kayıtlar listesinde [Bşrsız] olarak işaretlenir.

# <span id="page-27-0"></span>Oyun oynayın

# Oyun konsolu ekleme

TV'nize bağlayacağınız cihazlarla oyunlar oynayabilirsiniz. Başlamadan önce oyun konsolunuzu bu televizyona bağlayın. TV'nizi bağlama > Cihaz bağlama > Oyun konsolu (Sayfa [49\)](#page-48-0) bölümünü okuyun.

Kolay erişim için oyun konsolunu Giriş menüsüne ekleyebilirsiniz.

- 1. **A** tusuna basın.
- 2. [Cihaz ekleyin] > [Oyun konsolu]

seçimini yapın ve ardından OK tuşuna basın. 3. Oyun konsolunu eklemek için ekrandaki talimatları izleyin.

# Oyun ayarı

[Oyun konsolu] ayarlarındaki [Akıllı görüntü] seçeneği ile TV'nizi görüntü gecikmesi olmayacak şekilde oyun için optimize edebilirsiniz.

- Oyun konsolunu Ana menüye [Oyun konsolu] olarak eklerseniz, TV oyun ayarlarına otomatik olarak geçer.
- Oyun konsolunuz Ana menüye otomatik olarak Blu-ray disk oynatıcı veya DVD oynatıcı şeklinde eklenirse, oynamaya başlamadan önce [Akıllı görüntü] ayarını [Oyun konsolu] olarak değiştirin.

#### Oyun ayarına geçme

1. HI ADJUST tuşuna basın.

2. [Akıllı görüntü] > [Oyun konsolu]

seçimini yapın ve ardından OK tuşuna basın. TV oyuna hazırdır.

Not: Oyununuz bittiğinde, her zamanki [Akıllı görüntü] ayarınıza geri dönün.

# İki oyunculu bir oyun başlatma

#### Sadece belirli modellerde bulunur.

Bazı oyunlar çoklu oyuncu veya ekranı bölerek oynama seçeneği sunar. Bu televizyonun 3B teknolojisiyle, bölünmüş ekranı iki tam ekran görünümü verecek şekilde ayarlayabilirsiniz. İki oyuncu aynı televizyonu izlerken oyun oynanacak iki farklı ekran görür. Her bir ekranı görüntülemek için, her oyuncu için bir çift oyun gözlüğü gerekir.

#### İhtiyacınız olan bileşenler

- İki çift gözlükle birlikte verilen iki oyuncu kitini kullanın: PTA436 (ayrıca satılır).
- Oyun konsolunu bu TV üzerindeki HDMI konektörüne bağlayın.

#### İki oyunculu bir oyun başlatma

1. Giriş menüsünde oyun konsolunu seçin ve ardından OK düğmesine basın.

2. Oyun konsolunda oyunu başlatın ve çok oyunculu veya iki oyunculu modu seçin. Ekranı bölme modunu seçin.

3. TV kumandasında, **III ADJUST** tuşuna basıp [2 kişilik oyun] seçeneğini seçin.

4. Bölünmüş ekran oyununun hangi formatta gösterileceğini secin: **[Oyun konsolu]** veya [Üst / Alt].

#### 5. OK tuşuna basın.

TV, 2 yarım ekranı iki tam ekran olarak gösterir.

İki farklı ekranı izlemek için, oyuncular player 1 veya player 2 gözlüklerini takar.

#### Normal ve bölünmüş görünüm arasında geçiş yapma

İki oyunculu bölünmüş ekran görünümünde, oyun menüsünü veya oyun puanlarını okuyabilmek için bölünmüş ekran ile birleşik görünüm arasında geçiş yapabilirsiniz.

Görünümler arasında geçiş yapmak için, TV uzaktan kumandasında OK düğmesine basın.

- İki oyunculu bölünmüş ekran görünümünü durdurmak için, düğmesine basıp başka bir etkinlik seçin.
- DVD oynatıcıdan 3D içerik izlemeye geri dönmek için **III ADJUST** düğmesine basın.

[2 kişilik oyun] > [Kapalı] seçeneğini seçin ve OK tuşuna basın.

# <span id="page-28-0"></span>Teletekst'i görüntüleme

# Bir sayfa seçin

Teletekst yayını yapan kanalları izlerken teletekst sayfalarını görüntüleyebilirsiniz.

1. Teletekst yayını olan bir kanal seçin, ardından TEXT tuşuna basın.

2. Şu yöntemlerden birini kullanarak bir sayfa seçin:

- Sayı tuşları ile sayfa numarasını girin.
- Sonraki veya önceki sayfayı görüntülemek için CH + / CH - tuşuna basın.
- Renkli düğmeler ile renkle kodlanmış bir öğe seçin.
- 3. Çıkmak için **b** tuşuna basın.

# Teletekst seçenekleri

1. Teletekst'i görüntülerken **B OPTIONS** tuşuna basın.

2. Bir seçenek seçin:

- [Sayfayı dondur] / [Sayfayı serbest bırak]: Geçerli sayfayı dondurur veya çözer.
- [Çift ekran] / [Tam ekran]: Çift ekran teletekst özelliğini etkinleştirir veya devre dışı bırakır. Çift ekran, TV ekranını ikiye bölerek bir yanda o anda açık olan kanalı, diğer yanda da teletekst yayınını görüntüler.
- [T.O.P. özeti]: Sayfa Tablosu (T.O.P.) teletekst yayınları, sayfa numaralarını girmeden bir konudan diğerine geçmenizi sağlar.
- [Büyüt] / [Normal görünüm]: Sayfayı yakınlaştırır. Büyütülmüş görünümde dolaşmak için Gezinme düğmeleri tuşuna basın.
- [Aç]: Bilmece veya bulmaca çözümleri gibi bir sayfada yer alan gizli bilgileri gizler veya gösterir.
- [Alt sayfalar]: Alt sayfalar varsa her biri otomatik olarak gösterilir.
- [Lisan]: Farklı karakter kümelerini doğru şekilde görüntülemek için farklı bir dil grubuna geçiş yapar.
- 3. Çıkmak için **B OPTIONS** tuşuna basın.

# Teletekst dili

Yayıncıların farklı dillerde teletekst içeriği sağladığı dijital TV kanalları için tercih ettiğiniz birinci ve ikinci dili seçebilirsiniz.

1.  $\bigwedge$  tusuna basın.

2. [Ayarlar] > [Kanal ayarları] veya [Uydu ayarları] seçin.

3. [Lisanlar] > [Birincil teletekst] veya [İkincil teletekst] seçin.

4. Bir dil seçin, ardından OK tuşuna basın.

# Alt sayfalar

Teletekst sayfası birden fazla alt sayfa içeriyorsa bu sayfaların her birini art arda görüntüleyebilirsiniz. Bu alt sayfalar, ana sayfa numarasının yanındaki bir çubukta görüntülenir.

Alt sayfalar varsa bunları seçmek için  $\blacktriangleleft$  veya tuşuna basın.

# Ara

O anda açık olan teletekst sayfasında bulunan bir kelimeyi veya sayıyı arayabilirsiniz.

1. Teleteksti görüntülerken ilk sözcük veya numarayı vurgulamak için OK tuşuna basın. 2. Aranacak sözcüğe veya numaraya atlamak için Gezinme düğmeleri tuşuna basın.

3. Aramayı başlatmak için OK tuşuna basın.

4. Aramadan çıkmak için vurgulu kelime veya sayı kalmayana kadar **A** düğmesine basın.

# Dijital teletext

Bir dijital TV kanalı yayıncısı özel dijital metin veya interaktif hizmetler sunuyorsa dijital teleteksti görüntüleyebilirsiniz. Aralarında BBC1'in de bulunduğu bu gibi kanallar, daha fazla interaktif özelliği olan bir dijital teletekst yayını sağlıyor olabilirler.

Not: Altyazı yayınlanırken ve açık durumdayken dijital metin hizmetleri engellenir. Set TV'nizi kurma > Dil Ayarları > Dijital kanallardaki altyazılar (Sayfa [41\)](#page-40-1) bölümünü okuyun.

Dijital teletextteyken:

- Öğe seçmek veya vurgulamak için Gezinme düğmeleri tuşuna basın.
- Bir seçenek belirlemek için Renkli düğmeler kullanın ve onaylamak veya etkinleştirmek için OK tuşuna basın.

# Teletext 2.5

Teletext 2.5 ile teletekst yayınlarını normal teletekste oranla daha fazla renk ve daha iyi grafiklerle görüntüleyebilirsiniz. Bir kanal Teletext 2.5 yayını yapıyorsa, özellik varsayılan olarak etkinleştirilir.

#### Teletext 2.5 yayınını açmak veya kapatmak için

1.  $\bigstar$  tusuna basın.

2. [Ayarlar] > [TV ayarları] > [Tercihler] seçimini yapın.

3. [Teletext 2.5] > [Açık] veya [Kapalı] secip OK tuşuna basın.

# <span id="page-29-0"></span>Kilitleri ve zamanlayıcıları ayarlama

# Saat

TV ekranında saat görüntüleyebilirsiniz. Ekranda TV hizmet operatörünüz tarafından yayınlanan saat görüntülenir.

### TV saatini görüntüleme

1. TV izlerken şu tuşa basın: **B OPTIONS**.

2. [Durum] öğesini seçin, ardından OK tuşuna basın.

Saat, TV ekranının sağ alt kısmında görüntülenir.

#### Saat modunu değiştirme

Saat modunu otomatik veya manüel olarak değiştirebilirsiniz. Varsayılan olarak saat otomatik moda ayarlıdır. Bu ayar, saati otomatik olarak Koordineli Evrensel Saat (UTC) ile senkronize eder. TV'niz UTC iletimlerini alamıyorsa, saat modunu [El ile] olarak değiştirin.

1. TV izlerken **f**tuşuna basın.

2. [Ayarlar] > [TV ayarları] > [Tercihler] seçimini yapın.

3. [Saat] > [Otomatik saat modu] seçin.

4. [Otomatik], [El ile] veya [Ülkeye bağlı] seçin ve OK tuşuna basın.

#### Yaz saati özelliğinin etkinleştirilmesi veya devre dışı bırakılması

Bölgenize göre, yaz saati uygulamasını etkinleştirebilir veya devre dışı bırakabilirsiniz. Yaz saati uygulamasını etkinleştirmeden veya devre dışı bırakmadan önce saat modunu [Ülkeye bağlı] seklide ayarlayın.

1. [Saat] menüsünde [Yaz saati programı] > [Gün ışığı tasarrufu] veya [Standart saat] seçimini yapın ve ardından OK tuşuna basın.

Yaz saati özelliği etkinleştirilir veya devre dışı bırakılır.

# Türkçe

## Saati manuel olarak ayarlamak

Tarih ve saat ayarını manüel olarak yapabilirsiniz. Başlamadan önce saat modunu şu şekilde ayarlayın: [El ile].

1. [Saat] menüsünde [Tarih] > [Saat] veya seçimini yapın ve ardından OK tuşuna basın. 2. Seçim yapmak için Gezinme düğmeleri düğmesini kullanın.

3. [Bitti] öğesini seçin, ardından OK tuşuna basın.

# Uyku zamanlayıcısı

<span id="page-30-3"></span>TV'nizi belirli bir süre sonunda beklemeye geçecek şekilde ayarlayabilirsiniz. Belirtilen süreden geri sayım devam ederken, sürenin dolmasını beklemeden TV'nizi kapatabilir veya uyku zamanlayıcısını sıfırlayabilirsiniz.

1.  $\bigstar$  tusuna basın.

2. [Ayarlar] > [TV ayarları] > [Tercihler] > [Uyku zamanlayıcısı] seçimini yapın.

3. Uyku zamanlayıcısını ayarlamak için Gezinme düğmeleri tuşuna basın.

Uyku zamanlayıcısı, on dakikalık adımlarla 180 dakikaya kadar ayarlanabilir. Uyku zamanlayıcısını kapatmak için sıfır dakikaya ayarlayın.

4. Uyku zamanlayıcısını etkinleştirmek için OK tuşuna basın. Belirtilen süre sona erince TV bekleme moduna geçer.

# Çocuk kilidi

<span id="page-30-2"></span>Çocukları uygunsuz TV programlarından korumak için TV'yi kilitleyebilir veya yaşa göre derecelendirilen programları engelleyebilirsiniz.

#### Çocuk kilidi kodunu ayarlamak veya değiştirmek için

1.  $\biguparrow$  tusuna basın.

2. [Ayarlar] > [Kanal ayarları] veya [Uydu ayarları] > [Çocuk kilidi] öğesini seçin.

3. [Kod gir] veya [Kodu değiştir] seçeneğini belirleyin.

4. Sayı tuşları ile kodu girin.

İpucu: Kodu unutursanız geçerli kodları iptal etmek için '8888' kodunu kullanın.

# Kanalları kilitlemek ve kanal kilidini açmak

1. Çocuk kilidi menüsünde, [Kanal kilidi] seçimini yapın.

2. Cocuk kilidi kodunu Sayı tusları ile girin. [Kanal kilidi] menüsü görüntülenir.

3. Kilitlemek veya kilidini açmak için kanalları seçin.

# Ebeveyn kontrolü

TV'nizi sadece çocuğunuzun yaşına uygun yaş sınıflandırmasına ait programları görüntüleyecek şekilde ayarlayabilirsiniz. Bu kısıtlama yalnızca programlarını yaş grubuna göre derecelendiren yayıncılara ait dijital kanallar için geçerlidir.

1.  $\bigstar$  tusuna basın.

2. [Ayarlar] > [Kanal ayarları] veya [Uydu ayarları] seçin.

3. [Çocuk kilidi] > [Aile oranlaması] seçin. Çocuk kilidi kodunu girmenizi isteyen bir mesaj görüntülenir.

4. Çocuk kilidi kodunu Sayı tuşları ile girin. 5. Bir yaş sınırı seçin ve OK tuşuna basın. Seçilen yaş sınıfının üzerinde kalan tüm programlar engellenir.

Çocuk kilidi kodları hakkında bilgi için bkz. TV'nizin özelliklerinden daha fazla yararlanma > Kilitleri ve zamanlayıcıları ayarlama > Çocuk kilidi (Sayfa [31\)](#page-30-2).

# <span id="page-30-0"></span>EasyLink kullanma

# Yapabilecekleriniz

<span id="page-30-1"></span>Philips EasyLink geliştirilmiş kontrol özellikleriyle HDMI-CEC uyumlu cihazlarınızı en verimli şekilde kullanabilirsiniz. HDMI-CEC uyumlu cihazlarınızı HDMI aracılığıyla TV'nize bağlayın ve onları da aynı anda TV'nizin uzaktan kumandasını kullanarak kontrol edin.

Not: Diğer markalar HDMI-CEC işlevlerini farklı tanımlar. Bazı örnekler Anynet (Samsung), Aquos Link (Sharp) veya BRAVIA Sync (Sony) olarak verilebilir. Tüm markalar Philips EasyLink ile tamamen uyumlu değildir.

Philips EasyLink özelliğini etkinleştirdikten sonra aşağıdaki özellikleri kullanabilirsiniz:

#### Tek dokunuşta oynatma

HDMI-CEC uyumlu bir cihazdan içerik oynattığınızda, TV bekleme modundan doğru kaynağa geçer.

#### Tek dokunuşta beklemeye alma

TV uzaktan kumandasında Ö tuşuna bastığınızda TV ve tüm HDMI-CEC uyumlu cihazlar bekleme moduna geçer.

#### EasyLink uzaktan kumanda

TV uzaktan kumandanızla birden fazla HDMI-CEC uyumlu cihazı kontrol edebilirsiniz.

#### Sistem ses kontrolü

HDMI ARC bağlantı noktası yoluyla TV'nize hoparlör içeren HDMI-CEC uyumlu bir cihaz bağlarsanız, TV'nin sesini kendi hoparlörleri yerine bu hoparlörlerden almayı seçebilirsiniz.

#### Ses senkronizasyonu

TV'nizi bir ev sinema sistemine bağlarsanız ses ve görüntü arasında gecikme olmaması için bunları senkronize edebilirsiniz.

#### Görüntü kalitesini koruma

TV'nizin görüntü kalitesi diğer cihazların görüntü işleme özelliklerinden etkileniyorsa, görüntü kalitesini korumak için Pixel Plus Link'e geçebilirsiniz.

#### Altyazılı video için görüntüyü büyütür

Bazı video altyazıları, videonun altında ayrı bir altyazı çubuğu oluşturarak video görüntüleme alanını sınırlayabilir. Video görüntüleme alanını genişletmek için otomatik altyazı geçişini açabilir ve altyazıları videonun üzerinde görüntüleyebilirsiniz.

#### TV beklemede durumundayken başka bir cihazı dinleme

TV'niz bekleme durumunda olsa dahi bağlı bir HDMI-CEC uyumlu cihazı TV hoparlörlerinden dinleyebilirsiniz.

# İhtiyacınız olan bileşenler

- <span id="page-31-0"></span> HDMI üzerinden en az iki HDMI-CEC uyumlu cihaz bağlayın. Bkz. TV'nizi bağlama > Kablolar hakkında > HDMI. (Sayfa [45\)](#page-44-2)
- Her HDMI-CEC uyumlu cihazı düzgün şekilde yapılandırın
- EasyLink'i açma

## EasyLink'i açma

- 1. **A** tuşuna basın.
- 2. [Ayarlar] > [TV ayarları] > [EasyLink] seçimini yapın.

3. [Açık] veya [Kapalı] seçip OK tuşuna basın.

# Cihazları aynı anda kontrol etme

Bu ayarı destekleyen birden fazla HDMI-CEC cihazı bağlarsanız tüm bu cihazları TV'nizin uzaktan kumandası ile kontrol edebilirsiniz.

Not: Bu gelişmiş bir ayardır. Bu ayarı desteklemeyen cihazlar TV uzaktan kumandasına yanıt vermeyecektir.

- 1. **f**tusuna basın.
- 2. [Ayarlar] > [TV ayarları] > [EasyLink] seçimini yapın.

#### 3. [EasyLink Uzaktan Kumanda] > [Açık] veya [Kapalı] seçin.

4. Etkinleştirmek için OK tuşuna basın.

#### İpuçları:

- TV kumandasına geçmek için **f** tuşuna basın ve [TV İzleme] seçin.
- Başka bir cihazı kontrol etmek için  $\biguparrow$ tuşuna basın ve Ana menüden cihazı seçin.
- Çıkmak için **b** düğmesine basın.

#### EasyLink düğmeleri

HDMI-CEC uyumlu cihazları TV'nin uzaktan kumandası üzerindeki şu tuşlarla kontrol edebilirsiniz:

- : TV'yi ve bağlı cihazı çalıştırır veya beklemeye alır .
- Oynatma tuşları: Video veya müzik oynatma kontrollerini gerçekleştirir.
- Sayı tuşları: Başlık, bölüm veya parça seçer.
- OK: Bağlı cihazdaki oynatma işlemini durdurur, duraklatır veya devam ettirir, seçimi etkinleştirir veya cihaz menüsüne erişir.
- / : Bağlı cihazda geri ve ileri arama yapar.
- : TV Ana menüsünü görüntüler.

Cihazları Ekran Üstü Uzaktan Kumanda (OSRC) üzerinden kullanabileceğiniz diğer EasyLink düğmeleriyle de kontrol edebilirsiniz.

## OSRC'ye erişmek için

1. Bağlı bir cihazın iceriğini görüntülerken  $\blacksquare$ OPTIONS tuşuna basın.

2. [Cihaz tuşlarını göster] öğesini seçin, ardından OK tuşuna basın.

3. Bir ekran düğmesini seçin ve OK tuşuna basın.

4. Çıkmak için **b**tuşuna basın.

# Hoparlör çıkışını seçme

Bağlı cihaz HDMI CEC uyumlu ise TV ses çıkışını bir HDMI kablo kullanarak yönlendirebilirsiniz. Ek ses kablosuna gerek yoktur. Cihazı TV üzerindeki HDMI konektörüne bağladığınızdan emin olun. Bkz TV'nizi bağlama > Kablolar hakkında > HDMI (Sayf[a 45\)](#page-44-2).

## TV hoparlörlerini yapılandırma

1. **A** tusuna basın.

2.  $[$ Ayarlar] >  $[TV$  ayarları] >  $[E$ asyLink] > [TV hoparlörleri] seçimini yapın.

3. Bir seçim yapın, ardından OK tuşuna basın:

- [Kapalı]: TV hoparlörlerini kapatır.
- [Açık]: TV hoparlörlerini açar.
- [EasyLink]: TV sesini bağlı HDMI-CEC cihazından aktarır. Ayar menüsü aracılığıyla TV sesini HDMI-CEC ses cihazına aktarır.
- [EasyLink oto. bşl.]: TV hoparlörleri otomatik olarak kapatılır ve TV sesi bağlı HDMI-CEC ses cihazına aktarılır.

Ayar menüsünden hoparlör çıkışını seçme [EasyLink] veya [EasyLink oto. bşl.] seçiliyse,

TV sesini açmak için Ayar menüsüne girebilirsiniz.

1. TV izlerken şu tuşa basın: **III ADJUST**.

2. **[Hoparlörler]** öğesini seçin, ardından OK tuşuna basın.

3. Aşağıdakilerden birini seçin ve ardından OK tuşuna basın:

 [TV]: Varsayılan olarak açık. Bağlı cihaz sistem ses kontrolüne geçene kadar TV sesini TV'den ve bağlı HDMI-CEC ses cihazından aktarır. Ardından TV sesi bağlı cihazdan aktarılır.  [Amplifikatör]: Sesi bağlı HDMI-CEC cihazından aktarır. Eğer sistem ses modu cihazda devrede değilse, seçilmiş olması durumunda ses TV hoparlörlerinden gelmeye devam edecektir. [EasyLink oto. bşl.] seçili ise, TV'de bağlı cihazın sistem ses moduna geçmesi mesajı görüntülenir.

### HDMI ARC uyumlu cihazla

HDMI-ARC uyumlu bir cihaz TV'ye HDMI ARC konektörle bağlanmışsa TV ses çıkışını HDMI kablo kullanarak yönlendirebilirsiniz. Ek ses kablosuna ihtiyacınız yoktur.

- 1.  $\bigstar$  tusuna basın.
- 2. [Ayarlar] > [TV ayarları] > [EasyLink] seçimini yapın.
- 3. [HDMI 1 ARC] öğesini seçin.

4. Aşağıdakilerden birini seçin ve OK tuşuna basın.

- [Açık]: TV sesini bağlı ARC uyumlu cihaz üzerinden aktarır.
- [Kapalı]: TV sesini TV hoparlörlerinden veya dijital ses çıkış konnektöründen bağlanmış cihazlardan verir.

5. Oynatmayı TV uzaktan kumandası ile kontrol edin.

# Ses senkronizasyonu

TV'niz bir ev sinema sistemine (HTS) bağlı ise ve görüntüyle ses arasında gecikme varsa bunları senkronize edebilirsiniz.

- Philips marka bir HTS kullanıyorsanız ses ve görüntü otomatik olarak senkronize edilir.
- Diğer HTS markalarında sesle görüntüyü senkronize etmek için ses senkronizasyon gecikmesini açmanız gerekir.

## Ses Gecikmesini Açma

- 1.  $\bigstar$  tusuna basın.
- 2. [Ayarlar] > [TV ayarları] > [Tercihler] seçimini yapın.

3. [Ses Çıkış gecikmesi] > [Açık] seçimini yapın ve ardından OK tuşuna basın.

# Görüntü kalitesini koruma

TV'nizin görüntü kalitesi, diğer cihazların görüntü işleme özelliklerinden etkileniyorsa Pixel Plus Link özelliğini açabilirsiniz.

#### Pixel Plus Link'i açma

1.  $\biguparrow$  tusuna basın.

2. [Ayarlar] > [TV ayarları] > [EasyLink] seçimini yapın.

3. [Pixel Plus bağlantısı] > [Açık] seçimini yapın ve ardından OK tuşuna basın.

# Video ekranını büyütme

Bazı altyazılar, videonun altında ayrı bir altyazı çubuğu oluşturarak video alanını sınırlayabilir. Video görüntüleme alanını en üst düzeye çıkarmak için otomatik altyazı geçişini açabilirsiniz. Bu durumda altyazılar videonun üzerinde görüntülenir.

#### Otomatik altyazı değiştirmeyi açma

1.  $\biguparrow$  tuşuna basın.

2. [Ayarlar] > [TV ayarları] > [EasyLink] > [Otomatik altyazı kaydırma] seçimini yapın. 3. [Açık] öğesini seçin ve etkinleştirmek için OK tuşuna basın.

Not: TV'nin görüntü formatının [Oto. format] veya [Sinema açılımı 16:9] olduğundan emin olun.

# TV beklemede durumundayken başka bir cihazı dinleme

TV'niz bekleme durumunda olsa dahi bağlı bir HDMI-CEC uyumlu cihazı TV hoparlörlerinden dinleyebilirsiniz.

1. Bağlı Philips EasyLink cihazından gelen sesleri almak için **III ADJUST** tuşuna basın. Varsa, sadece ses modu açılır.

2. TV'deki TV ekranını kapatmanızı isteyen iletiyi kabul edin.

3. Ses oynatımını TV uzaktan kumandası ile kontrol edin.

# <span id="page-33-0"></span>Scenea görüntüleme

# Yapabilecekleriniz

Scenea ile, TV'nizde duvar kağıdı olarak varsayılan resimlerden birinin görüntülenmesini sağlayabilirsiniz. Duvar kağıdı olarak varsayılan resmi görüntüleyin veya kendi seçtiğiniz bir resmi yükleyin.

Duvar kağıdı 240 dakika veya uyku zamanlayıcısının ayarlandığı süre boyunca görüntülenir.

# Açma

1.  $\biguparrow$  tusuna basın.

2. [Scenea] öğesini seçin, ardından OK tuşuna basın.

Varsayılan resim görüntülenir.

Not: Duvar kağıdı 240 dakika veya uyku zamanlayıcısının ayarlandığı süre boyunca görüntülenir. Uyku zamanlayıcısı hakkında daha fazla bilgi için TV'nizin özelliklerinden daha fazla yararlanma > Kilitleri ve zamanlayıcıları ayarlama > Uyku zamanlayıcısı (Sayfa [31](#page-30-3)) bölümüne bakın.

# <span id="page-33-1"></span>TV duvar kağıdını yükleme

Duvar kağıdı olarak, bağlı bir USB depolama cihazından veya bağlı bir bilgisayardan kendi resminizi de yükleyebilirsiniz.

Not: Yeni bir resim yüklediğinizde, mevcut resmin üzerine kaydedilir.

1. USB depolama cihazını TV'ye bağlayın veya ağa bağlanın.

 $2.$   $\bigtriangleup$  tuşuna basın.

3. [USB'ye gözat] öğesiniz veya [Ağınızı] seçin ve ardından OK düğmesine basın.

4. Bir fotoğraf seçin ve **B OPTIONS** tuşuna basın.

5. [Scenea olarak ayarla] öğesini seçin, ardından OK tuşuna basın.

6. [Evet] öğesini seçin, ardından OK tuşuna basın.

7. Scenea'dan çıkmak için herhangi bir düğmeye basın.

# <span id="page-34-0"></span>4 TV'nizi ayarlama

# <span id="page-34-1"></span>Görüntü ve ses

# Ayarlar yardımcısı

Görüntü ve ses ayarlarını belirlemek için, seçilen ayarın etkisini anında gösteren ayar asistanından yararlanabilirsiniz.

1. TV izlerken  $\bigstar$  tusuna basın.

2. [Ayarlar] > [Hızlı görüntü ve ses ayarı]

seçimini yapın ve ardından OK tuşuna basın.

3. [Başlat] öğesini seçin, ardından OK tuşuna basın.

4. Tercih ettiğiniz ayarları seçmek için ekrandaki talimatları uygulayın.

# Diğer görüntü ayarları

Ayarları Görüntü menüsünden değiştirebilirsiniz.

1. **f**usuna basın.

2. [Ayarlar] > [TV ayarları] > [Görüntü]

seçimini yapın ve ardından OK tuşuna basın. 3. Düzenlemek için bir ayar seçin, ardından OK tuşuna basın.

Not: \* ile işaretlenen seçenekler sadece belirli modellerde bulunur.

- [Akıllı görüntü]: Öntanımlı akıllı görüntü ayarlarını açar.
- [Reset]: Varsayılan fabrika ayarlarına döner.
- [Arka ışık kontrastı]: TV arka ışık kontrastını ayarlar.
- [Parlaklık]: Karanlık alanların yoğunluğunu ve ayrıntılarını ayarlar.
- [Renk]: Renk doygunluğu düzeyini ayarlar.
- [Renk tonu]: NTSC yayınlardaki renk değişimlerini dengeler.
- [Netlik]: Görüntüdeki keskinliği ayarlar.
- [Parazit azaltma]: Görüntü parazitini filtreler ve azaltır.
- [Renk sıcaklığı]: Görüntü renk dengesini ayarlar.
- [Kisisel renk tonu]: Renk tonu ayarını özelleştirir.

 [Pixel Plus HD] / [Pixel Precise HD]\*: Her piksele çevresindeki piksellere uyacak şekilde ince ayar vermek için gelişmiş ayarları denetler. Bu ayar, mükemmel ve yüksek tanımlı bir görüntü sağlar.

#### - [HD Natural Motion]\*:

Hareketli görüntülerde titreşimini azaltır ve titreşimsiz bir hareket sağlar.

- [Clear LCD]\*: Hareketlere üstün keskinlik ve daha iyi bir siyah düzeyi sağlayarak görüntüde titreme olmaksızın yüksek kontrast ile daha yumuşak ve daha geniş açılı bir görüntü sunar.

- [Süper çözünürlük]: Özellikle görüntüdeki çizgi ve konturlar için üstün keskinlik ayarını etkinleştirir.

- [Dinamik kontrast]: TV'nin görüntüdeki koyu, orta ve açık tonlu alanlardaki ayrıntıları otomatik olarak güçlendireceği seviyeyi belirler.

- [Dinamik arka ışık]: TV'nin arka ışığını odanın aydınlatma koşullarına uyacak şekilde kısarak enerji tüketimini azaltır.

#### - [MPEG parazit azaltma]:

Görüntüdeki dijital geçişleri yumuşatır.

- [Renk geliştirme]: Renkleri daha canlı hale getirir ve parlak renklerde ayrıntıların çözünürlüğünü artırır.

- [Gama]: Görüntü luminansı ve

kontrastı için doğrusal olmayan ayar. - [Video kontrastı]: Karanlık

kısımları değiştirmeden, parlak kısımların yoğunluğunu değiştirir.

- [PC modu]: TV'ye HDMI üzerinden bir bilgisayar bağlandığında görüntü ayarlarının değiştirilmesini sağlar. Etkinleştirildiğinde, bilgisayar içeriği hakkında en fazla ayrıntıyı veren [Görüntü formatı] > [Uymayan] öğesini seçebilirsiniz.
- [Işık sensörü]: Ayarları ışık koşullarına uygun olacak şekilde otomatik olarak ayarlar.
- [Görüntü formatı]: Görüntü formatını değiştirir.
- [Ekran kenarları]: Görüntü boyutunu değiştirir.
- [Görüntü değiştirme]: Görüntü konumunu hareket ettirir. Seçilen görüntü formatı [Oto. doldur], [Oto zoom], [Geniş ekran] veya ise bu ayarı seçemezsiniz.
- [3D]\*: 3D resim formatını değiştirir.
- [3D derinlik açık/kapalı]\*: 3D'yi etkinleştirir veya devre dışı bırakır.
- [3D'ye geç]\*: TV'nin 3D'ye geçiş yolunu belirtir.

# Diğer ses ayarları

Ayarları Ses menüsünden değiştirebilirsiniz.

1. **A** tuşuna basın.

2. [Ayarlar] > [TV ayarları] > [Ses] seçimini yapın ve ardından OK tuşuna basın.

- 3. Değiştirilecek ayarı seçin:
- [Akıllı ses]: Öntanımlı akıllı ses ayarlarını açar.
- [Reset]: Varsayılan fabrika ayarlarına sıfırlar.
- [Bas]: Bas seviyesini ayarlar.
- [Tiz]: Tiz seviyesini ayarlar.
- **[Surround]**: Derin sesi etkinlestirir.
- **[Kulaklık ses sid.]**: Kulaklık sesini ayarlar.
- [Oto. ses seviyelendirme]: Kanal geçişlerinde karşılaşılan gibi ani ses seviyesi değişikliklerini otomatik olarak azaltır.
- [Balans]: Sol ve sağ hoparlör dengesini ayarlar.
- [Dijital çıkış formatı]: Dijital ses çıkış bağlantısından çıkan dijital ses çıkış türünü seçer. Stereo ses için [Stereo] öğesini veya ev sinema sisteminden ses çıkışı için [Çok kanallı] öğesini seçin

## Ses formatını seçme

Bir TV kanalı yayıncısı birden fazla formatta ses yayını yapıyorsa bir formatı seçebilirsiniz.

1. **A** tusuna basın.

2. [Ayarlar] > [Kanal ayarları] veya [Uydu ayarları] > [Lisanlar] öğesini seçin.

3. Bir ayar seçin, ardından OK düğmesine basın:

- [Tercih edilen ses formatı]: Standart ses formatını (MPEG) veya gelişmiş ses formatlarını (AAC, EAC-3 veya varsa AC-3) alır.
- [Mono/Stereo]: Stereo yayın varsa mono veya stereo sesi seçer.

# Görüntü ve sesi sıfırlama

Kanal yükleme ayarlarını değiştirmeden varsayılan görüntü ve ses ayarlarını geri yükleyebilirsiniz.

1. TV izlerken **t**usuna basın.

2. [Ayarlar] > [TV ayarları] > [Fabrika ayarları] seçimini yapın ve ardından OK tuşuna basın.

Tüm TV ayarları (kanal ayarları hariç) fabrika ayarlarına döndürülür.

# <span id="page-35-0"></span>Kanal ayarları

# Otomatik kurulum

<span id="page-35-1"></span>TV ilk kez açıldığında, tüm kanalların kurulumu gerçekleştirilir. Dilinizi değiştirmek ve mevcut tüm TV kanallarını yeniden yüklemek için bu tam kurulumu tekrar çalıştırabilirsiniz.

#### Kurulumu başlatma

1. **A** tusuna basın.

2. [Ayarlar] > [Kanal arayın] > [Kanalları yeniden ayarla] seçimini yapın ve ardından OK tuşuna basın.

Ülke menüsü görüntülenir.

- 3. Ülkenizi seçin, ardından OK tuşuna basın.
- 4. Ağınızı seçin, ardından OK tuşuna basın.
- **[Anten (DVB-T)]**: Ücretsiz antenli veya dijital DVB-T kanallarına erişim.
- [Kablo (DVB-C)]: Kablo veya dijital DVB-C kanallarına erişim.

5. Varsa, diğer seçenekleri belirlemek için ekrandaki talimatları uygulayın. Kanal arama için başlangıç menüsü görüntülenir.

6. Kanal aramasını başlatın:

- Kanal yayıncınız ayarları değiştirmenizi isterse [Ayarlar] öğesini seçin ve ardından OK düğmesine basın. Ayarları güncellemek için yayıncının talimatların uygulayın.
- Buna gerek yoksa [Başlat] öğesini seçin, ardından OK tuşuna basın.

7. Kanal arama tamamlandığında [Son] öğesini seçin ve ardından OK tuşuna basın. 8. Kanal arama tamamlandığında **[Son]** öğesini seçin ve ardından OK tuşuna basın.

İpucu: Kanal listesini görmek için LIST tuşuna basın.

Not: Dijital TV kanalları bulunduğunda ayarlanmış kanallar listesi boş kanal numaraları gösterebilir. Bu kanalları yeniden adlandırabilir, yeniden sıralayabilir veya kaldırabilirsiniz.

# Analog kanalların kurulumu

Analog TV kanallarını teker teker arayıp hafızaya alabilirsiniz.

#### Adım 1: Sisteminizin seçilmesi

Not: Sistem ayarlarınız doğruysa bu adımı atlayın.

- 1. TV izlerken  $\bigstar$  tusuna basın.
- 2. [Ayarlar] > [Kanal ayarları] > [Kanal kurulumu] seçimini yapın.
- 3. [Analog: Elle kurulum] > [Sistem] secimini yapın ve ardından **OK** tusuna basın. 4. Ülke veya bölgeniz için sistem seçin ve OK tuşuna basın.

Adım 2: Yeni TV kanallarının aranması ve depolanması

1. [Analog: Elle kurulum] menüsünde [Kanal bul] seçimini yapın ve ardından OK tuşuna basın.

- 2. Kanal bulma:
- Kanalın frekansını biliyorsanız, Gezinme düğmeleri'nı veya Sayı tuşları'nı kullanarak frekansı girin.
- Kanalın frekansını bilmiyorsanız güçlü bir sinyali olan bir sonraki frekansı arayın: [Arama] öğesini seçin ve ardından OK düğmesine basın.

3. Doğru kanalı bulduktan sonra [Bitti] öğesini seçin ve ardından OK tuşuna basın. 4. Yeni TV kanalını saklamak için [Yeni kanal olarak kaydet] seçeneğini belirleyin, ardından OK tuşuna basın.

Not: İyi çekmiyorsa anteninizin konumunu değiştirin ve işlemleri tekrarlayın.

# Dijital kanalların kurulumu

Yüklemek istediğiniz kanalların kanal frekansını biliyorsanız dijital kanalları teker teker arayıp hafızaya alabilirsiniz. En iyi sonucu elde etmek için yayıncıyla veya profesyonel bir kurulum uzmanıyla iletişime geçin.

1.  $\biguparrow$  tusuna basın.

2. [Ayarlar] > [Kanal ayarları] > [Kanal kurulumu] seçimini yapın.

3. [Dijital: Alım testi] > [Arama] seçimini yapın ve ardından OK tuşuna basın.

4. Kanal frekansını girmek için Sayı tuşları tuşuna basın.

5. [Arama] öğesini seçin, ardından OK tuşuna basın.

6. Kanal bulunduktan sonra [Kaydet] seçin ve ardından OK tuşuna basın.

7. Çıkmak için **b**tuşuna basın.

Not: Kablo hizmet sağlayıcınız DVB-C kanalları için belirli bir simge oranı değeri vermiyorsa [Simge oranı modu] altında [Otomatik] öğesini seçin.

# Analog kanalların ince ayarı

Analog bir TV kanalı iyi çekmiyorsa, TV kanalının ince ayarını yapın.

- 1. **A** tuşuna basın.
- 2. [Ayarlar] > [Kanal ayarları] > [Kanal kurulumu] seçimini yapın.

3. [Analog: Elle kurulum]  $>$  [Ince ayar] seçimini yapın ve ardından OK tuşuna basın. 4. Kanalın ince ayarını yapmak için  $\blacktriangle$  veya  $\nabla$ tuşlarına basın.

5. Doğru kanal frekansını seçtikten sonra [Bitti] seçin ve OK tuşuna basın.

6. Bir seçim yapın, ardından OK tuşuna basın.

- [Geçerli kanalı kaydet]: Kanalı geçerli kanal numarasıyla kaydeder.
- [Yeni kanal olarak kaydet]: Kanalı yeni kanal numarasıyla kaydeder.

# Kanal listesini güncelleme

TV ilk kez açıldığında, tüm kanalların kurulumu gerçekleştirilir. Varsayılan olarak, bu kanal listelerinde değişiklikler olduğunda TV bunları otomatik olarak günceller. Ayrıca otomatik güncellemeyi kapatabilir veya kanalları manuel olarak da güncelleyebilirsiniz.

Not: Bir kod girmeniz istendiğinde, '8888' girin.

### Otomatik güncelleme

Dijital kanalları otomatik olarak eklemek veya kaldırmak için TV'yi bekleme modunda bırakın. TV, kanalları ve günlük olarak günceller ve kaydeder. Boş kanallar kanal listesinden kaldırılır.

#### Kanal güncelleme mesajını kapatma

Bir kanal güncellemesi yapılmışsa, başlangıçta bir mesaj görüntülenir. Bu mesajı kapatabilirsiniz.

1.  $\biguparrow$  tusuna basın.

2. [Ayarlar] > [Kanal ayarları] veya [Uydu ayarları] seçin.

3. [Kanal kurulumu] > [Kanal güncelleme mesajı] seçin.

4. [Kapalı] öğesini seçin, ardından OK tuşuna basın.

Otomatik güncellemeleri kapatma [Kanal kurulumu] menüsünde, [Otomatik kanal güncelleme] > [Kapalı] öğesini seçin.

# Kanalları elle güncelleme

1. **f**tuşuna basın.

2. [Ayarlar] > [Kanal arayın] > [Kanalları güncelle] seçimini yapın ve ardından OK tuşuna basın.

3. Kanalları güncellemek için ekrandaki talimatları uygulayın.

# Kanalları kopyalama

DİKKAT: Bu özellik satıcılar ve servis personeli için tasarlanmıştır.

USB depolama cihazı aracılığıyla kanal listelerini bir Philips TV'den diğerine kopyalayabilirsiniz. Kanalları aramanıza veya ikinci TV'ye yüklemenize gerek yoktur. Kanal liste dosyası herhangi bir USB depolama cihazına sığacak kadar küçüktür.

### İhtiyacınız olan bileşenler

Aşağıdaki özelliklere sahip iki Philips TV:

- Aynı ülke ayarları
- Aynı üretim yılı aralığı
- Aynı DVB türü (model adındaki H, K, T veya D/00 sonekiyle gösterilmiştir),
- LNB uydularının numarası da dahil olmak üzere, uydu kanalları için aynı ayarlar
- Aynı donanım türü (TV'nin arkasındaki etikette gösterilmiştir, örneğin  $O$  $\times$  $\times$  $\times$  $\times$  $\times$  $\times$  $\times$  $\times$
- Uyumlu yazılım sürümleri

Kanal listesi ikinci TV'ye kopyalanamazsa bir mesaj görüntülenir.

Not: Bir kod girmeniz istendiğinde, '8888' girin.

## Adım 1: Ülke ayarlarınızı kontrol edin

1. Birinci TV'yi (ikinci TV'ye kopyalamak istediğiniz kanalların olduğu TV) açın.

2.  $\bigstar$  tusuna basın.

- 3. [Ayarlar] > [Kanal arayın] > [Kanalları yeniden yükle] seçeneklerini belirledikten sonra OK tuşuna basın. Ülke menüsü görüntülenir.
- 4. Geçerli ayarları not edin.
- $5.$   $\bigtriangledown$  tusuna basın.
- 6. Çıkmak için [İptal] tuşuna basın.

#### Adım 2: Kanal listesini USB'ye kaydedin

1. Birinci TV'ye (üzerinde kanallar yüklü olan) bir USB depolama cihazı bağlayın.

- $2.$   $\bigtriangleup$  tuşuna basın.
- 3.  $[$ Ayarlar $]$  >  $[TV$  ayarları $]$  >  $[T$ ercihler $]$  > [Kanal listesi kopyalama] > [USB'ye

kopyala] seçip OK tuşuna basın. Kanal listesi USB depolama cihazına

kopyalanır.

4. USB depolama cihazını çıkartın.

## Adım 3: İkinci TV'de hiç yüklü kanal yoksa

1. İkinci TV'yi (kanal listesini kopyalamak istediğiniz TV) açın.

İlk kurulum başlar.

- 2. Ekrandaki talimatları izleyin ve kanal listesini
- almak istediğiniz TV'dekiyle aynı ülkeyi seçin.
- 3. Kanal aramasını atlayın.

#### 4. USB depolama cihazını bağlayın.

#### 5. **A** tusuna basın.

#### 6. [Ayarlar] > [TV ayarları] > [Tercihler] > [Kanal listesi kopyalama] > [TV'ye kopyala]

seçimini yapın ve ardından OK düğmesine basın.

Kanal listesi TV'ye kopyalanır. 7. USB depolama cihazını çıkartın.

### Adım 3: İkinci TV'de yüklü kanallar varsa

1. İkinci TV'yi (kanal listesini kopyalamak istediğiniz TV) açın.

2.  $\biguparrow$  tuşuna basın.

3. [Ayarlar] > [Kanal arayın] > [Kanalları yeniden yükle] seçeneklerini belirledikten sonra OK tuşuna basın.

Ülke menüsü görüntülenir.

4. Ülke ayarının birinci TV ile aynı olduğundan emin olun.

 $5.$   $\bigcirc$  tusuna basın.

6. Çıkmak için [İptal] tuşuna basın.

7. Ülke ayarı farklı ise ikinci TV'yi birinci

TV'nin ülke ayarına uyacak şekilde yeniden yükleyin. Bkz. TV'nizi kurma > Varsayılan ayarları geri yükleme (Sayfa [44\)](#page-43-1).

8. USB depolama cihazını ikinci TV 'ye bağlayın.

9. **A** tuşuna basın.

- 10. [Ayarlar] > [TV ayarları] > [Tercihler]
- > [Kanal listesi kopyalama] > [TV'ye

kopyala] seçimini yapın ve ardından OK düğmesine basın.

Kanal listesi ikinci TV'ye kopyalanır.

<span id="page-38-0"></span>11. USB depolama cihazını çıkartın.

# Uydu ayarları

# Yapabilecekleriniz

#### <span id="page-38-1"></span>Uydu kanallarını izleme

Not: Sadece belirli modellerde bulunur. [Uydu arayın], sadece DVB-S destekleyen

TV'lerde bulunur.

Uydu kanallarını almak için TV'nizin üzerindeki SAT konektörünü bir çanak antene bağlayın.

## LNB'ler

Bu TV, 4 farklı alçak gürültü bloklu çeviriciden (LNB) sinyal alabilir. Bir LNB, çanak antenin en uç kutbuna monte edilir ve uydudan gelen sinyalleri yakalar.

# Uydu kanallarının kurulumu

1. TV izlerken **f** tuşuna basın.

2. [Ayarlar] > [Uydu arayın] > [Kanalları yeniden yükle] seçimini yapın.

3. Kurulumu tamamlamak için ekrandaki talimatları uygulayın.

4. İşlem tamamlandığında [Son] öğesini seçin ve ardından OK tuşuna basın.

## Bağlantı türünü seçme

Uydu kanallarını kurarken bağlantı türünü ayarlamanız gerekir. Bağlantı türü, çanak anteninizdeki LNB'lerin sayısını ve yükleyebileceğiniz uydu kanallarının sayısını belirler.

1. [Kanalları yeniden yükle] öğesini seçtikten sonra [Ayarlar]'ı seçin ve ardından OK tuşuna basın.

- 2. [Bağlantı tipi] öğesini seçin.
- 3. Bir ayar seçin ve OK tuşuna basın.
- [Bir LNB]: Sadece bir LNB'niz varsa seçin.
- [DISeqC Mini (2 LNBs)]: 2 LNB'niz varsa seçin.
- [DISeqC 1.0 (3-4 LNBs)]: 3 veya 4 LNB için seçin.

## Sinyal gücünü test etme

Kurulum sırasında bir kanal veya aktarıcı atlanırsa, uydunun sinyal gücünü test edebilir veya yeni bir kanal ekleyebilirsiniz.

1. TV izlerken su tusa basın:  $\biguparrow$ .

## 2. [Ayarlar] > [Uydu arayın] > [Elle

kurulum] öğelerini seçin ve ardından OK düğmesine basın.

3. LNB'yi seçin.

4. Aktarıcının (birden fazla kanal içerebilir) frekansını biliyorsanız [Frekans] öğesini seçin ve girin.

5. [Arama] öğesini seçin, ardından OK

tuşuna basın.

6. Yeni bir frekans bulunursa, kanallarıyla birlikte yeni aktarıcıyı eklemek için [Kaydet]tuşuna basın.

### Uydu kanallarını güncelleme

1. TV izlerken su tusa basın:  $\biguparrow$ .

2. [Ayarlar] > [Uydu arayın] > [Kanalları güncelle] seçimini yapın.

3. Kurulumu tamamlamak için ekrandaki talimatları uygulayın.

4. İşlem tamamlandığında [Son] öğesini seçin ve ardından OK tuşuna basın.

# Uydu ekleme ve kaldırma

Dilediğiniz zaman uydu ekleyebilir veya kaldırabilir ve yeni uydulardan yayınlanan kanalları kurabilirsiniz.

Not: Uydu eklemeden önce bağlantı türünün doğru olduğundan emin olun. Bkz. TV'nizi kurma > Uydu Ayarları > Uydu kanallarını kurma (Sayfa Error! Bookmark not defined.).

1.  $\triangle$  > [Ayarlar] > [Uydu arayın]

düğmelerine ve ardından OK düğmesine basın.

2. [Uydu ekle] öğesini seçin, ardından OK tuşuna basın.

TV ilk serbest LNB'de bir uydu aramaya başlar. Bu işlem birkaç dakika sürebilir. Hiçbir uydu bulunamazsa anten bağlantılarını ve anten çanağının pozisyonunu kontrol edin. 3. Uydu bulunamazsa tekrar tarama yapmak için [Arama] düğmesine veya sonraki LNB'ye geçmek için [Sonraki LNB] düğmesine basın.

- Kullanabileceğiniz boş bir LNB yoksa öncelikle bir uyduyu kaldırın.
- Eklenen uyduyu izlemek istiyorsanız kanalları kurun.

4. Tüm kanalları kurmak için [Kur] öğesini seçin. Kurulum birkaç dakika sürebilir.

## Uydu kaldırma

1.  $\bigcap$  > [Ayarlar] > [Uydu arayın] tuşuna basın.

2. [Uydu kaldır] öğesini seçin, ardından OK tuşuna basın.

3. Kaldırmak istediğiniz uyduyu seçin ve ardından OK düğmesine basın.

Uydu ve kanalları yüklenenlerden kaldırılır.

# <span id="page-39-0"></span>Dil ayarları

# Menü dili

- <span id="page-39-1"></span>1. TV izlerken  $\bigstar$  tusuna basın.
- 2. [Ayarlar] > [TV ayarları] > [Tercihler] > [Menü dili] seçimini yapın.

3. Listeden bir menü dili seçin ve ardından OK tuşuna basın.

# Ses dili

TV kanalı birden fazla veya çift dilde ses yayını yapıyorsa, tercih ettiğiniz ses dilini secebilirsiniz.

1. TV izlerken  $\blacksquare$  OPTIONS tusuna basın.

2. Bir seçim yapın, ardından OK düğmesine basın:

- [Ses dili]: Dijital kanallar için ses dilini seçer.
- [Lisan I-II]: Analog kanallar için ses dilini secer.

## Dijital kanalların ses yayını dilleri

Birden fazla dilde ses yayını yapan kanallar için bir varsayılan ses yayını dilini seçebilirsiniz.

- 1.  $\biguparrow$  tusuna basın.
- 2. [Ayarlar] > [Kanal ayarları] veya [Uydu ayarları] > [Lisanlar] öğesini seçin.

3. Bir ayar seçin ve ardından OK düğmesine basın.

- [Birincil ses]: Bu dil yayınlanıyorsa varsayılan olarak seçilmiştir.
- [İkincil ses]: Birincil ses dili yayınlanmıyorsa bu dili seçin.

# Analog kanallardaki altyazılar

1. Bir analog TV kanalı izlerken TEXT tuşuna basın.

2. Altyazı sayfasının üç basamaklı sayfa numarasını girin (genellikle '888' kullanılır). Altyazı varsa açık duruma geçer.

3. Çıkmak için **+** tuşuna basın.

# Türkçe

# Dijital kanallardaki altyazılar

<span id="page-40-1"></span>1. Bir dijital TV kanalı izlerken **B OPTIONS** tuşuna basın.

2. [Altyazı] öğesini seçin, ardından OK tuşuna basın.

3. [Altyazı kapalı], [Altyazı açık] veya [Sessizde açık] öğesini seçin ve ardından OK tuşuna basın.

[Sessizde açık] seçerseniz altyazılar yalnızca sesi kapatmak için \* tuşuna bastığınızda görüntülenir.

Not: Bir MHEG uygulaması etkin olduğunda altyazılar görüntülenmez.

# Altyazı dili

Bazı dijital kanallar için altyazı dilini değiştirebilirsiniz.

1. TV izlerken şu tuşa basın:  $\biguparrow$ .

2. [Ayarlar] > [Kanal ayarları] veya [Uydu ayarları] > [Altyazı dili] öğesini seçin. 3. Tercih ettiğiniz dil için [Birincil altyazı] veya [İkincil altyazı] seçin. 4. Onaylamak için OK tuşuna basın.

İpucu: Belirli bir kanalın altyazı dilini değiştirmek için OPTIONS > [Altyazı dili] tuşuna basın.

# <span id="page-40-0"></span>Evrensel erişim ayarları

# Açma

Bazı dijital TV yayıncıları, işitme veya görme sorunu olan insanlar için özel ses ve altyazı özellikleri sunar. Bu özellikleri açabilir veya kapatabilirsiniz.

- 1. **A** tuşuna basın.
- 2. [Ayarlar] > [TV ayarları] > [Tercihler] seçimini yapın.
- 3. [Evrensel erişim] > [Açık] veya [Kapalı] secip OK tuşuna basın.

# İşitme engelli erişimi

İpucu: İşitme engellilere yönelik ses dilinin bulunduğundan emin olmak için  $\blacksquare$ OPTIONS tuşuna basın ve [Ses dili] öğesini seçin. Kulak simgesi olan kanallar işitme engelliler için sesi destekler.

İşitme engelliler için ses ve altyazı özelliğini etkinleştirmek için

1. TV izlerken şu tuşa basın: **OPTIONS**.

2. [Evrensel erişim] > [İşitme engelli] öğesini seçin.

3. Bir seçenek belirlemek için bir düğmeye basın:

- Kırmızı düğme [Kapalı]: İşitme engelli özelliklerini kapatır.
- Yesil düğme [Açık]: İsitme engelliler için ses ve altyazı özelliğini etkinleştirir.
- 4. Çıkmak için **b** tuşuna basın.

# Görme engelli erişimi

İpucu: Görme engellilere yönelik ses dilinin bulunduğundan emin olmak için OPTIONS tuşuna basın ve [Ses dili] öğesini seçin. Göz simgesi olan kanallar görme engelliler için sesi destekler.

#### Görme engelli sesini açmak için:

- 1. TV izlerken su tusa basın: **OPTIONS**.
- 2. [Evrensel erişim] öğesini seçin.

3. [Görme engelliler] öğesini seçmek için Yeşil düğme'ye basın.

4. Bir seçenek belirlemek için bir düğmeye basın:

- Kırmızı düğme [Kapalı]: Görme engelli sesini kapatır.
- Yeşil düğme [Açık]: Görme engelli sesini açar.

5. Çıkmak için **b** tuşuna basın.

Not: EasyLink uzaktan kumanda açıksa Yeşil düğme'yi seçemezsiniz. EasyLink'i kapatmak için bkz. TV'nizin diğer özelliklerinden yararlanma> EasyLink kullanma > İhtiyacınız olan bileşenler (Sayfa [32\)](#page-31-0).

#### Hoparlörlerden veya kulaklıklardan ses seçin

Görme engelliler için ses özelliğini TV hoparlörlerinden, kulaklıklardan veya her ikisi üzerinden dinlemeyi tercih edebilirsiniz.

- 1.  $\bigstar$  tusuna basın.
- 2. [Ayarlar] > [Kanal ayarları] > [Lisanlar]
- > [Görme engelliler] >

[Hoparlörler/kulaklık] seçimini yapın.

- 3. Bir ayar secin ve OK tusuna basın.
- [Hoparlörler]: Görme engelliler için ses özelliğini sadece hoparlörlerden verir.
- [Kulaklık]: Görme engelliler için ses özelliğini sadece kulaklıktan verir.
- [Hoparlörler + kulaklık]: Görme engelliler için ses özelliğini kulaklıklardan ve hoparlörlerden verir.

#### Görsel engelli ses seviyesini değiştirme

1. [Evrensel erişim] menüsünden [Karışık

ses] öğesini seçmek için Sarı düğme'ye basın.

2. Ses seviyesini değiştirmek için önce Gezinme düğmeleri, sonra da OK

düğmesine basın.

3. Çıkmak için **b**tuşuna basın.

#### Görme engelliler için sesli yorumlar

TV'yi, uzaktan kumandada veya TV'de bir düğmeye bastığınızda bir bip sesi çıkaracak şekilde ayarlayabilirsiniz.

1. [Evrensel erişim] menüsünden [Tuş sesi] öğesini seçmek için Mavi düğme tuşuna basın.

2. Sesli yorumları açmak için Yeşil düğme'ye veya kapatmak için Kırmızı düğme'ye basın.

3. Çıkmak için **b** tuşuna basın.

#### Ses efektlerini etkinleştirir

- 1.  $\bigstar$  tusuna basın.
- 2. [Ayarlar] > [Kanal ayarları] > [Lisanlar]
- > [Görme engelliler] > [Ses efektleri]

seçimini yapın.

3. Bir ayar seçin ve OK tuşuna basın.

- [Açık]: Ses efektlerini görme engelliler için ses özelliğinde etkinleştirir.
- [Kapalı]: Ses efektlerini görme engelliler için ses özelliğinde devre dışı bırakır.

## Konuşma türünü seçin

- 1. **A** tusuna basın.
- 2. [Ayarlar] > [Kanal ayarları] > [Lisanlar]
- > [Görme engelliler] > [Konuşma] seçimini yapın.
- 3. Bir ayar seçin ve OK tuşuna basın.
- [Tanımlayıcı]: Görme engelliler için ses özelliğinde tanımlayıcı konuşmayı duyun.
- [Altyazı]: Görme engelliler için ses özelliğinde alt yazıları duyun.

# <span id="page-41-0"></span>Diğer ayarlar

# TV demosu

Bu TV'nin özellikleri hakkında daha fazla bilgi edinmek için bir demo başlatabilirsiniz.

Not: Demolar MHEG kanallarda desteklenmez.

1. TV izlerken **f** tuşuna basın.

2. [Ayarlar] > [Tanıtımları izleyin] seçimini yapın ve ardından OK tuşuna basın.

- 3. Bir demo seçin ve OK tuşuna basın.
- 4. Çıkmak için **b** tuşuna basın.

# Konum

<span id="page-41-1"></span>Doğru TV ayarlarının uygulandığından emin olmak için TV'nin kullanıldığı yeri seçebilirsiniz.

#### Alışveriş veya ev modu

Tüm TV ayarlarına erişmek için [Anasayfa] modunu seçin. [Shop] modunda sadece sınırlı ayarlara erişebilirsiniz.

1. TV izlerken **\*** tuşuna basın.

2. [Ayarlar] > [TV ayarları] > [Tercihler] seçimini yapın.

3. [Yer] > [Anasayfa] veya [Shop] seçip OK tuşuna basın.

4. TV'yi yeniden başlatın.

# Yerleşim

- TV'yi yerleştirmeden önce tüm güvenlik önlemlerini okuyun. Bkz. Başlangıç > Önemli > Güvenlik (Sayfa [6\)](#page-5-1).
- TV'yi, ışığın doğrudan ekran üzerinde parlamadığı bir yere yerleştirin.
- Bu TV'yi izlemek için en ideal mesafe, ekranın çaprazlama uzunluğunun üç katıdır. Örneğin, TV'nin diyagonal ekran boyutu 81 cm / 32" ise, ideal izleme mesafesi ekranın önünden itibaren yaklaşık ~2,5 m / ~92 inç olacaktır.
- Otururken, gözleriniz ekranın ortasıyla aynı seviyede olmalıdır.

### Stand üzerine montaj veya duvara montaj

Duvara monte veya standa monte yöntemlerinden birini seçerek TV'niz için en uygun ayarı yapabilirsiniz.

1. [Tercihler] menüsünde, [TV yerleştirme] veya öğesini seçin.

2. [TV standı üzerinde] veya [Duvara montajlı] seçimini yapın ve OK tuşuna basın.

# <span id="page-42-0"></span>Yazılım güncelleme

# Sürümü kontrol etme

1. **f**usuna basın.

2. [Ayarlar] > [Yazılım ayarları] > [Geçerli yazılım bilgileri] seçimini yapın ve ardından OK tuşuna basın.

Geçerli yazılım sürümü görüntülenir.

Dikkat: Yazılımın, ürününüzde yüklü olandan daha düşük bir sürümünü yüklemeyin. Bir yazılımın eski sürümüne geçildiğinde oluşan sorunlardan TP Vision sorumlu tutulamaz.

Yazılımı şu seçeneklerden birini kullanarak güncelleyin:

- USB depolama aygıtıyla güncelleme
- dijital yayından güncelleme
- İnternet'ten güncelleme

# USB ile güncelleme

Yazılımı güncellemeden önce, şunlara sahip olduğunuzdan emin olun:

- En az 256 megabayt boş depolama alanı olan, FAT veya DOS ile biçimlendirilmiş ve yazma koruması devre dışı bırakılmış bir USB depolama cihazı.
- USB bağlantı noktası ve İnternet erişimi olan bir bilgisayara erişim.

Not: USB sabit disk kullanmayın.

1.  $\bigwedge$  tusuna basın.

2. [Ayarlar] > [Yazılımı güncelle] seçimini yapın ve ardından OK tuşuna basın.

3. [USB] öğesini seçin, ardından OK tuşuna basın.

4. Güncellemeyi başlatmak için ekrandaki talimatları uygulayın.

Not: Güncelleme asistanı sizi Philips destek web sitesine yönlendirir. Güncellemeyi tamamlamak için web sitesindeki kurulum talimatlarına bakın.

# Dijital yayından güncelleme

TV'niz, dijital yayınlar üzerinden, varsa yazılım güncellemelerini alabilir. Bir yazılım güncellemesi alındığında, yazılımı güncellemek isteyip istemediğinizi soran bir mesaj belirir. Sizden istendiğinde yazılımı mutlaka güncellemeniz önerilir.

Ekrandaki talimatları izleyin.

Not: Yazılımı daha sonra güncellemek için  $\biguparrow$ > [Ayarlar] > [Yazılım ayarları] > [Yerel güncellemeler] öğesini seçin.

# Internet'ten

TV'yi İnternet'e bağlayarak TV yazılımını doğrudan İnternet'ten güncelleyebilirsiniz. Bkz. TV'nizi bağlama > Ağ ve İnternet. (Sayfa [55\)](#page-54-1)

1.  $\triangle$  > [Ayarlar] > [Yazılımı güncelle] tuşlarına ve ardından OK tuşuna basın. 2. [İnternet] öğesini seçin, ardından OK tuşuna basın.

3. Güncellemeyi başlatmak için ekrandaki talimatları uygulayın.

Güncelleme tamamlandığında, TV otomatik olarak bekleme moduna geçer ve ardından tekrar açılır. TV'nin tekrar açılmasını bekleyin. TV'yi kendiniz açmayın.

Not: TV İnternet'e bağlıysa, açılırken kullanılabilir yeni yazılımın olup olmadığı gösterilir.

# <span id="page-43-0"></span>Varsayılan ayarların geri yüklenmesi

<span id="page-43-1"></span>Görüntü ve ses ayarlarını sıfırlayabilir ve TV kanallarını TV'nize yeniden kurabilirsiniz.

- 1. **f**uşuna basın.
- 2. [Ayarlar] > [TV ayarları] > [TV'yi

yeniden kur] seçimini yapın ve ardından OK

tuşuna basın.

3. Ekrandaki talimatları uygulayın.

# <span id="page-44-0"></span>5 TV'nizi bağlama

# <span id="page-44-1"></span>Kablolar hakkında

# Kablo kalitesi

### Genel Bakış

Cihazları TV'nize bağlamadan önce cihaz üzerindeki bağlantı noktalarını inceleyin. Cihazı TV'ye bulunan en yüksek kaliteli bağlantıyla bağlayın. Yüksek kaliteli bağlantı elemanları görüntü ve sesi daha iyi iletir.

Bu kılavuzda gösterilen bağlantılar sadece tavsiye niteliğindedir. Farklı çözümler de kullanılabilir.

İpucu: Cihazınızda sadece kompozit veya RCA konektörler varsa, cihazı TV'deki Y Pb Pr konektörüne bağlamak için bir kompozit (CVBS) kablo kullanın.

# HDMI

<span id="page-44-2"></span>HDMI bağlantısı en iyi görüntü ve ses kalitesine sahiptir.

- HDMI kablosu, video ve ses sinyallerini birleştirir. Yüksek tanımlı (HD) TV sinyallerini izlemek ve EasyLink'i açmak için HDMI bağlayın.
- HDMI Audio Return Channel (ARC) bağlantı noktası TV sesini HDMI ARC uyumlu bir cihaza aktarmayı sağlar.
- Bağlantı için 5 metreden /16,4 feet'ten kısa HDMI kabloları kullanın.

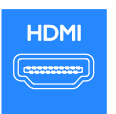

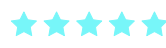

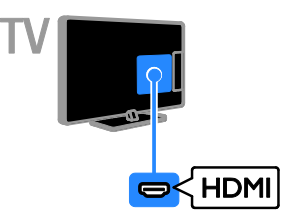

# Y Pb Pr

Komponent video (Y Pb Pr) sadece video iletir. Cihazları birbirine bağlamak için ürünle birlikte verilen Y Pb Pr adaptör kablosunu kullanın. Ses için AUDIO IN'e bağlamak üzere bir ses kablosu kullanın (ayrı satılır). İpucu: Dik açılı bir ses kablosu kullanmanızı öneririz.

Y Pb Pr bağlantısı, yüksek tanımlı (HD) TV sinyallerini iletebilir.

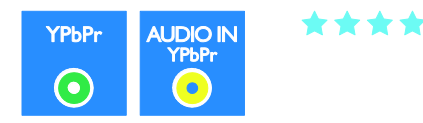

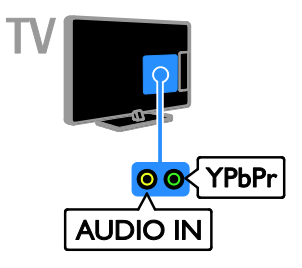

# SCART

SCART bağlantısı video ve ses sinyallerini birleştirir. Cihazları birbirine bağlamak için ürünle birlikte verilen SCART adaptör kablosunu kullanın.

SCART konnektörler RGB video sinyallerini aktarabilir ancak yüksek tanımlı (HD) TV sinyallerini aktaramaz.

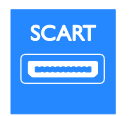

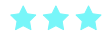

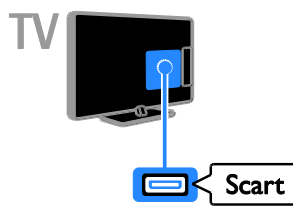

# VGA

TV'nizde bilgisayar içeriğini görüntülemek için VGA bağlantısı yapabilirsiniz.

VGA sadece video iletir. Ses için ayrıca AUDIO IN bağlantısını da yapın.

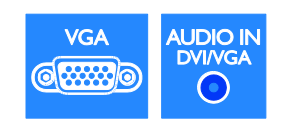

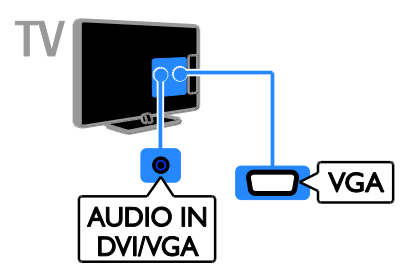

# <span id="page-45-0"></span>Cihazların bağlanması

# Blu-ray veya DVD disk oynatıcı

Disk oynatıcıyı TV'nize HDMI kabloyla bağlayın.

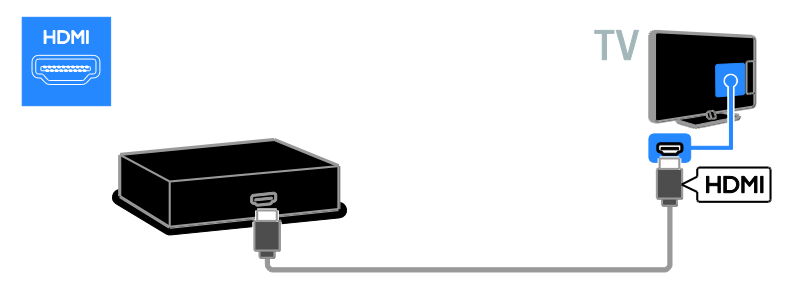

Disk çaları TV'ye bağlamak için bir ses kablosu ve komponent video (Y Pb Pr) kablosuyla birlikte verilen adaptörü kullanın.

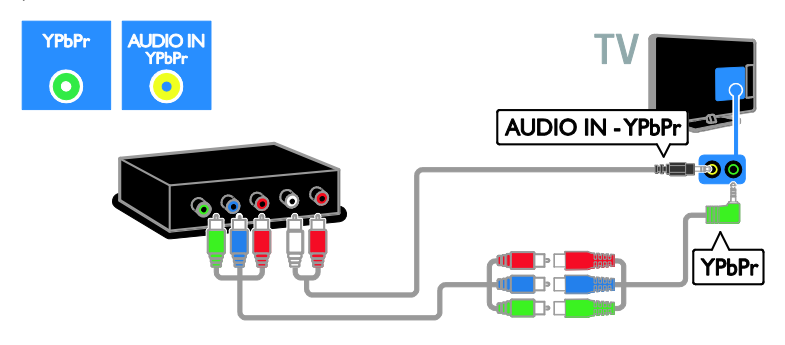

# TV alıcısı

Uydu veya dijital TV alıcısını TV'ye anten kablosuyla bağlayın. (SAT sadece belirli modellerde bulunur.)

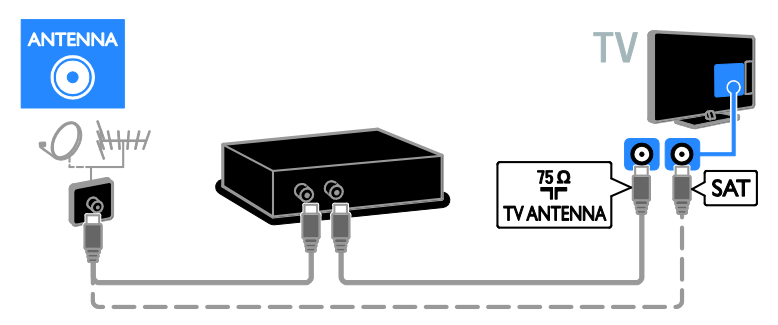

Uydu veya dijital TV alıcısını TV'ye HDMI kablosuyla bağlayın.

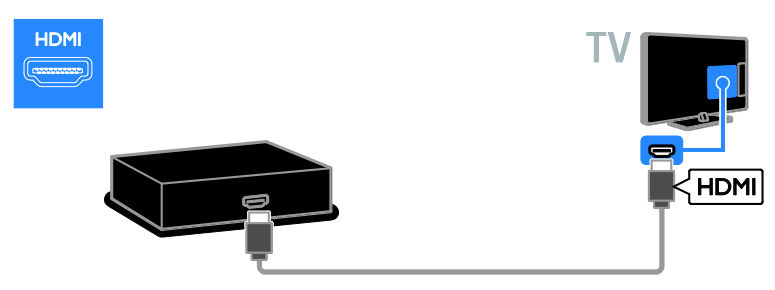

Uyduyu veya dijital TV alıcısını TV'ye bağlamak için ürünle birlikte verilen ve bir SCART kablo içeren adaptör kabloyu kullanın.

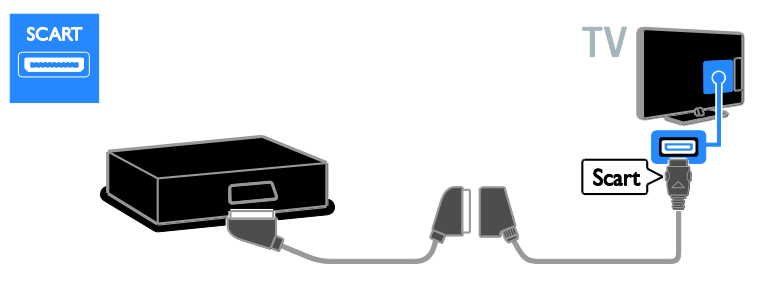

Alıcıyı TV'ye bağlamak için bir ses kablosu ve komponent video (Y Pb Pr) kablosuyla birlikte verilen adaptörü kullanın.

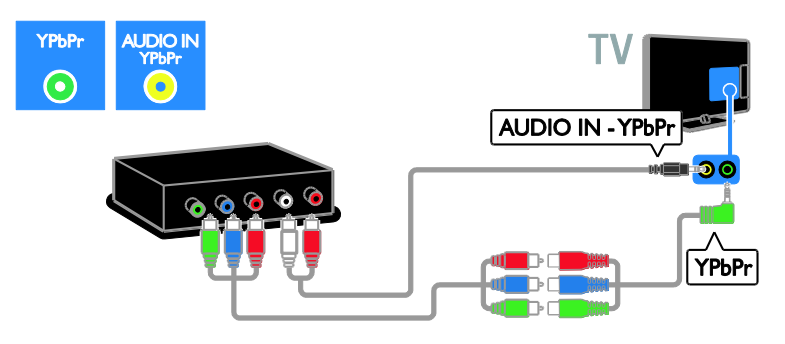

# Video kaydedici

Kaydediciyi TV'ye anten kablosuyla bağlayın. (SAT sadece belirli modellerde bulunur.)

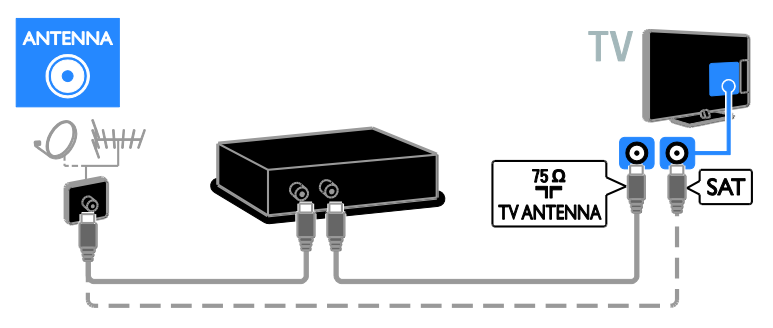

Kayıt cihazını TV'ye bağlamak için ürünle birlikte verilen ve bir SCART kablo içeren adaptör kabloyu kullanın.

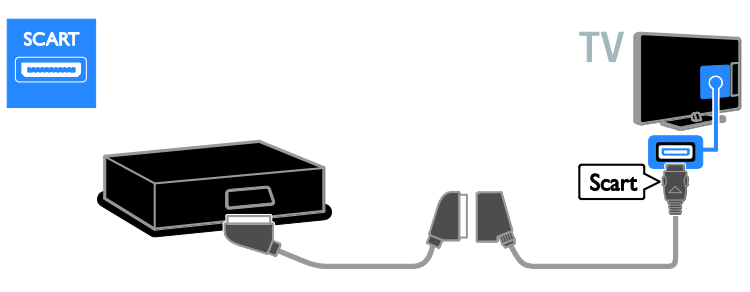

Kayıt cihazını TV'ye bağlamak için bir ses kablosu ve komponent video (Y Pb Pr) kablosuyla birlikte verilen adaptörü kullanın.

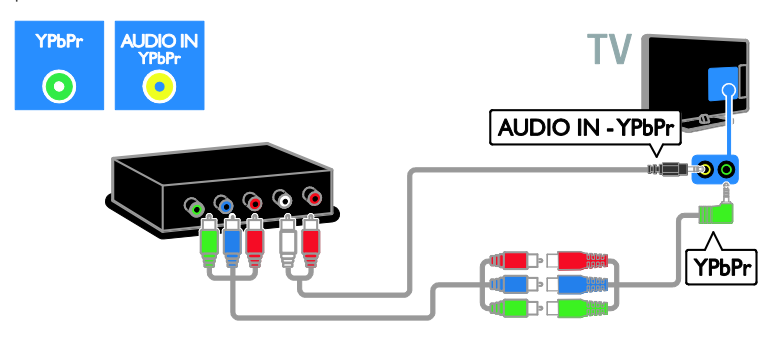

# Oyun konsolu

<span id="page-48-0"></span>Oyun konsolunu TV'nize HDMI kabloyla bağlayın.

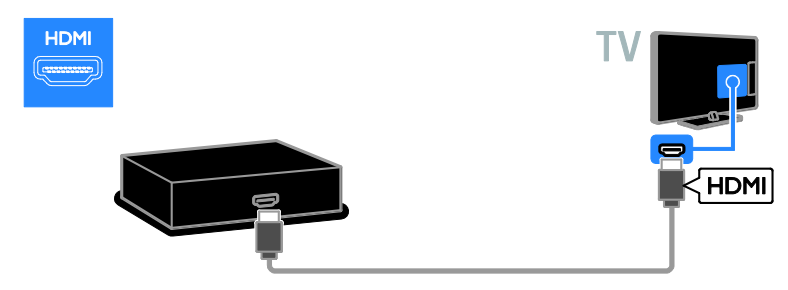

Oyun konsolunu TV'ye bağlamak için bir ses kablosu ve komponent video (Y Pb Pr) kablosuyla birlikte verilen adaptörü kullanın.

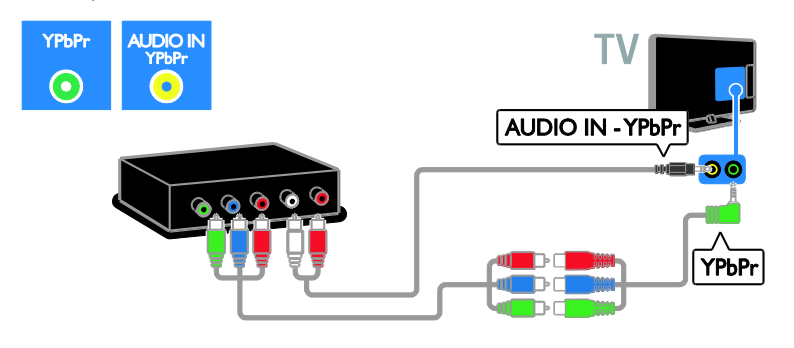

# Ev sineması

Ev sinema sistemini TV'ye HDMI kablo ve optik kabloyla bağlayın.

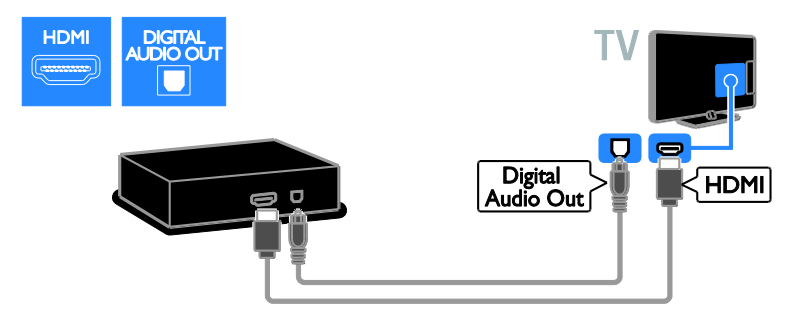

Ev sinema sistemini TV'ye bağlamak için ürünle birlikte verilen ve bir SCART kablo içeren adaptör kabloyu kullanın.

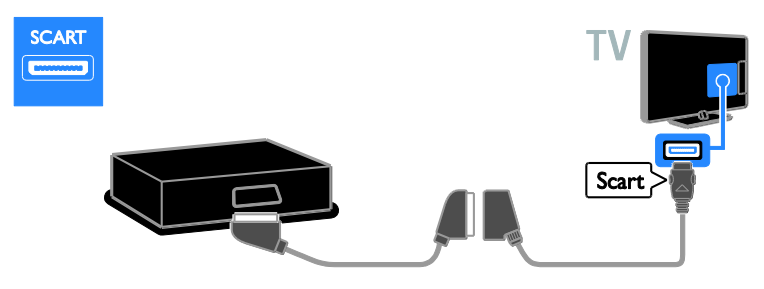

Ev sinema sistemini TV'ye bağlamak için bir ses kablosu ve komponent video (Y Pb Pr) kablosuyla birlikte verilen adaptörü kullanın.

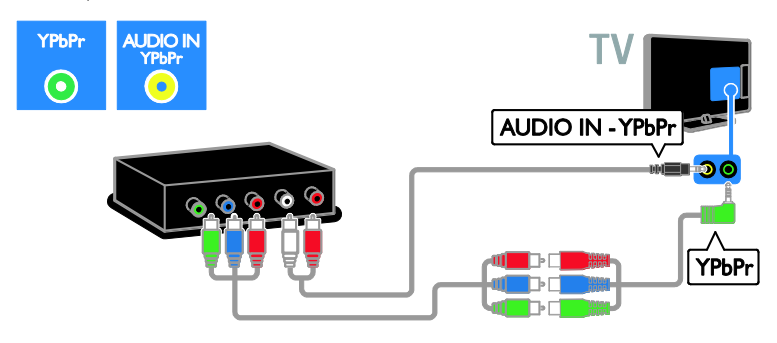

# Dijital fotoğraf makinesi

Dijital fotoğraf makinesini TV'nize USB kabloyla bağlayın.

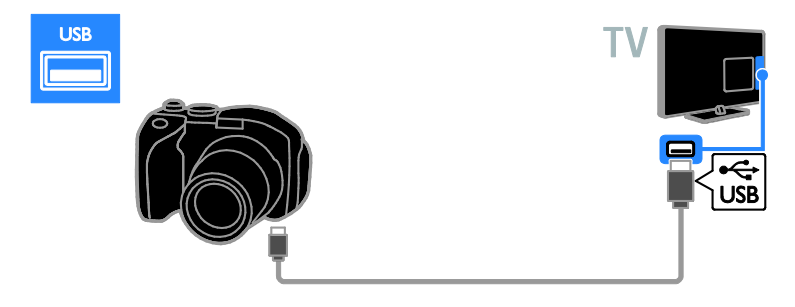

# Dijital video kamera

Dijital video kamerayı TV'nize HDMI kabloyla bağlayın.

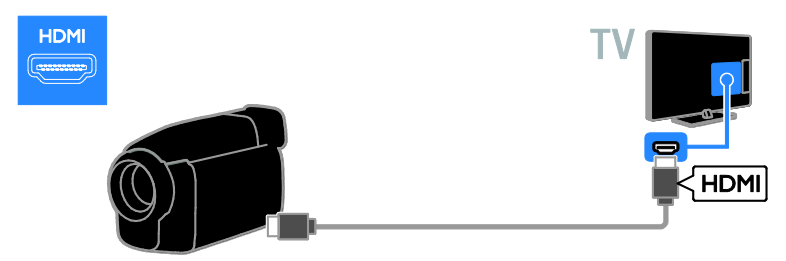

Video kamerayı TV'ye bağlamak için bir ses kablosu ve komponent video (Y Pb Pr) kablosuyla birlikte verilen adaptörü kullanın.

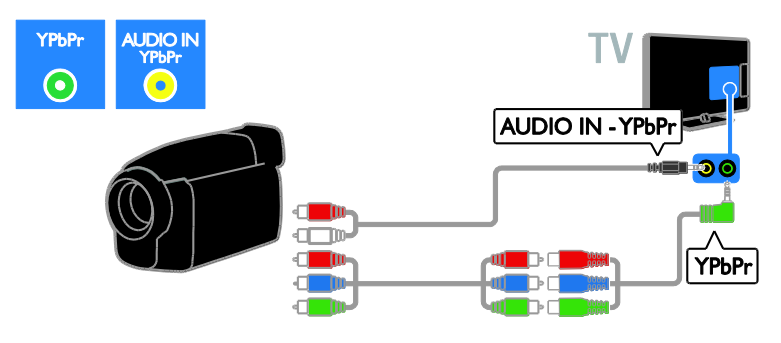

# <span id="page-51-0"></span>Daha fazla cihaz bağlama

# USB sabit sürücü

USB sabit sürücüyü TV'ye USB kabloyla bağlayın.

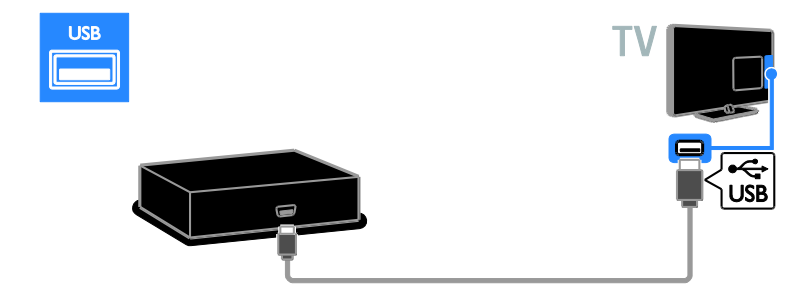

# Bilgisayar

Bilgisayarı TV'ye HDMI kabloyla bağlayın.

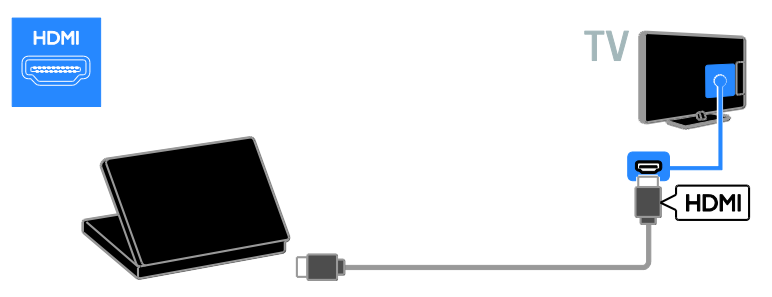

Bilgisayarı TV'ye DVI-HDMI kablo ve ses kablosuyla bağlayın.

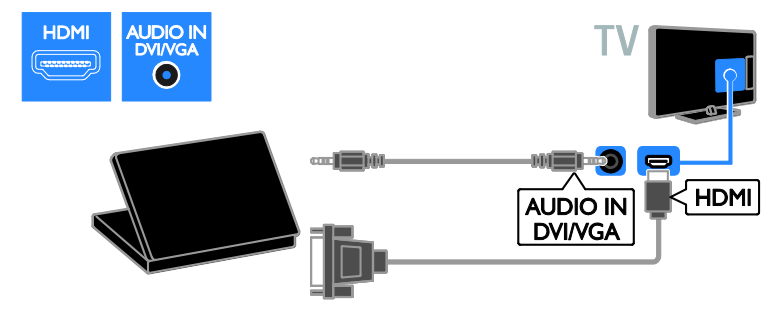

Bilgisayarı TV'ye VGA kablo ve ses kablosuyla bağlayın.

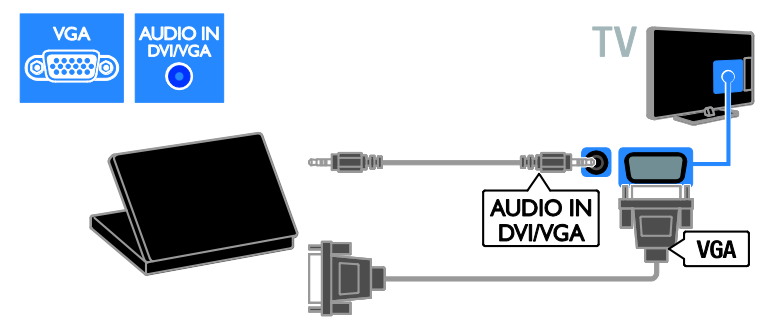

# Klavye ve fare

## USB klavye

Cihaz isimleri gibi metinleri TV'ye girmek veya Smart TV uygulamalarına metin yazmak için bir USB klavye bağlayabilirsiniz.

## USB fare

İnternet'teki sayfalarda dolaşmak ve bağlantılara kolaylıkla tıklamak için bir USB fare bağlayabilirsiniz.

Klavye ve fareyi TV'nize USB kabloyla bağlayın.

## Dikkat:

- Ekstra USB konnektörüne ihtiyaç duyarsanız bir USB hub kullanın. USB fareyi bağlı bir USB klavyeye de bağlayabilirsiniz.
- USB fareyi bağlı bir USB klavyeye de bağlayabilirsiniz.

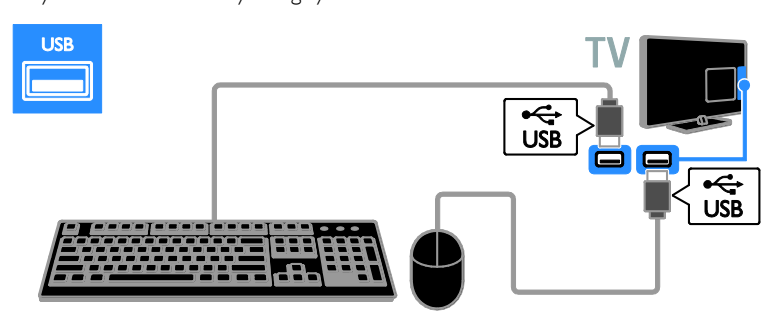

TV klavyeyi algıladıktan sonra klavye düzenini seçebilir ve seçiminizi test edebilirsiniz. İlk olarak Kiril veya Yunan alfabesi klavye düzeni seçtiyseniz, ayrıca Latin alfabesiyle ikinci bir klavye düzeni ekleyebilirsiniz.

Klavye düzenini değiştirmek için,  $\bigstar$  > [Ayarlar] > [TV ayarları] > [Tercihler] > [USB fare/klavye] > [Klavye ayarları] tuslarına ve ardından OK tusuna basın.

### Klavyenizdeki TV tuşları

Metin girişi yapmak için şu tuşları kullanın:

- Enter : girişi onaylama
- $\bullet$  Backspace : imlecten önceki bir karakteri silme
- Gezinti tuşları : metin alanı içinde gezinme
- Alt + Shift: birden fazla klavye düzeni ayarlanmışsa bu düzenler arasında geçiş yapma

### Klavyenizdeki Smart TV tuşları

- Enter<": girişi onaylama
- Backspace<sup>-</sup>: önceki sayfaya dönme
- Gezinti tuşları : sonraki alana gitme.
- Tab: Sonraki
- Tab ve Shift: Önceki
- Home : sayfanın en üstüne gitme.
- End : sayfanın en altına gitme.
- Page Up : bir üst sayfaya atlama.
- Page Down : bir alt sayfaya atlama.
- +/- : bir kademe yakınlaştırma veya uzaklaştırma
- \* : genişliğe sığdırma

TV fareyi algıladıktan sonra izleme hızını ayarlayın. Hızı kontrol etmek için test alanına gidin.

#### TV'nizle USB fare kullanın

- Sol fare düğmesi (sol tıklama): OK
- Sağ fare düğmesi (sağ tıklama):  $\blacktriangleright$ (Geri)
- Kaydırma tekerleği: bir İnternet sayfasını yukarı ve aşağı kaydırmak için.

#### Dikkat:

USB fare ile Smart TV uygulamalarında veya TV menülerinde dolaşamazsınız.

# <span id="page-53-0"></span>Bağlı cihazdan izleyin

# Yeni cihaz ekle

Bağlı bir cihazı şu yollardan birini kullanarak izleyebilirsiniz:

- öncelikle kolay erişim için simgesini Ana menüye eklemeniz gerekir.
- Kaynak menüsünden seçin.

Not: TV'ye HDMI bağlantı noktasından HDMI-CEC uyumlu bir cihaz bağlar ve açarsanız, cihaz otomatik olarak Ana menüye eklenir.

#### Yeni cihaz ekle

- 1. Cihazı bağlayın ve açın.
- $2.$   $\bigstar$  tusuna basın.
- 3. [Cihaz ekleyin] öğesini seçin, ardından OK tuşuna basın.

4. Ekrandaki talimatları uygulayın.

TV bağlantısını seçmeniz istenirse cihazın kullandığı bağlantı noktasını seçin.

# Cihazı yeniden adlandırma

Ana menüye yeni bir cihaz ekledikten sonra yeniden adlandırabilirsiniz.

- 1.  $\biguparrow$  tusuna basın.
- 2. Ana menüden cihazın simgesini seçin.
- 3. OPTIONS tusuna basın.

4. [Yen. adlandır] seçeneğini belirleyin, ardından OK tuşuna basın.

Bir metin giriş kutusu görüntülenir.

5. Adı seçip girmek için Sayı tuşları 'e ve Gezinme düğmeleri'e basın.

6. İşlem tamamlandığında [Bitti] seçeneğini belirleyin ve OK tuşuna basın.

# Kaynak seçme

#### Ana menüden

Ana menüye yeni cihazı ekledikten sonra içeriklerini görüntülemek için yeni cihazın simgesini seçebilirsiniz.

- 1.  $\bigstar$  tusuna basın.
- 2. Ana menüden cihazın simgesini seçin.
- 3. Onaylamak için OK tuşuna basın.

### Kaynak menüsünden

Bağlantı noktası adlarını görüntülemek için  $\bigoplus$ SOURCE tusuna da basabilirsiniz. Cihazi

TV'ye bağlayan bağlantı noktasını seçin.

1. **D SOURCE** tusuna basın.

2. Listedeki bağlantı noktalarından birini seçmek için Gezinme düğmeleri tuşuna basın.

3. Onaylamak için OK tuşuna basın.

# Cihazı kaldırma

Eğer cihaz artık TV'ye bağlı değilse, cihazı Ana menüden kaldırabilirsiniz.

1.  $\bigstar$  tusuna basın.

2. Ana menüden cihazın simgesini seçin.

3. **OPTIONS** tusuna basın.

4. [Bu cihazı kaldır] öğesini seçin, ardından OK tuşuna basın.

<span id="page-54-0"></span>Seçili cihaz Ana menüden kaldırılır.

# Ağ ve İnternet

# Yapabilecekleriniz

#### <span id="page-54-1"></span>Ortam Görüntüleme

TV'yi ev ağına bağlarsanız bilgisayarınızdaki fotoğrafları, müzikleri ve videoları oynatabilirsiniz. Bkz. TV'nizin Kullanımı > Ortam Görüntüleme (Sayfa [17\)](#page-16-1).

#### Smart TV

TV'yi İnternet bağlantısı olan bir ev ağına bağlarsanız Smart TV'ye göz atabilirsiniz. Smart TV, TV'niz için uyarlanmış Internet servisleri ve web siteleri sunar. Müzik ve video oynatın, film kiralayın ve çok daha fazlasını gerçekleştirin. Bkz. TV'nizin kullanımı > Smart TV'ye gözat (Sayfa [19\)](#page-18-1).

#### İnteraktif TV

TV'yi İnternet'e bağlarsanız İnteraktif TV'nin tüm avantajlarından faydalanabilirsiniz. HbbTV, MHP, DTVi gibi sistemler İnternet'i TV ile iletişim kurmak üzere kullanır. Bu sistemlerin kullanılabilirliği, yerel hizmet sağlayıcınıza bağlıdır.

# İhtiyacınız olan bileşenler

Uyarı: Bu TV, korumalı Cat5 Ethernet kablosu kullanılması durumunda EMC yönergesine uymaktadır.

- Bir ethernet kablosu
- Şu özelliklere sahip bir ağ: a) Evrensel tak çalıştır (UnPnP) yönlendirici ve b) Şu işletim sistemlerinden birine sahip bir bilgisayar: Microsoft Windows XP, Microsoft Windows Vista, Mac OS X
- veya Linux. TV'nizi bilgisayarlara bağlamak için, dosyalarınızı TV ile paylaşacak şekilde ayarlanmış bir ortam sunucusu yazılımına da ihtiyacınız vardır. Bkz. TV'nizin Kullanımı > Ortam görüntüleme (Sayfa [17\)](#page-16-1).
- TV'nizi İnternet'e bağlamak için yüksek hızlı bir İnternet bağlantısına ihtiyacınız vardır.

# Bağlantı

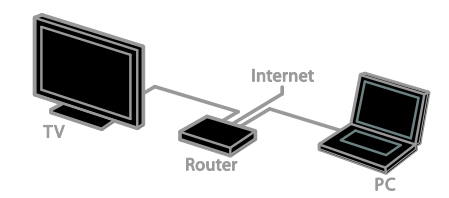

Bu TV'yi kablolu veya kablosuz bağlantı yoluyla ev ağınıza bağlayabilirsiniz.

 Kablolu bağlantı için bkz. TV'nizi bağlama > Ağ ve İnternet > Kablolu bağlantı (Sayfa [56\)](#page-55-0).

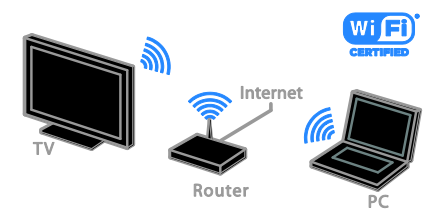

 Kablolu Wi-Fi bağlantıya hazır bağlantı için bkz. TV'nizi bağlama > Ağ ve İnternet > Wi-Fi bağlantıya hazır (Sayfa [56\)](#page-55-1).

# Kablolu bağlantı

<span id="page-55-0"></span>1. Yönlendiriciyi açıp DHCP özelliğini etkinleştirin.

2. Bir ethernet kablosu ile yönlendiriciyi TV'ye bağlayın.

3. **A** tuşuna basın ve [Ayarlar] secin.

4. [Ağınıza bağlantı] öğesini seçin, ardından OK tuşuna basın.

5. Ağ kurulumunu gerçekleştirmek için ekrandaki talimatları uygulayın.

6. TV'nin ağ bağlantısını algılamasını bekleyin.

7. Sorulursa Son Kullanıcı Lisans Sözleşmesi'ni kabul edin.

# Wi-Fi kullanımına hazır

#### <span id="page-55-1"></span>Bu bölüm yalnızca Wi-Fi uyumlu TV'ler içindir.

Philips kablosuz USB adaptörü PTA01 (ayrıca satılır) ile TV'yi ev ağına kablosuz olarak bağlayabilirsiniz. Smart TV hizmetleriyle İnternetten en iyi şekilde yararlanabilir ve SimplyShare'yı kullanarak bağlı cihazlarınız arasında içerik paylaşabilirsiniz.

## Dikkat:

Kablosuz ağ, kablosuz bağlantıda parazite neden olabilecek Dect telefonlar, mikrodalga fırınlar veya Bluetooth cihazlar gibi yaygın olarak kullanılan ev cihazlarıyla aynı frekans spektrumunda (2.4 GHz) çalışır. Bu cihazları TV'de uzak tutun.

- Ağ trafiğini azaltmak için ev ağındaki kullanılmayan ağ donanımlarını kapatın.
- Çekiş kalitesi, kablosuz yönlendiricinin yerine ve yerel İnternet hizmeti sağlayıcısına bağlıdır.
- Kablosuz ev ağınız üzerinden video oynatırken IEEE 802.11 N yönlendirici kullanmanızı öneririz. Bağlantı hızı, kablosuz ev ağınızın işletim ortamına göre değişebilir.

## Kablosuz kurulumunu başlatın

1. Kablosuz ağ yönlendiricinizi açın.

2. Philips USB adaptörünü (PTA01), TV üzerindeki bir USB bağlantı noktasına bağlayın.

Kablosuz kurulum otomatik olarak başlar. 3. Ekrandaki talimatları uygulayın.

İpucu: Kablosuz USB adaptörünü TV'ye bağlı şekilde tutun.

# WPS - Wi-Fi Korumalı Kurulum

1. Yönlendiriciniz WPS (Wi-Fi Korumalı Kurulum) destekliyse, yönlendirici üzerindeki WPS düğmesine basın.

2. İki dakika sonra, TV'deki [WPS] öğesini seçin, ardından OK seçeneğine basın. TV ağınıza bağlanır. Bu işlem yaklaşık 2 dakika

sürer. Birçok yeni kablosuz yönlendirici WPS

sistemine sahiptir ve WPS logosunu taşır. WPS sistemi WPS güvenlik şifrelemesini kullanır ve ağınızdaki, WEP (Kablolu Eşdeğeri Gizlilik) güvenlik şifrelemesini kullanan cihazlarla birlikte kullanılamaz.

Yine de ağınızda WEP cihazlarına ihtiyacınız varsa kurulumunu [Tarama] > [Kişisel] yoluyla yapın.

## Yönlendirici için tarama

Ağınızda birkaç yönlendirici varsa, ihtiyacınız olan ağı seçebilirsiniz.

1. Belirli bir ağ yönlendiricisini seçmek için kurulumun ilk sayfasında [Tarama] tuşuna basın.

WPS'ye ve en güçlü sinyale sahip olan yönlendiriciler, ekrandaki listenin en başında gösterilir.

2. İhtiyacınız olan yönlendiriciyi seçin ve ardından OK tuşuna basın.

- Bir WPS yönlendirici bağlıyorsanız TV'de [WPS] seçeneğini belirleyin.
- Bağlantının kurulması için yönlendirici yazılımınızda bir PIN kodu belirlemek isterseniz, [WPS pin kodu] öğesini seçin ve kodu not edin.
- Şifreleme anahtarını manuel olarak girmek için [Standart] öğesini seçin ve istendiğinde anahtarı girin.

## WPS şifreleme ile güvenli bağlantı kurma

1. Güvenli bağlantıyı PIN koduyla kurmak için, [WPS pin kodu] öğesini seçin ve OK seçeneğine basın.

2. TV'de görüntülenen 8 haneli PIN kodunu not alın ve bilgisayarınızdaki yönlendirici yazılımına girin.

PIN kodunu nereye gireceğiniz konusunda yönlendirici kılavuzuna bakın.

### WPA şifresi ile güvenli bağlantı kurma

Eğer yönlendiricinizde WPA (Wi-Fi Korumalı Erişim) güvenliği varsa, uzaktan kumanda ile giriş şifresini girin.

1. Şifreleme anahtarını (güvenlik anahtarını) elle girmek için [Standart] seçeneğini belirleyip OK düğmesine basın.

2. Ekran klavyesine erişmek için metin giriş alanını seçin ve OK tuşuna basın.

#### WEP şifresi ile güvenli bağlantı kurma

Yönlendiricinizin WEP güvenliği varsa TV, WEP şifreleme anahtarını on altı haneli bir sayı olarak girmenizi ister.

1. On altı haneli anahtarı bilgisayarınızdaki yönlendirici yazılımına girin ve WEP anahtarları listesindeki ilk anahtarı not alın.

2. Yönlendiriciye bağlanmak için uzaktan kumanda ile TV'deki güvenlik anahtarını girin. 3. Sorulursa Son Kullanıcı Lisans Sözleşmesi'ni kabul edin.

# TV ağ adı

Ev ağınızda birden fazla TV varsa bu TV'ye özel bir isim vermek için adını değiştirebilirsiniz.

## 1.  $\triangle$  > [Ayarlar] > [Kanal ayarları]

düğmelerine ve ardından [TV ağı adı] öğesini seçin.

2. Adı girmek için OK düğmesine basarak ekran klavyesini açın veya uzaktan kumanda tuş takımını kullanın.

# <span id="page-56-0"></span>Genel arabirim

# Yapabilecekleriniz

Şifreli dijital TV kanallarını bir Denetimli Erişim Modülü (CAM) ile izleyebilirsiniz. CAM takıldıktan ve abonelik ücretleri ödendikten sonra programı izleyebilirsiniz.

Bu TV, hem CI hem de CI+ desteği sunar. CI+, ileri düzeyde kopya koruması olan yüksek kaliteli HD dijital programları destekler.

Not: Uygulamalar, işlevler ve ekran mesajları CAM hizmet sağlayıcısına göre değiştir.

# İhtiyacınız olan bileşenler

Dikkat: CAM'ı hasardan korumak için talimatlarda gösterildiği şekilde takın.

Not: Koşullu Erişim Modülü'ne bir akıllı kart yerleştirilmesi hakkında operatörünüz tarafından sağlanan belgeleri inceleyin.

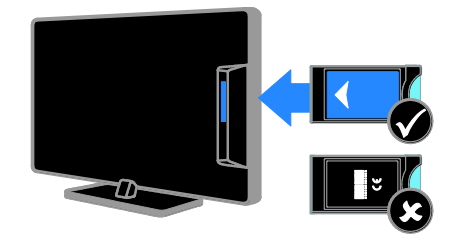

1. TV'yi kapatın.

2. CAM'i TV'nizin yan tarafındaki Ortak Arayüz yuvasına takmak için CAM'in üzerinde yazan talimatları uygulayın. CAM öğesini gittiği yere kadar itin. 3. TV'yi açın ve CAM öğesinin etkinleştirilmesini bekleyin. Bu işlem birkaç dakika sürer.

Şifreli dijital TV kanallarına erişimi korumak için CAM'i yuvada takılı bırakın.

# CAM hizmetlerini izleme

1. CAM öğesini taktıktan ve etkinleştirdikten sonra **B OPTIONS** tusuna basın.

2. [Ortak arayüz] öğesini seçin, ardından OK tuşuna basın.

3. CAM sağlayıcıyı seçin ve ardından OK tuşuna basın.

# <span id="page-57-0"></span>6 Sorun giderme

# <span id="page-57-1"></span>Genel sorunlar

#### TV neden açılmıyor:

- Güç kablosunun fişini prizden çekin. Bir dakika bekleyin ve yeniden takın.
- Güç kablosu bağlantılarının yeterince sıkı olduğundan emin olun.

#### TV açıldığında, uzaktan kumandaya veya ön kontrollere yanıt vermiyor:

TV'nin çalışması için bir süre gereklidir. Bu süre boyunca, TV uzaktan kumandaya veya ön kontrollere yanıt vermez. Bu, normal davranıştır.

#### TV'niz açıldığında/kapandığında/bekleme moduna geçtiğinde ,TV kasasında bir çatlama sesi duyuluyor:

Herhangi bir işleme gerek yoktur. Bu çatlama sesi, TV'nin soğuması ve ısınması sırasında gerçekleşen normal bir genleşme ve küçülmeden kaynaklanır. Bu, performansı etkilemez.

#### TV bekleme modundayken, bir başlama ekranı gösteriliyor ve ardından bekleme moduna dönüyor.

Bu, normal davranıştır. TV'nin gücü kesildiğinde ve tekrar verildiğinde sonraki açılışta başlangıç ekranı görüntülenir.

TV'yi bekleme durumundan çıkarıp açmak için uzaktan kumanda üzerindeki Ö tuşuna basın veya TV üzerindeki herhangi bir tuşa basın.

#### TV üzerindeki bekleme ışığı kırmızı olarak yanıp söner:

Güç kablosunun fişini prizden çekin. Güç kablosunu yeniden takmadan önce TV'nin soğumasını bekleyin. Yanıp sönme yeniden oluşursa, Philips Destek Hattı'na başvurun.

### Kanal engelleme özelliğinin kilidini açmak için gereken 4 haneli kodu (çocuk kilidi) unuttunuz:

'8888' girin.

TV veya Smart TV\* menüsü yanlış dilde: Menüyü tercih ettiğiniz dile dönüştürün. Bkz. TV'nizi kurma > Dil Ayarları > Menü dili (Sayfa [40\)](#page-39-1).

# TV yazılımınızı güncellemek istiyorsunuz:

[www.philips.com/support](http://www.philips.com/support) sayfasına gidin ve TV'niz için çıkan en yeni yazılım paketini indirin. Yazılım kurulum talimatlarını ve nelerin güncellendiğini içeren sürüm notlarını da bu sitede bulabilirsiniz. TV yazılımınızı nasıl güncelleyeceğinizle ilgili tüm talimatları TV'nizi kurma > Yazılım güncelleme

<span id="page-57-2"></span>bölümünde de bulabilirsiniz.

# Kanal sorunları

#### TV kanalları yüklemek istiyorsunuz

Analog ve dijital kanalların yüklenmesiyle ilgili talimatlar için TV'nizi kurma > Kanal ayarları (Sayfa [36](#page-35-1)) bölümüne bakın. Uydu TV kanalları yüklemek istiyorsanız TV'nizi kurma > Uydu ayarları (Sayfa [39](#page-38-1)) bölümüne bakın.

#### Ayar sırasında dijital kanal bulunamadı:

- TV'nin ülkenizde DVB-T, DVB-C veya DVB-S özelliğini desteklediğinden emin olun.
- Tüm kabloların düzgün bağlandığından ve doğru ağın seçildiğinden emin olun.

#### Daha önceden ayarlanmış kanallar, kanal listesinde görünmüyor:

Doğru kanal listesinin seçildiğinden emin olun.

#### Kanal listesini yeniden düzenlemek veya yeniden sıralamak istiyorsunuz:

Kanallar kurulduktan sonra kanal listesinde görülür. Kanalların yeniden düzenlenmesi de dahil olmak üzere kanal listesinin yönetimiyle ilgili bilgi edinmek için TV izleme > Kanal listesini yönetme bölümüne bakın.

# <span id="page-58-0"></span>Görüntü sorunları

## TV açık ancak görüntü yok veya bozuk:

- Antenin TV'ye düzgün olarak bağlı olduğundan emin olun.
- Görüntü kaynağı olarak doğru cihazın seçili olduğundan emin olun.
- Harici cihaz veya kaynağın doğru şekilde bağlandığından emin olun.

#### Ses var ama görüntü yok:

Görüntü ayarlarının doğru olduğundan emin olun.

#### Anten bağlantısından gelen TV alım sinyali zayıf:

- Antenin TV'ye düzgün olarak bağlı olduğundan emin olun.
- Hoparlörler, topraklanmamış ses cihazları, neon lambaları, yüksek binalar ve diğer büyük nesneler sinyal alım kalitesini olumsuz etkileyebilir. Mümkünse, anten yönünü değiştirerek veya cihazları TV'den uzaklaştırarak sinyal alım kalitesini yükseltin.
- Sadece bir kanaldaki yayın alımı kötüyse, bu kanalın ince ayarını yapın.

#### Bağlı cihazlardan gelen görüntü kalitesi düşük:

- Bağlı cihazların düzgün çalıştığından emin olun.
- Görüntü ayarlarının doğru olduğundan emin olun.

## TV görüntü ayarlarınızı kaydetmemiştir:

#### TV konumunun [Anasayfa] olarak

ayarlandığından emin olun. Bu modda ayarları değiştirebilir ve kaydedebilirsiniz.

#### Resim ekrana sığmıyor, çok büyük veya çok küçük:

Farklı bir görüntü formatı kullanmayı deneyin.

#### Görüntü formatı farklı kanallarda değişmeye devam ediyor:

[Oto zoom] yerine belirli bir resim formatı uygulamayı deneyin.

#### Görüntü konumu hatalıdır:

Bazı cihazlardan gelen görüntü sinyalleri ekrana tam sığmayabilir. Cihazın sinyal çıkışını kontrol edin.

# Yayın görüntüleri şifreli:

İçeriği izleyebilmek için bir Koşullu Erişim Modülü gerekebilir. Servis operatörünüze danışın.

#### TV ekranında bilgi görüntüleyen bir "elektronik etiket" şeridi görüntülenir:

TV, [Shop] modundadır. Elektronik etiketi kaldırmak için TV'yi [Anasayfa] moduna alın ve yeniden başlatın. Bkz. TV'nizi kurma >

# Diğer ayarlar > Konum (Sayfa [42\)](#page-41-1).

TV'deki bilgisayardan gelen görüntü sabit değil:

- Bilgisayarınızın desteklenen çözünürlük ve yenileme oranlarını kullandığından emin olun. Bkz. Ürün özellikleri > Görüntüleme çözünürlükleri (Sayfa [62\)](#page-61-4).
- TV görüntü formatını şu ayara değiştir: [Uymayan].

# <span id="page-58-1"></span>Ses sorunları

### TV'de görüntü var ama ses yok:

Ses sinyali algılanmazsa, TV otomatik olarak ses çıkışı kapalı ayarına geçiş yapar, bu durum herhangi bir arıza belirtisi değildir.

- Tüm kabloların düzgün şekilde bağlandığından emin olun.
- Sesin kapalı veya sıfırda olmadığından emin olun.
- TV hoparlör ayarının seçili olduğundan emin olun. **III ADJUST** düğmesine basın, [Hoparlörler] öğesini seçin ve ardından [TV] 'yi seçin.
- TV ses çıkışının HDMI-CEC özellikli veya EasyLink uyumlu ev sineması cihazının ses girişine bağlı olduğundan emin olun. Ses, ev sineması hoparlörlerinden duyulmalıdır.
- Bazı cihazlar, HDMI ses çıkışını manüel olarak etkinleştirmenizi ister. HDMI ses daha önce etkinleştirilmiş olmasına rağmen ses duyamıyorsanız cihazın dijital ses formatını PCM ('Darbe Kodlu Modülasyon) şeklinde değiştirin. Talimatlar için cihazınızla birlikte verilen belgelere başvurun.

#### Görüntü var ama ses kalitesi çok düşük:

Ses ayarlarının düzgün biçimde yapıldığından emin olun.

#### Görüntü var ama ses sadece bir hoparlörden geliyor:

Ses dengesinin orta konuma ayarlandığından emin olun.

# <span id="page-59-0"></span>Bağlantı sorunları

#### HDMI cihazlarında sorun var:

- HDCP (Yüksek Bant Genişliğinde Dijital İçerik Koruması) desteği, bir TV'nin HDMI cihazından aldığı içeriği oynatması için gereken süreyi uzatabilir.
- TV, HDMI cihazını tanımıyor ve herhangi bir görüntü oluşmuyorsa, kaynağı bir cihazdan başka birine geçirin, ardından geçişi geri alın.
- Zaman zaman ses kesintisiyle karşılaşıyorsanız, HDMI cihazındaki ses ayarlarının doğru olup olmadığını kontrol edin.
- HDMI'den DVI'a adaptör veya HDMI'den DVI'a kablo kullanıyorsanız, ayrıca AUDIO IN - Y/Pb/Pr veya AUDIO IN - DVI/VGA yuvalarına bir de ek ses kablosu bağlandığından emin olun (sadece mini-jak).

#### EasyLink özelliklerini kullanamazsınız:

HDMI cihazlarınızın HDMI-CEC uyumlu olup olmadığını kontrol edin. EasyLink özellikleri, yalnızca HDMI-CEC uyumlu olan cihazlarla çalışır.

#### Bir HDMI CDC uyumlu ses cihazı TV'ye bağlıysa ve TV sessizken, sesi açılırken veya kısılırken herhangi bir sessiz veya ses seviyesi simgesi görüntülemiyorsa: HDMI-CEC ses cihazı bağlandığında bu davranış normaldir.

#### USB cihazı görüntülenmiyor:

- USB depolama cihazının, cihazın belgelerinde açıklandığı şekilde Toplu Depolama Sınıfı uyumlu olarak ayarlandığından emin olun.
- USB depolama cihazının TV ile uyumlu olduğundan emin olun.

 Ses ve resim dosya formatlarının TV tarafından desteklendiğinden emin olun.

#### USB depolama cihazınızdaki ses ve resim dosyaları düzgün oynatılamıyor veya görüntülenemiyor:

USB depolama cihazının aktarım performansı, TV'ye veri aktarma hızını sınırlandırarak, zayıf oynatıma neden olabilir.

# <span id="page-59-1"></span>Ağ sorunları

#### TV'nizle ağ arasında kablosuz bağlantı kurmak istiyorsunuz:

TV'nizi kablosuz olarak ev ağınıza bağlamakla ilgili talimatlar için TV'nizi bağlama > Ağ ve İnternet > Wi-Fi bağlantısına hazır (Sayfa [56](#page-55-1)) bölümüne bakın.

### Smart TV çalışmıyor:

Yönlendiricinin TV'ye düzgün bağlandığından ve İnternete açık erişimi olduğundan emin olun. Yönlendiricinizin güvenlik duvarı veya güvenlik ayarları varsa bunların Smart TV verilerinin geçmesine izin verdiğinden emin olun. Ayrıntılar için yönlendiricinizin belgelerine göz atın.

#### Smart TV üzerinden açık internet bağlantısı yavaş:

- İnternet'e kablosuz bağlantıyla erişiyorsanız, yönlendirici ile TV arasındaki bağlantı kalitesini artırın. Ayrıntılar için yönlendiricinin belgelerine bakın.
- Mümkün olduğunca, her zaman hızlı bir geniş bant bağlantı kullanın.
- İnternete optimum hızla göz attığınızdan emin olmak için TV'nizi en yeni yazılımla güncelleyin.

#### Ağınız yavaş:

Bilgisayarınıza kablosuz bağlantıyla erişiyorsanız, yönlendiricinin belgelerine başvurarak yönlendirici ile TV arasındaki sinyal kalitesini yükseltin.

#### Kablosuz ağ bozuk veya bulunamadı:

- Kablosuz ağın mikrodalga fırın, DECT telefonlar veya etraftaki diğer Wi -Fi cihazları tarafından engellenmediğinden emin olun.
- Kablosuz ağ çalışmıyorsa kablolu ağ kullanmayı deneyin.
- Ağınızdaki güvenlik duvarlarının TV'nin kablosuz bağlantısına erişime izin verdiğinden emin olun.

# <span id="page-60-0"></span>Philips ile iletişim kurun

Uyarı: TV'yi kendiniz onarmaya çalışmayın. Bu; yaralanma, TV'nizde onarılmaz hasar veya garantinizin geçersiz olmasına neden olabilir.

Sorununuzu çözemezseniz, [www.philips.com/support](http://www.philips.com/support) adresinden TV hakkında sıkça sorulan sorulara (SSS) bakın. Ayrıca [www.supportforum.philips.com](http://www.supportforum.philips.com/). adresine giderek Philips TV topluluğuna danışabilir ve katkıda bulunabilirsiniz.

Bir Philips temsilcisiyle konuşmak veya e posta yazmak isterseniz ülkenizdeki Philips Müşteri Destek bölümüyle iletişime geçin. İletişim bilgilerini bu TV'yle birlikte gelen broşürde veya [www.philips.com/support](http://www.philips.com/support) adresinde bulabilirsiniz.

Philips ile iletişim kurmadan önce TV model ve seri numaralarınızı hazır bulundurun. Bu numaralar, TV'nizin arkasında ve ambalajda basılı durumdadır.

# <span id="page-61-0"></span>7 Ürün spesifikasyonları

# <span id="page-61-1"></span>Güç ve alım

Teknik özellikler önceden bildirilmeksizin değiştirilebilir.

## Güç

- Ana güç: AC 220-240 V~, 50-60 Hz
- Beklemede güç tüketimi: < 0,15 W
- Ortam sıcaklığı: 5 40 Santigrat derece
- Güç tüketimi hakkında bilgi için [www.philips.com/support](http://www.philips.com/support) adresindeki ürün teknik özelliklerine başvurun.

Ürün plakası üzerinde belirtilen güç tüketimi, bu ürünün normal ev kullanımında harcadığı gücü gösterir (IEC 62087 Ed.2). Parantez içinde belirtilen maksimum güç tüketimi, elektrik emniyeti için kullanılır (IEC 60065 Ed. 7.2).

## Alım

- Anten girişi: 75 ohm koaksiyel (IEC75)
- TV sistemi: DVB COFDM 2K/8 K,
- Video oynatma: NTSC, PAL, SECAM
- Dijital TV: MPEG-4, DVB-T (Karasal), DVB-T2\*, DVB-C (Kablo), DVB-S/S2\* (Uydu).
- Radyo bantları: VHF, UHF, S-Channel, Hyperband

\* Sadece belirli modellerde bulunur.

# <span id="page-61-2"></span>Ekran ve ses

## Görüntü / Ekran

- Ekran türü: LED arka ışık, Tam HD
- **Capraz boyut:** 
	- 107 cm / 42 inç
	- 119 cm / 47 inç
- En-boy oranı: 16:9 (geniş ekran)
- Panel çözünürlüğü: 1920 x 1080 p
- Resim geliştirme: Pixel Plus HD / Pixel Precise HD\*
- Perfect Motion Rate (PMR): 200 Hz
- HD Doğal Hareket
- 3D: Easy 3D Clarity

\* Sadece belirli modellerde bulunur

#### Ses

- Çıkış gücü (RMS) @ %10 THD: 20 W
- Incredible Surround
- Net Ses
- Dinamik Bas Güçlendirme
- <span id="page-61-3"></span>Mono / Stereo / NICAM

# Ekran çözünürlükleri

#### <span id="page-61-4"></span>Bilgisayar formatları - HDMI (Çözünürlük – yenileme hızı)

 $640 \times 480 - 60$  Hz  $800 \times 600 - 60$  Hz 1024 x 768 - 60 Hz  $1280 \times 1024 - 60$ Hz  $1360 \times 768 - 60$  Hz  $1600 \times 1200 - 60$  Hz  $1920 \times 1080 - 60$  Hz

#### Bilgisayar formatları - VGA (Çözünürlük – yenileme hızı)

640 x 480 - 60 Hz  $800 \times 600 - 60$  Hz  $1024 \times 768 - 60$  Hz 1280 x 1024 - 60Hz  $1360 \times 768 - 60$  Hz 1600 x 1200 - 60 Hz  $1920 \times 1080 - 60$  Hz

#### Video formatları (Çözünürlük – yenileme hızı)

480 i - 60 Hz 480 p - 60 Hz 576 i - 50 Hz 576 p - 50 Hz 720 p - 50 Hz, 60 Hz 1080 i - 50 Hz, 60 Hz 1080 p - 24 Hz, 25 Hz, 30 Hz, 50 Hz, 60 Hz

#### Desteklenen resim dosyaları

 $\bullet$  JPEG (\*.jpg)

# <span id="page-62-0"></span>**Multimedya**

## Desteklenen multimedya bağlantıları

- USB: NTFS, FAT 16, FAT 32. Yalnızca 500mA veya daha az güç tüketen USB cihazlarını bağlayın.
- Ethernet LAN RJ-45

## Desteklenen ses/video dosyaları

Multimedya dosyası adları 128 karakteri aşmamalıdır.

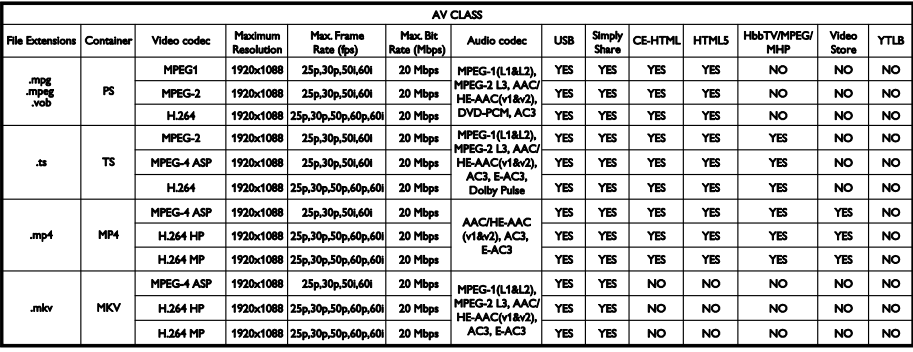

#### Desteklenen ses/video dosyaları

Multimedya dosyası adları 128 karakteri aşmamalıdır.

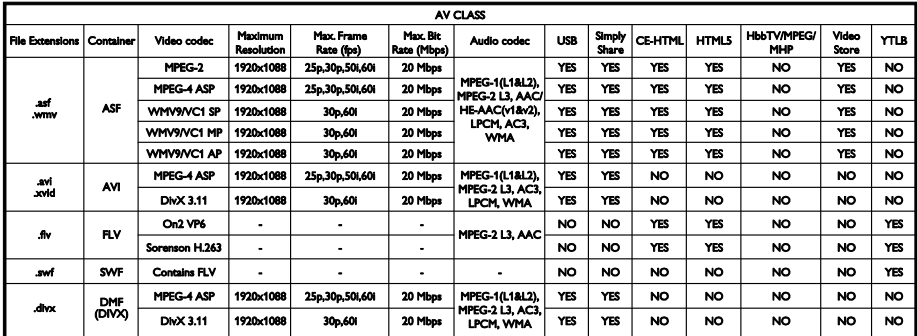

## Desteklenen ses/video dosyaları

Multimedya dosyası adları 128 karakteri aşmamalıdır.

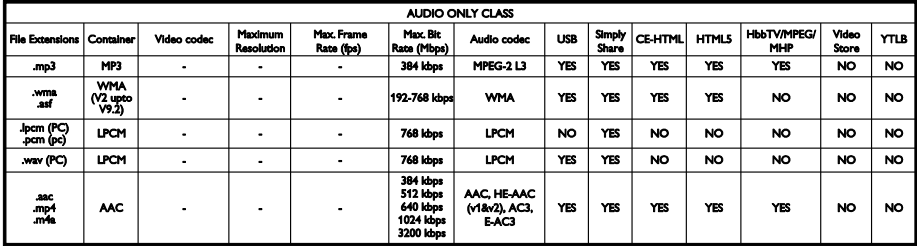

#### Desteklenen altyazı formatları

Multimedya dosyası adları 128 karakteri aşmamalıdır.

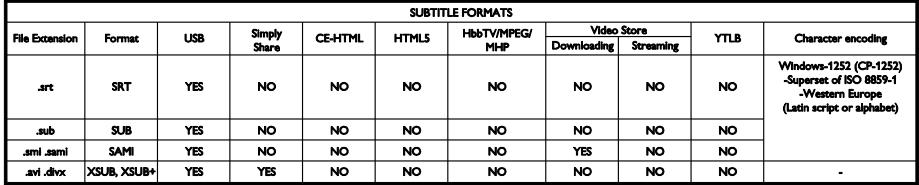

#### Desteklenen ortam sunucusu yazılımı

- Twonky Media (Microsoft Windows ve Mac OS X için)
- Windows Media Player (Microsoft Windows için)
- Sony Vaio Media Server (Microsoft Windows için)
- TVersity (Microsoft Windows için)
- Nero MediaHome
- DiXiM (Microsoft Windows XP için)
- Macrovision Network Media Server (Microsoft Windows için)
- Fuppes (Linux için)
- uShare (Linux için)
- AwoX
- **CyberLink**
- IVC media server
- MediaTomb
- Buffalo LinkStation Live

# <span id="page-63-0"></span>Bağlanabilirlik

# Arka

- NETWORK: Ethernet LAN RJ-45
- SES GİRİŞİ (DVI/VGA: stereo 3,5 mm mini-jak
- Y/Pb/Pr ve AUDIO IN (Y/Pb/Pr): komponent video ve ses L/R mini adaptörleri
- SERV.U: Servis portu
- VGA: PC girişi
- SCART (RGB/CVBS): SCART mini adaptör
- HDMI 1 ARC: HDMI Ses Dönüş Kanalı
- HDMI 2/3: HDMI
- TV ANTENİ: 75 ohm koaksiyel
- SAT: F-pin uydu (sadece belirli modellerde bulunur)
- USB

# Yan

- CI: Ortak Arabirim
- Kulaklıklar: stereo 3,5 mm mini-jak
- **•** DIGITAL AUDIO OUT: Optik
- **LISB**
- <span id="page-64-0"></span>HDMI TARAFI

# Desteklenen TV montaj üniteleri

Uyumlu bir TV askısı ile (ayrı satılır) TV'nizi duvara monte edebilirsiniz. TV'nizin ekran boyutuna uygun TV askısını seçin:

107 cm / 42 inç: 400mm x 400mm, M6 119 cm / 47 inç: 400mm × 400mm, M6

Uyarı: TV montaj ünitesiyle birlikte verilen tüm talimatlara uyun. TP Vision Netherlands B.V. hatalı yapılan TV montajları nedeniyle meydana gelen kaza, yaralanma veya zararlardan sorumlu değildir.

Kablo ve konnektörlerin zarar görmesini önlemek için TV'nin arka tarafında en az 5,5 cm/2,2 inç boşluk bırakın.

TV'yi duvara monte etmeden önce doğru vida uzunluğunu belirleyin.

Resimde göründüğü gibi, vida uzunluğunu belirlemek için vida uzunluğuna (y) duvar montaj kitinin kalınlığını ekleyin.

42 ve 47 inç modeller için: 15-18mm

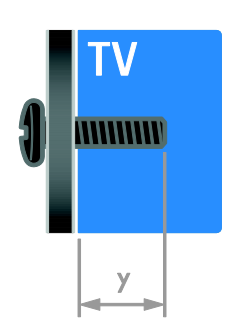

# <span id="page-64-1"></span>Yardım sürümü

UMv 313913705423 - 20120831

# <span id="page-65-0"></span>Dizin 8

# २

3D - 16 3D, 2D - 3D - 17 3D, format değiştirme - 17 3D, kapatma - 17 3D, sağlık uyarısı - 7

# A

**8 Dizin**<br>
3<br>
3D - 16<br>
3D, 2D - 3D - 17<br>
3D, format değişti<br>
3D, kapatma - 17<br>
3D, sağlık uyarısı -<br> **A**<br>
ağ, bağlan - 55<br>
ağ, TV adı - 57<br>
akıllı ayarlar - 14<br>
akllı telefon kontnaltyazı dili - 41<br>
altyazı, dijital - 41<br> ağ, bağlan - 55 ağ, TV adı - 57 akıllı ayarlar - 14 akıllı telefon kontrolü - 5 altyazı dili - 41 altyazı, analog - 40 altyazı, dijital - 41 amplifikatör, çıkış seç - 33 analog kanallar, altyazılar - 40 analog kanallar, ince ayar - 37 analog kanallar, yükleme - 37 arka kumandalar - 4 ayarlar yardımcısı - 35 ayarlar, görüntü - 35 ayarlar, oyun - 28 ayarlar, ses - 36 ayarlar, ses formatı - 36

# B

bağlama, dijital kamera - 51 bağlama, dijital video kamera - 51 bağlama, disk oynatıcı - 46 bağlama, ev ağı - 55 bağlama, ev sinema sistemi - 50 bağlama, fare - 53 bağlama, harici hard disk - 52 bağlama, kaydedici - 48

bağlama, klavye - 53 bağlama, oyun konsolu - 49 bağlama, TV alıcısı - 47 bağlı cihaz, ekleme - 54 bağlı cihaz, kaldırma - 55 bağlı cihaz, yeniden adlandırma - 54 bekleme - 12 bilgisayar, dosya oynatma - 17 bilgisayar, ekran çözünürlükleri - 62

# $\overline{C}$

CAM etkinleştirme - 57 CAM takma - 57 CAM, bkz. Koşullu Erişim Modülü - 57 cihaz ekleme - 54 cihaz izleme - 54 cihazlar - 46 cihazları bağlama - 45

# Ç

çift ekran teletekst - 29 çocuk kilidi - 31

# $\mathbf D$

demo - 42 dijital fotoğraf makinesi - 51 dijital kanallar - 37 dijital kanallar, altyazılar - 41 dijital kanallar, yükleme - 37 dijital radyo - 13 dijital video kamera - 51 dil menüsü - 40 dil, altyazı - 41 disk oynatıcı, bağlama - 46 DTVi - 22 duvar kağıdı - 34 duvar montaj plakası - 65

# E

EasyLink - 31 EasyLink etkinleştirme - 32 EasyLink özellikleri - 31 EasyLink, ekrandan kumanda - 5 EasyLink, kontroller - 32 EasyLink, TV hoparlörleri - 33 EasyLink, uzaktan kumanda düğmeleri - 32 ebeveyn kontrolü - 31 ekran - 62 ekran bakımı - 7 ekran çözünürlüğü - 62 ekran koruyucu - 34 Enerji etiketi - 11 enerji verimliliği, ayarlar - 10 EPG, Elektronik Program Kılavuzu - 4 EPG, İnternet - 16 EPG, yayıncı - 15 ev ağı - 55 ev modu - 42 ev sinema sistemi, bağlama - 50 evrensel erişim, görme engelli - 41 evrensel erişim, işitme engelli - 41 evrensel erişimi etkinleştirme - 41

# F

favori kanallar - 13 favori kanallar, liste - 13

## G

genel arabirim - 57 geri dönüşüm - 10 görme engelliler - 41 görüntü ayarları, sıfırlama - 36 görüntü formatı - 15 güç - 62 güvenlik - 6

# H

harici hard disk - 52 HbbTV - 22 HDMI - 45 HDMI ARC - 45

# İ

iletişim bilgileri, İnternet üzerinde - 11 İnteraktif TV - 22 işitme engelli - 41

# K

kablosuz, donanım kilidi - 56 kaldırma, bağlı cihaz - 55 kanal değiştirme - 13 kanal listesi - 13 kanal listesi, kopyalama - 38 kanallar - 13 kanallar, ince ayar (analog) - 37 kanallar, kurma (dijital) - 37 kanallar, kurma (uydu) - 39 kanallar, yeniden kurma - 44 kanalları güncelleme - 38 kanalları kurma (manuel) - 37 kanalları kurma (otomatik) - 36 kanalları kurma, otomatik - 36 kanalları yeniden adlandırma - 13 kanalları yeniden sıralama - 13 kaydedici, bağlama - 4 8 kaydetme, TV programları - 25 kaydetme, USB cihazı - 25 kayıtlar, izleme - 27 kayıtlar, plan - 26 kayıtlar, yönetme - 27 kensington kilidi - 8 konektörler - 45 konum - 43

konum, ev veya mağaza - 42 Koşullu Erişim Modülü - 57 kullanım sonu - 10

#### M

mağaza modu - 42 mod, ev veya mağaza - 42 montaj, stand üzerine veya duvara - 43 Multimedya Ev Platformu (MEP) - 22 multimedya, desteklenen formatlar - 63 multimedya, dosya oynatma - 17

# $\Omega$

ortam sunucusu programı - 17 oyun konsolu - 49 oyunlar - 28 oyunlar, iki oyuncu - 28

## P

PC bağlama - 52 Philips ile iletişim kurun - 11 Pixel Plus bağlantısı - 34

# R

resim ayarları - 35

# S

saat - 30 SCART - 46 Scenea etkinleştirme - 34 Scenea, duvar kağıdını yükleme - 34 sensörler - 4 ses ayarları, sıfırlama - 36 ses dili - 40 ses senk - 33 ses seviyesi - 12 Smart TV - 3 Smart TV, ağ - 55

Smart TV, gözat - 19 Smart TV, uygulamalar - 20 sürdürülebilirlik - 10

# T

teletekst alt sayfaları - 30 teletekst arama - 30 teletekst büyütme - 29 teletekst dijital metin - 30 teletekst dili - 29 teletekst Sayfa Tablosu - 29 teletext 2.5 - 30 ticari markalar ve telif hakları - 9 TV alıcısı, bağlama - 47 TV duraklatma - 24 TV hoparlörleri, sessiz - 12 TV'yi açma, kapatma - 12

# $U$

USB bağlama - 18 USB fare - 53 USB klavye - 53 uydu, ayarlar - 39 uydu, ekleme veya kaldırma - 40 uydu, kanalları kurma - 39 uyku zamanlayıcısı - 31 uzaktan kumanda - 4

# Ü

ürün desteği - 11

# $\overline{V}$

VGA - 46

# $\overline{Y}$

yardım, ekran - 11 Yardım, sürüm - 65 yaş sınırı - 31 yazılım için dijital güncelleme - 43 yazılım, İnternet - 44 yazılım, sürümü kontrol etme - 43 yazılım, USB - 43 yeniden adlandırma, bağlı cihaz - 54 yeniden kurulum - 44 YouTube - 20 YPbPr, komponent video - 45 yüksek tanımlı (HD), içerik - 3

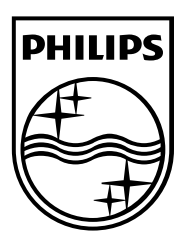

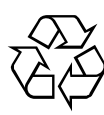

© 2012 TP Vision Netherlands B.V. All rights reserved. Document order number 313913705422